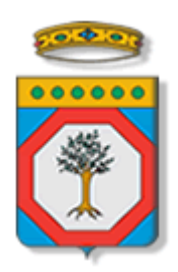

Regione Puglia

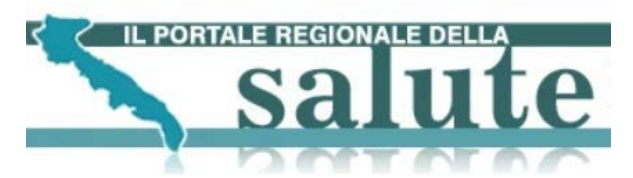

**Portale regionale della Salute**

# **Servizi di prenotazione prestazione e pagamento ticket**

# **SAUSSC – Analisi Requisiti Integrazione CUP**

Versione 1.11

9 ottobre 2013

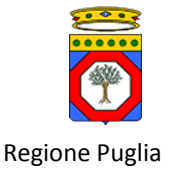

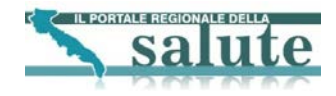

### **Diritti di Autore e Clausole di Riservatezza**

La proprietà del presente documento è della Regione Puglia. Tutti i diritti sono riservati.

A norma della legge sul diritto di autore e del Codice Civile è vietata la riproduzione di questo scritto o di parte di esso con qualsiasi mezzo elettronico, meccanico, per mezzo di fotocopie, microfilm, registratori ed altro, salvo per quanto espressamente autorizzato.

Questo documento è consegnato anche a Innova Puglia su disposizione della Regione Puglia.

#### **Controllo della Configurazione**

Titolo: Specifiche di integrazione servizi Portale CUP

Riferimento: Specifiche di integrazione servizi Portale CUP

### **Storia del Documento**

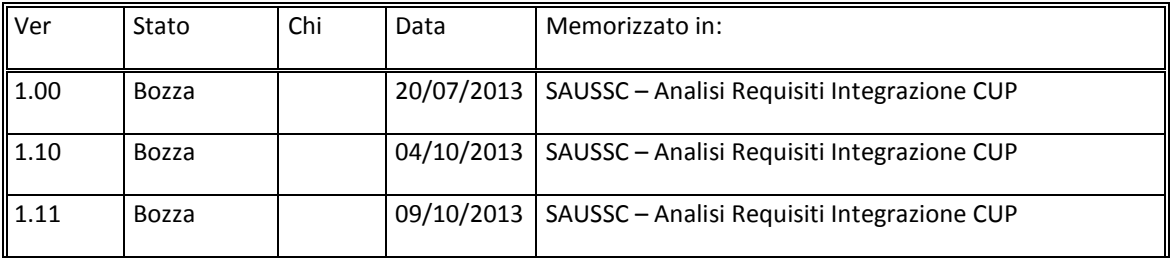

### **Storia delle Revisioni**

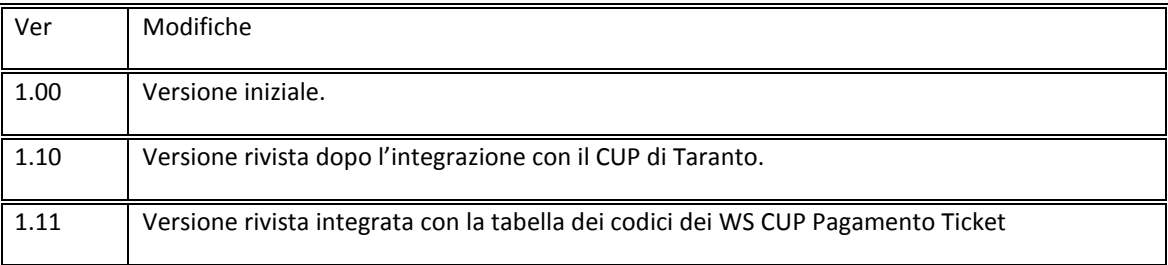

#### **Modifiche Previste**

Nessuna.

#### **Tabella Redazione/Approvazione**

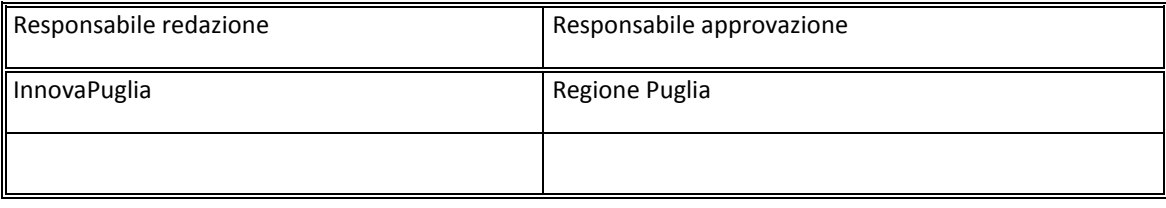

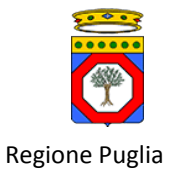

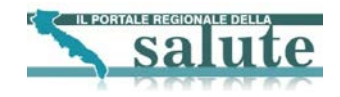

# **INDICE DEI CONTENUTI**

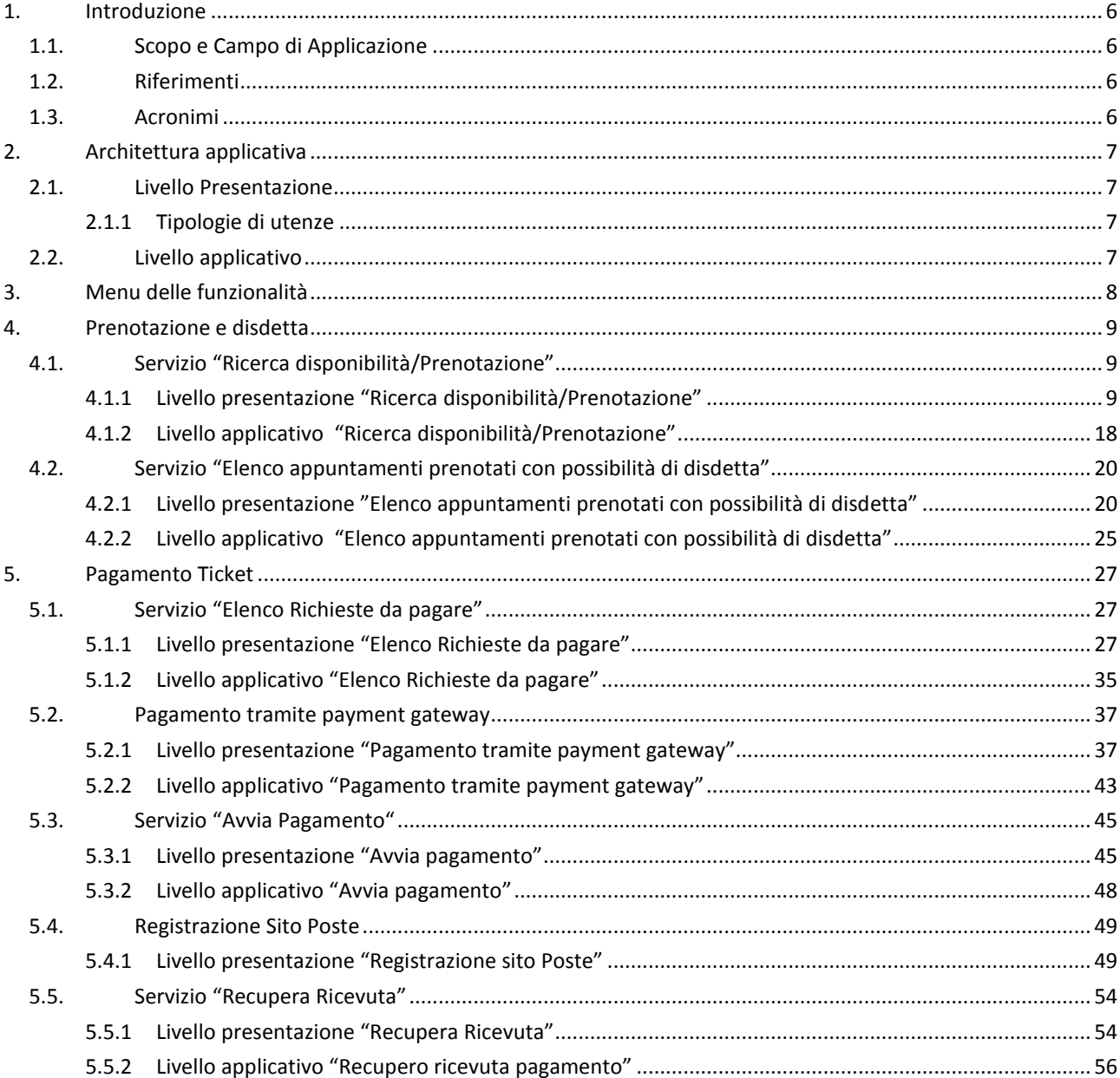

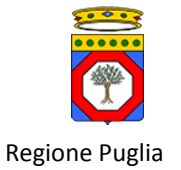

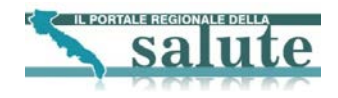

# **INDICE DELLE FIGURE**

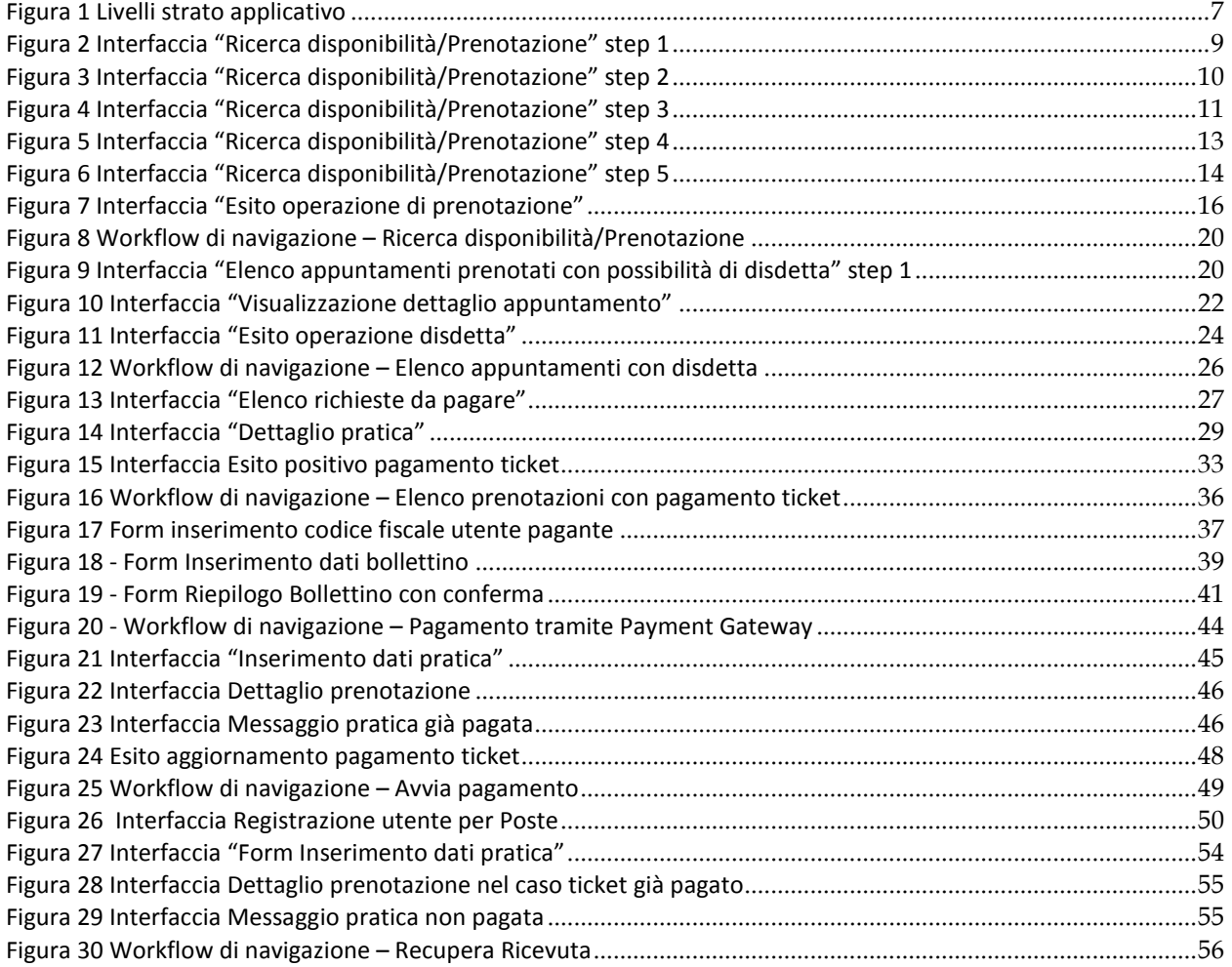

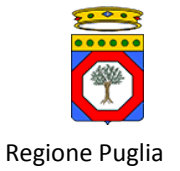

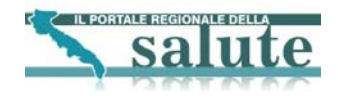

# **INDICE DELLE TABELLE**

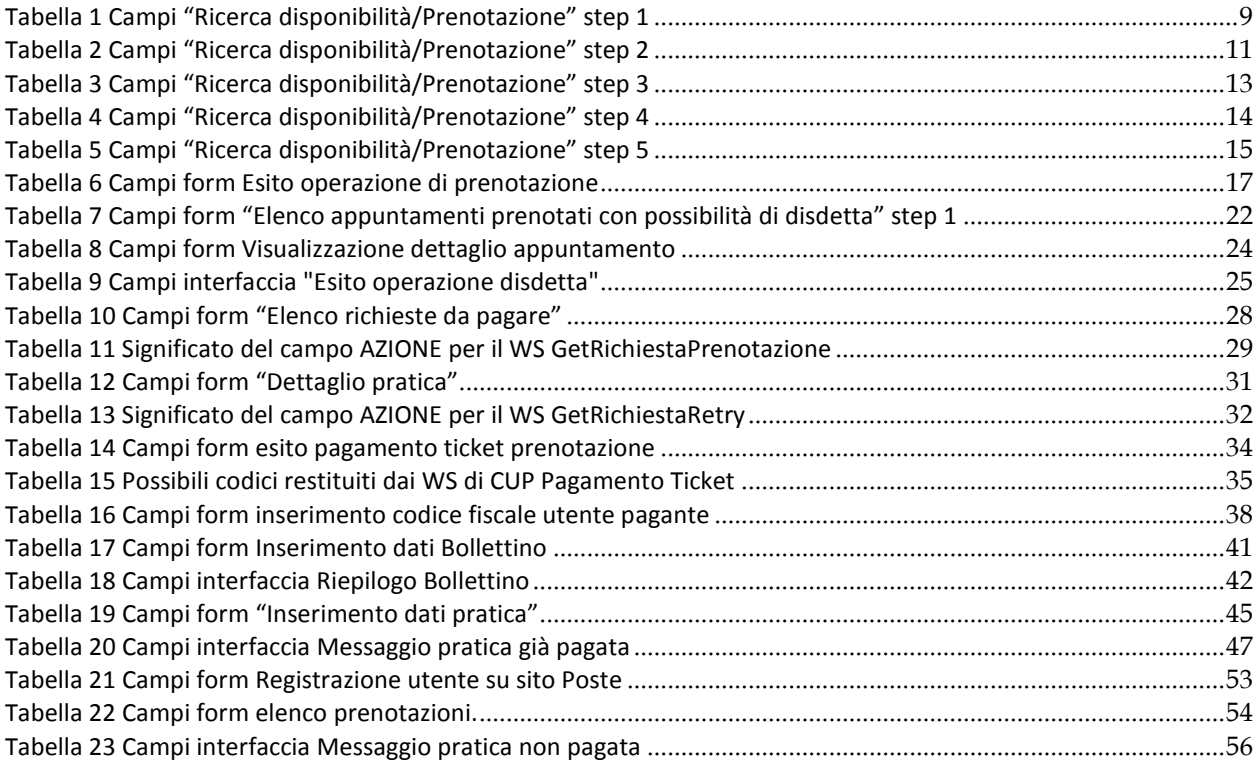

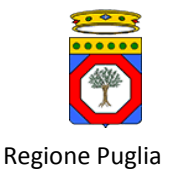

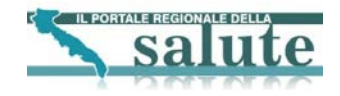

# <span id="page-5-0"></span>**1. Introduzione**

Questo documento descrive i servizi di prenotazione prestazione e pagamento ticket erogati dal Portale della salute, da ora in poi definito portale, ai cittadini e definisce i servizi necessari lato CUP per la loro realizzazione. Le specifiche si riferiscono sia ai servizi esposti in modalità standard SPCoop, che ai servizi esposti in modalità web services standard.

Per il servizio di pagamento ticket viene descritta l'integrazione con il servizio 'Porta del Pagamenti' del gruppo Poste Italiane.

# <span id="page-5-1"></span>*1.1. Scopo e Campo di Applicazione*

Il presente documento è destinato a progettisti e sviluppatori dei sistemi informativi CUP che devono integrarsi con il sistema Portale per la realizzazione dei servizi di prenotazione prestazione e pagamento ticket. Costituisce quindi la specifica di riferimento per l'integrazione dei servizi e li descrive in termini di scenari, struttura e contenuto dei messaggi di richiesta/risposta.

# <span id="page-5-2"></span>*1.2. Riferimenti*

Per ulteriori approfondimenti sulle chiamate ai WS del CUP ci sono i documenti:

- SAUSSC\_WS\_Pagamento\_Ticket\_44.doc documento di specifiche per i WS di Pagamento Ticket del CUP
- MN\_SGP\_Descrizione\_Interfaccia\_WebService\_38.doc documento di specifiche per i WS di Prenotazione del CUP

<span id="page-5-3"></span>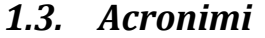

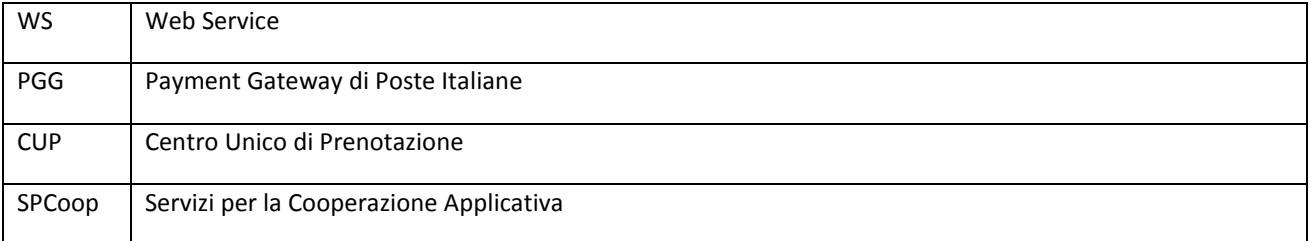

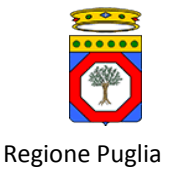

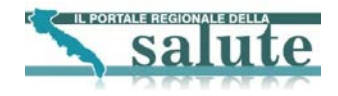

# <span id="page-6-0"></span>**2. Architettura applicativa**

L'architettura applicativa del sistema Portale prevede la suddivisione del sistema in due livelli, si veda la figura seguente, individuati in relazione alle caratteristiche funzionali previste e al grado di interazione con l'utenza finale.

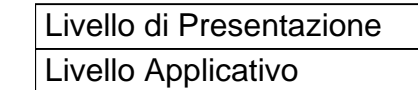

### **Figura 1 Livelli strato applicativo**

<span id="page-6-4"></span>Nei paragrafi successivi sono descritti i servizi e sotto servizi di prenotazione e pagamento tickect. Per ciascuno è descritto il livello di Presentazione mediante rappresentazione delle interfacce e il livello Applicativo mediante Workflow di processo.

# <span id="page-6-1"></span>*2.1. Livello Presentazione*

Il livello di presentazione rappresenta l'interfaccia utente del sistema informatico. E' a tale livello che si identifica l'interazione tra l'utente ed il sistema e si definiscono le caratteristiche grafiche del sistema stesso. Il disegno dell'interfaccia utente definirà tutti gli elementi che la compongono, i percorsi da seguire per accedere alle funzionalità del sistema, i profili d'utenza coinvolti ed i controlli sull'inserimento dei dati. Nei prossimi paragrafi saranno descritti in dettaglio:

- i servizi offerti.
- le tipologie di utenza.
- gli elementi di progettazione e grafica.

### <span id="page-6-2"></span>**2.1.1 Tipologie di utenze**

Le tipologie di utenza che accedono alle funzionalità offerte dai servizi sono le seguenti:

· utente non autenticato

· utente autenticato

### <span id="page-6-3"></span>*2.2. Livello applicativo*

Il livello applicativo descrive per ciascun servizio l'architettura delle interfacce del sistema in termini di workflow di navigazione e specifica delle interfacce. In particolare, per ogni funzionalità prevista è descritto il flusso di navigazione delle pagine web con l'indicazione dei controlli formali e applicativi effettuati. Le pagine significative di ogni funzionalità sono quindi descritte in dettaglio riportando il prototipo della stessa ed una tabella riepilogativa di tutti i campi previsti. **In questo livello sono identificati i servizi di back end invocati.**

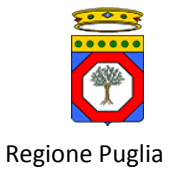

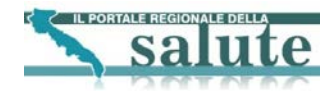

# <span id="page-7-0"></span>**3. Menu delle funzionalità**

La tabella seguente riporta il dettaglio delle funzionalità presenti nella sezione servizi per il cittadino, raggruppate per link.

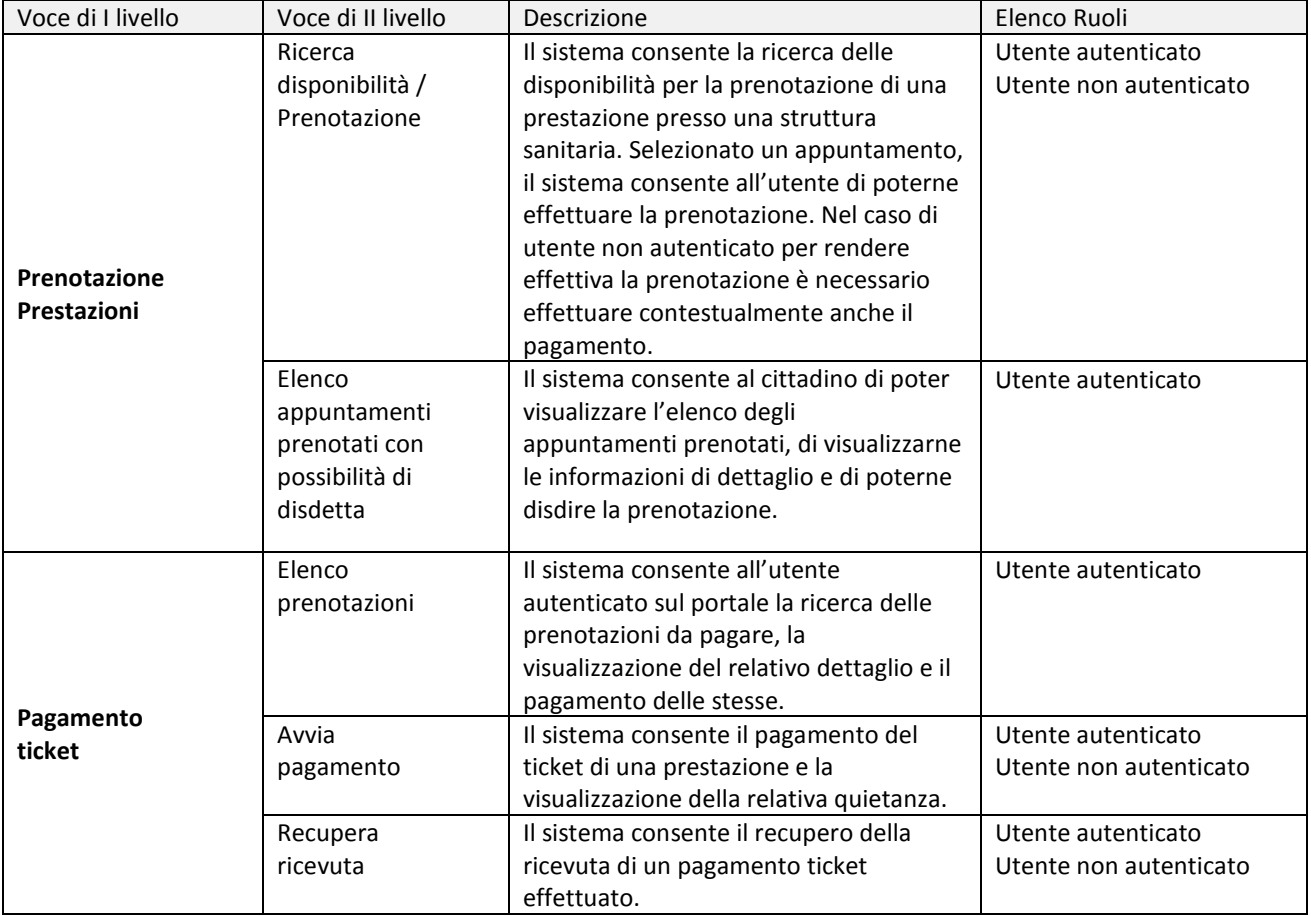

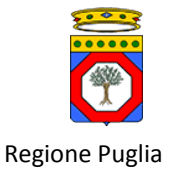

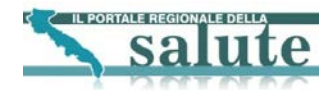

# <span id="page-8-0"></span>**4. Prenotazione e disdetta**

# <span id="page-8-1"></span>*4.1. Servizio "Ricerca disponibilità/Prenotazione"*

### <span id="page-8-2"></span>**4.1.1 Livello presentazione "Ricerca disponibilità/Prenotazione"**

Il servizio di Ricerca disponibilità/Prenotazione è disponibile sia per utente autenticato che per utente non autenticato. Di seguito si riporta una schematizzazione del wizard per utente non autenticato sul portale. Il wizard parte con una prima pagina, dove l'utente anonimo potrà scegliere la prestazione da prenotare.

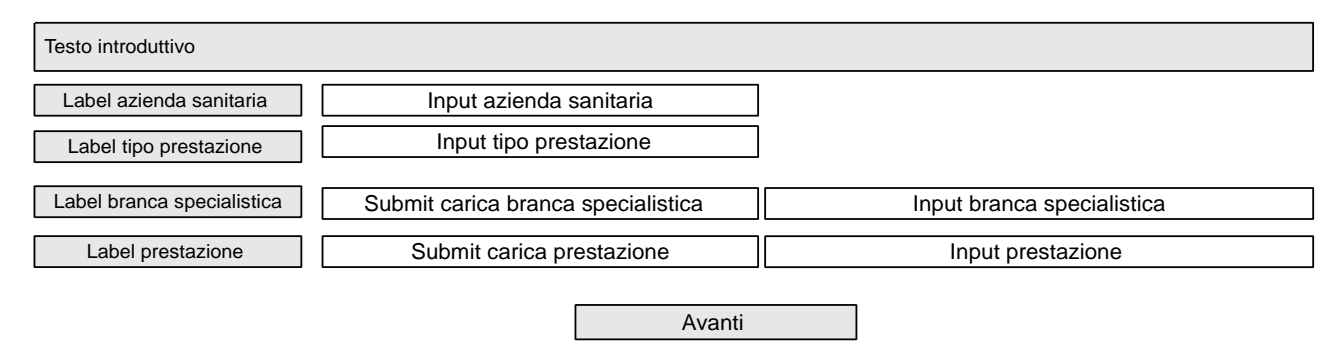

### **Figura 2 Interfaccia "Ricerca disponibilità/Prenotazione" step 1**

<span id="page-8-3"></span>La tabella seguente riporta la tipologia e il significato di campi.

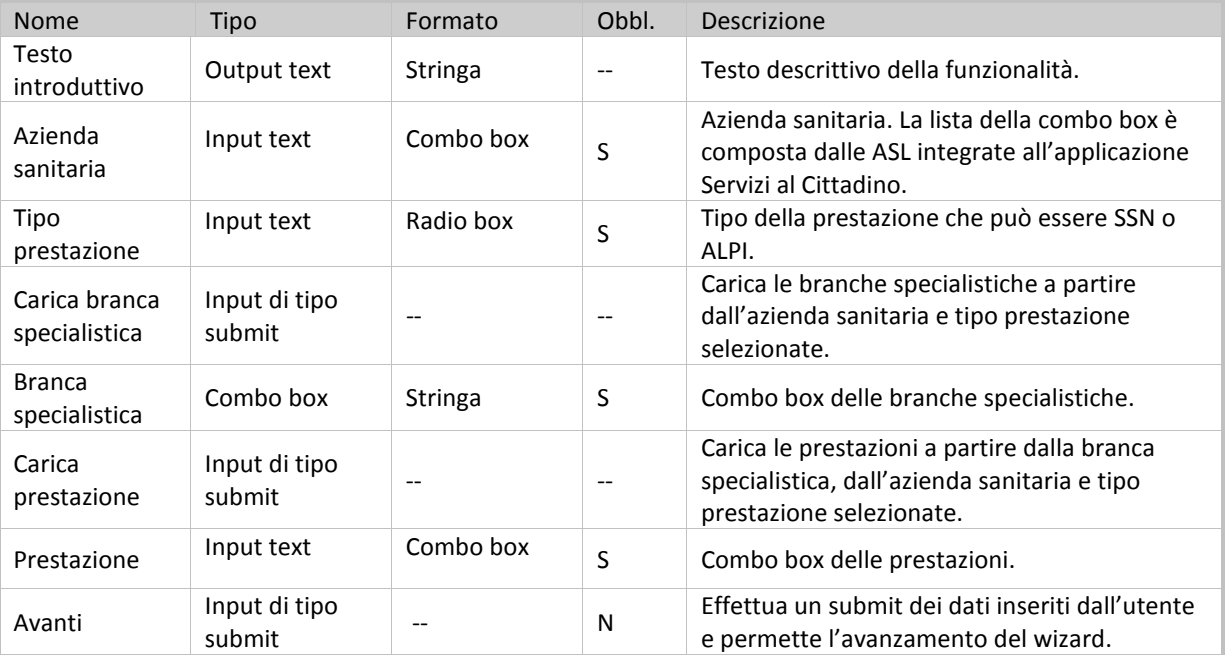

### **Tabella 1 Campi "Ricerca disponibilità/Prenotazione" step 1**

<span id="page-8-4"></span>Una volta scelta la prestazione, dopo aver cliccato sul pulsante Avanti all'utente viene presentata la seguente schermata dove poter inserire i dati dell'impegnativa.

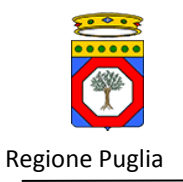

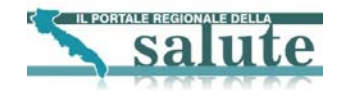

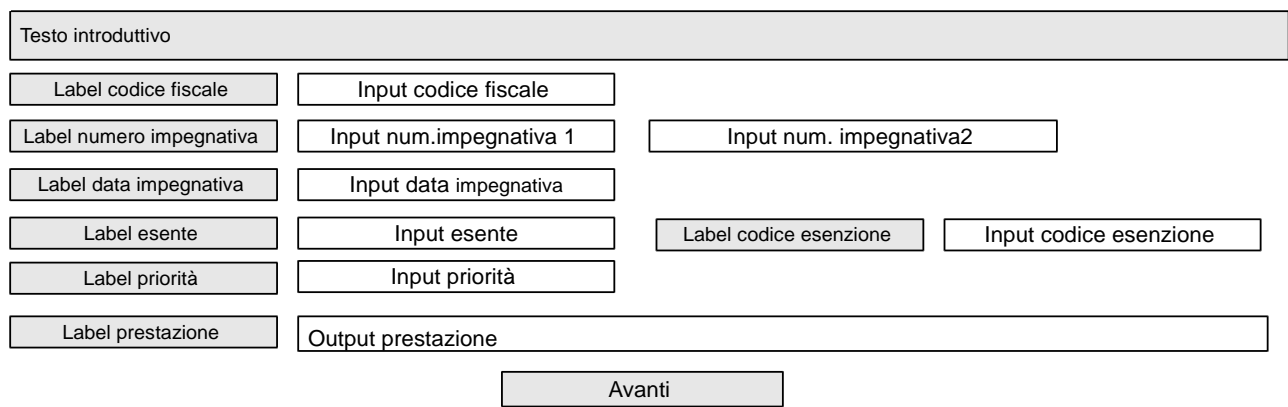

### **Figura 3 Interfaccia "Ricerca disponibilità/Prenotazione" step 2**

<span id="page-9-0"></span>La tabella seguente riporta la tipologia di campi e gli eventuali controlli da soddisfare.

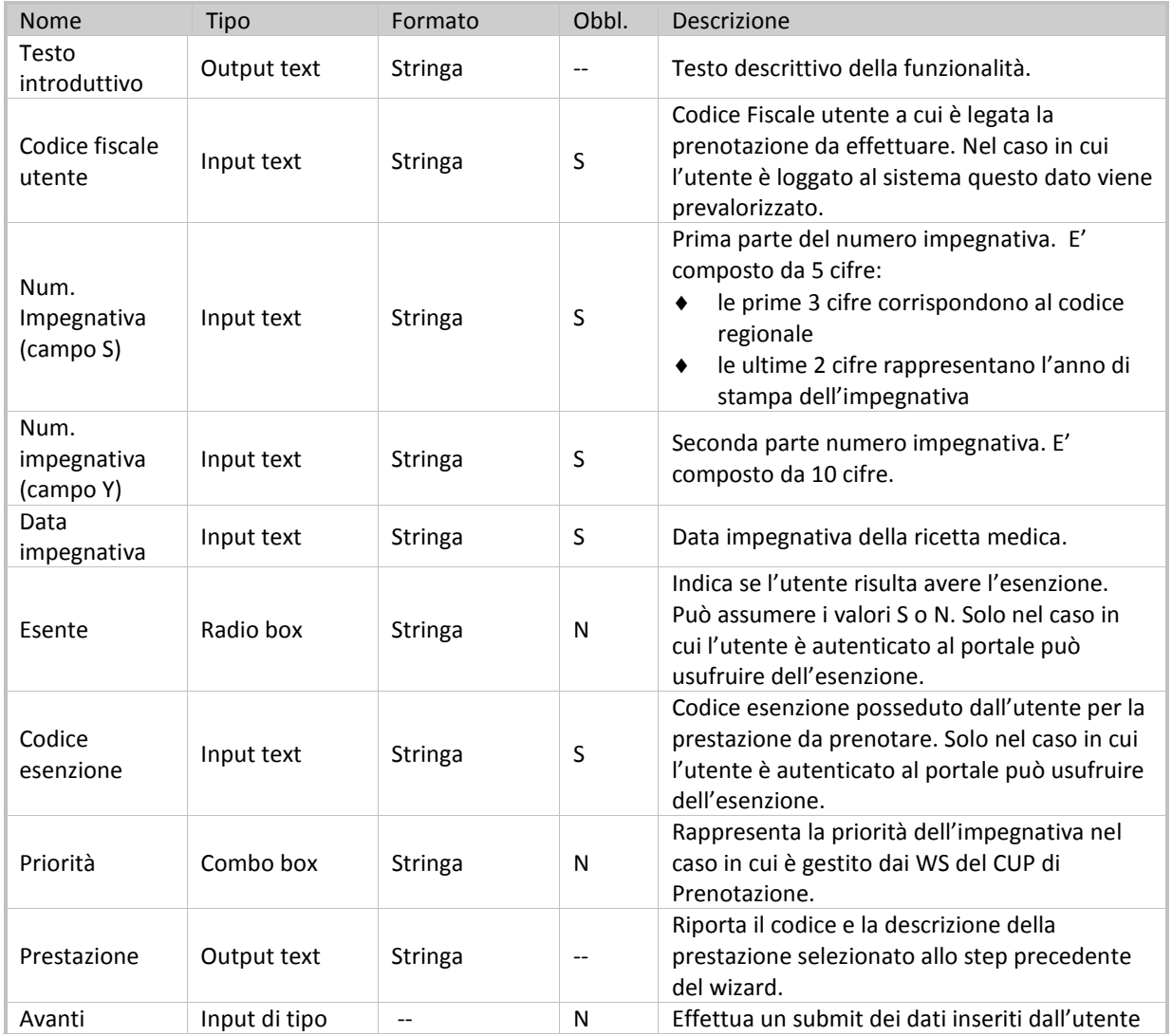

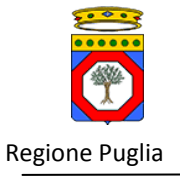

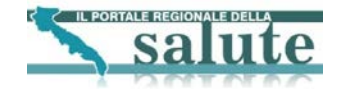

<span id="page-10-1"></span>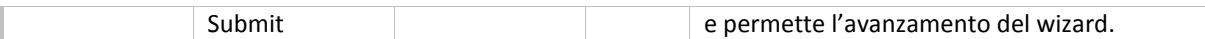

### **Tabella 2 Campi "Ricerca disponibilità/Prenotazione" step 2**

Cliccando il pulsante Avanti, viene invocato il WS getPaziente per verificare che l'utente è registrato nel sistema CUP. Il dato necessario in input è il codiceFiscale. Superati anche gli altri controlli di validazione all'utente viene presentata la seguente schermata dove poter inserire la scelta della data, l'orario e la struttura di erogazione della prestazione.

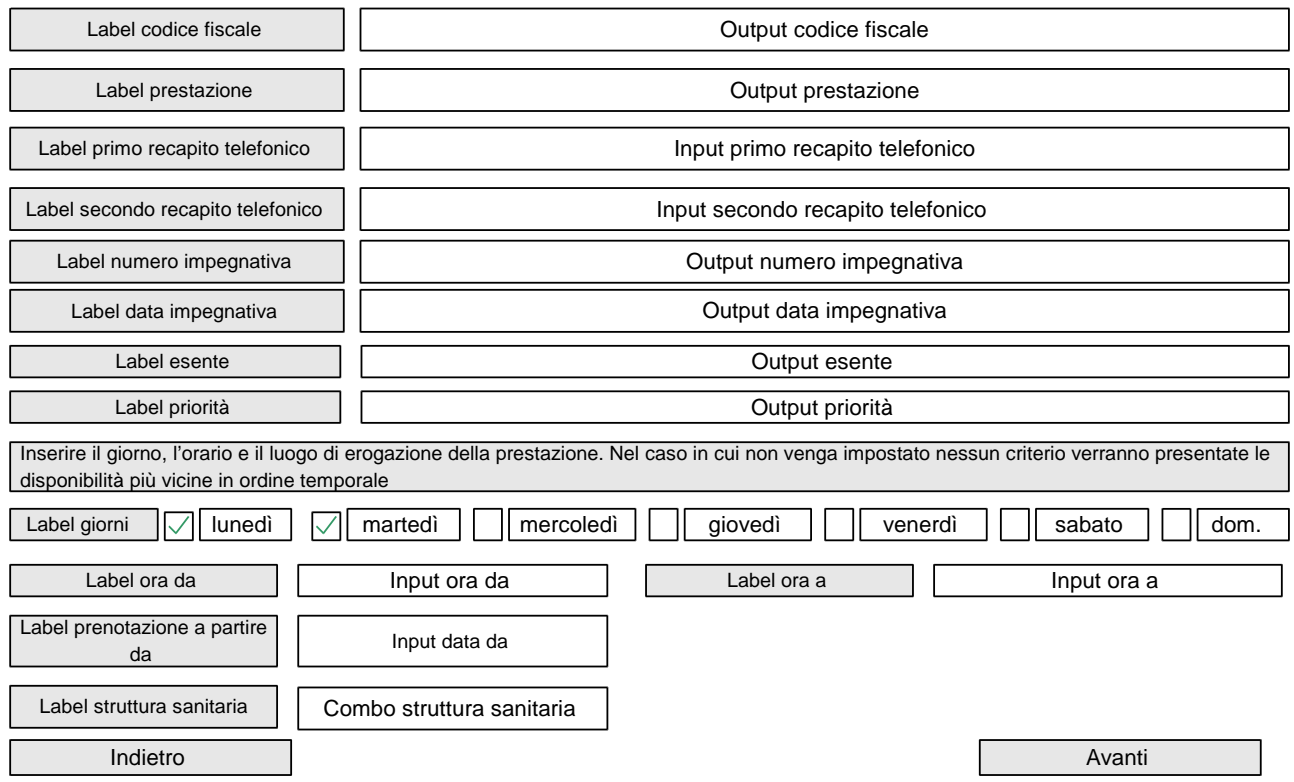

**Figura 4 Interfaccia "Ricerca disponibilità/Prenotazione" step 3**

<span id="page-10-0"></span>La tabella seguente riporta la tipologia di campi.

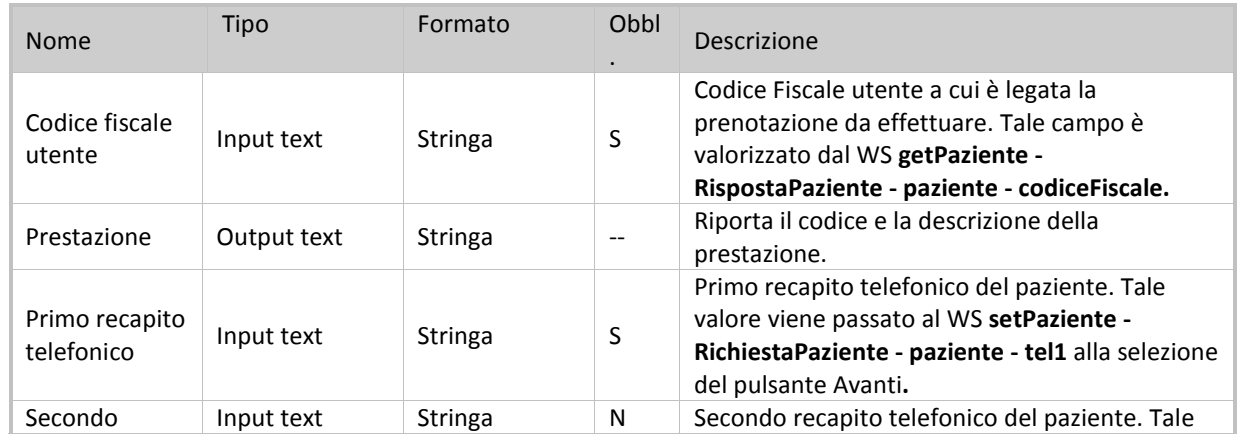

Specifiche di integrazione dei servizi di cooperazione applicativa e dei web services v1.11 pag. 11 di 56

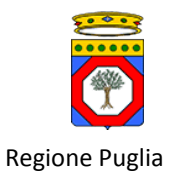

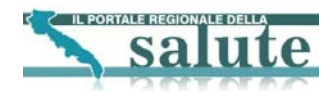

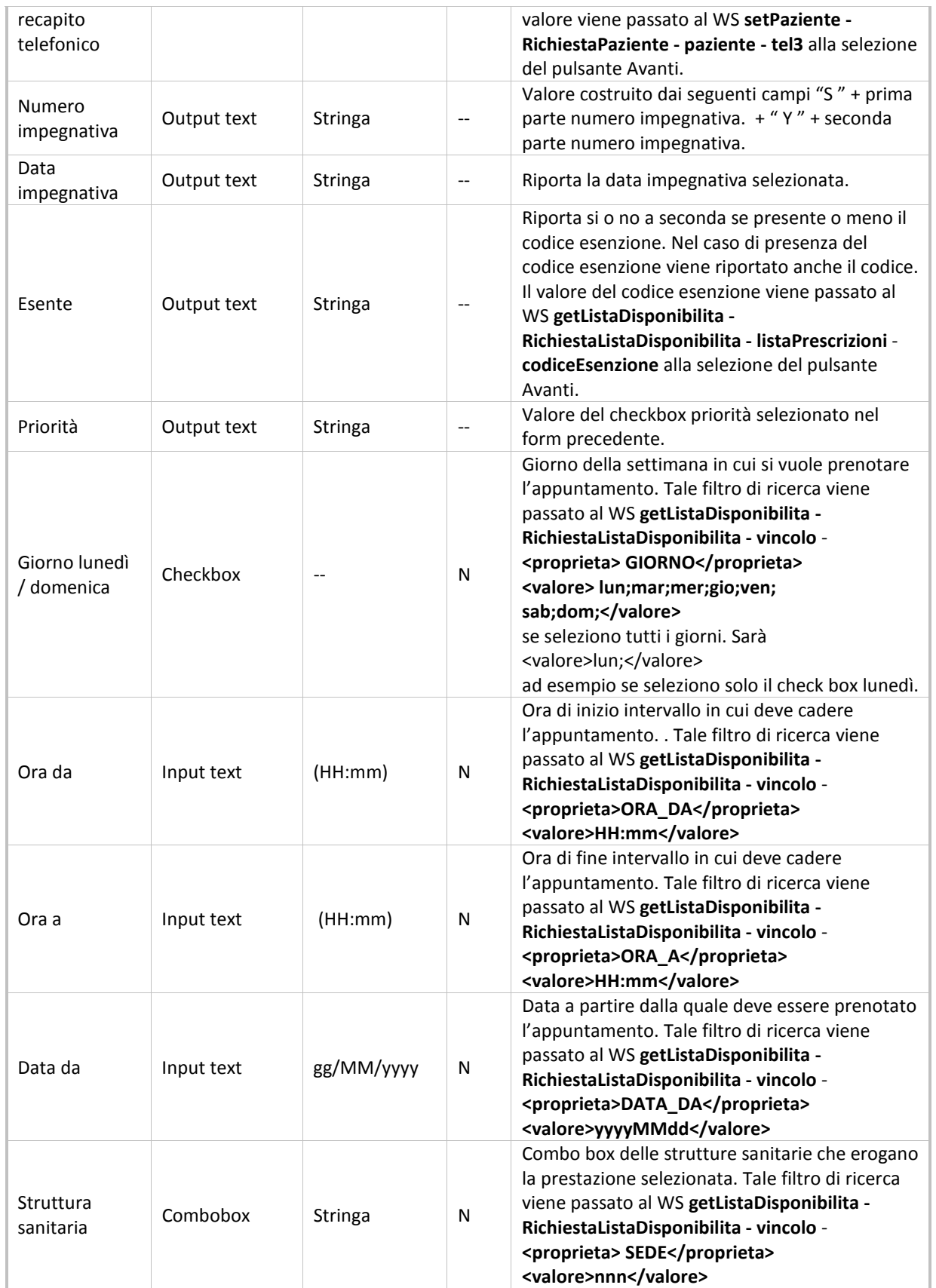

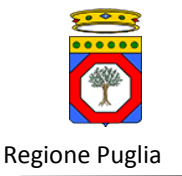

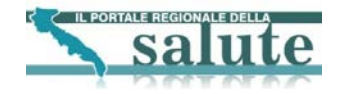

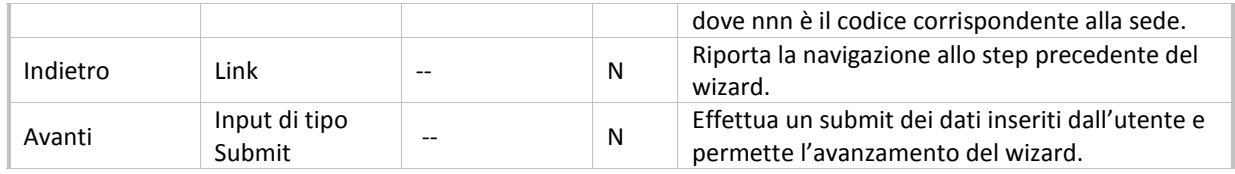

### **Tabella 3 Campi "Ricerca disponibilità/Prenotazione" step 3**

<span id="page-12-1"></span>Selezionando Avanti viene invocato il WS getListaDisponibilita. Ricapitolando i parametri di input sono il:

- codiceFiscale: codice fiscale dell'utente
- tipoPrescrizione: assume il valore di SSN o ALPI
- numeroImpegnativa: nel formato sssssyyyyyyyyyy dove sssss è la prima parte dell'impegnativa composta da 5 cifre e yyyyyyyyyy è la seconda parte dell'impegnativa composta da 10 cifre
- codicePrestazione: codice della prestazione
- codiceEsenzione: codice esenzione dell'utente, tale parametro è opzionale
- classePriorita: priorità dell'impegnativa, tale parametro è opzionale
- codicePrestazione: codice della prestazione
- vincoli: sono riportati nella Tabella 3 [Campi "Ricerca disponibilità/Prenotazione" step 3](#page-12-1) che filtrano la ricerca, sono opzionali

Nella seguente pagina viene restituito l'elenco dei primi appuntamenti disponibili in ordine temporale crescente.

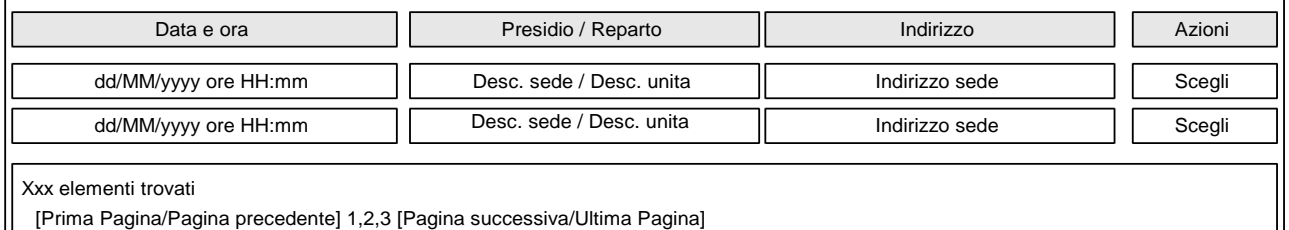

### **Figura 5 Interfaccia "Ricerca disponibilità/Prenotazione" step 4**

<span id="page-12-0"></span>La tabella seguente riporta la tipologia di campi per l'interfaccia sopra indicata.

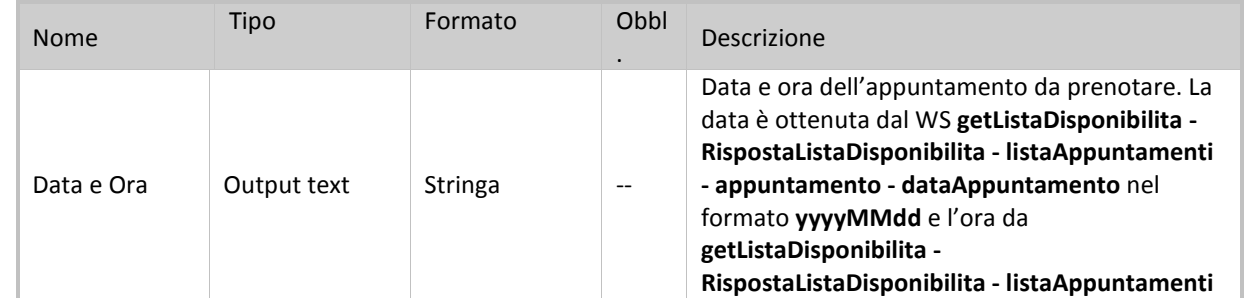

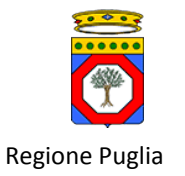

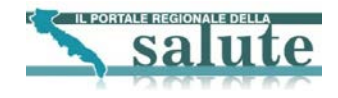

|                       |             |         |    | - appuntamento - oraAppuntamento nel<br>formato <b>HH:mm</b> .                                                                                                    |
|-----------------------|-------------|---------|----|----------------------------------------------------------------------------------------------------|
| Presidio /<br>Reparto | Output text | Stringa |    | Nome della struttura sanitaria e del reparto<br>dove effettuare la prestazione. Il nome della<br>struttura sanitaria è ottenuto dal WS<br>getListaDisponibilita -<br>RispostaListaDisponibilita - listaAppuntamenti<br>- appuntamento - sede - descSede. Il nome del<br>reparto è ottenuto dal WS getListaDisponibilita<br>- RispostaListaDisponibilita -<br>listaAppuntamenti - appuntamento - unita -<br>descUnita. |
| Indirizzo             | Output text | Stringa | -- | Indirizzo della struttura dove effettuare la<br>prestazione. L'indirizzo è ottenuto dal WS<br>getListaDisponibilita -<br>RispostaListaDisponibilita - listaAppuntamenti<br>- appuntamento - sede - indirizzoSede.                                                                                                    |
| Azione/Scegli         | Link        |         | N  | Link al dettaglio dell'appuntamento da cui è<br>possibile effettuare la prenotazione.                                                                                                    |

**Tabella 4 Campi "Ricerca disponibilità/Prenotazione" step 4**

<span id="page-13-1"></span>Selezionando il link Scegli si potrà visualizzare il dettaglio completo dell'appuntamento ed effettuare la prenotazione dell'appuntamento stesso.

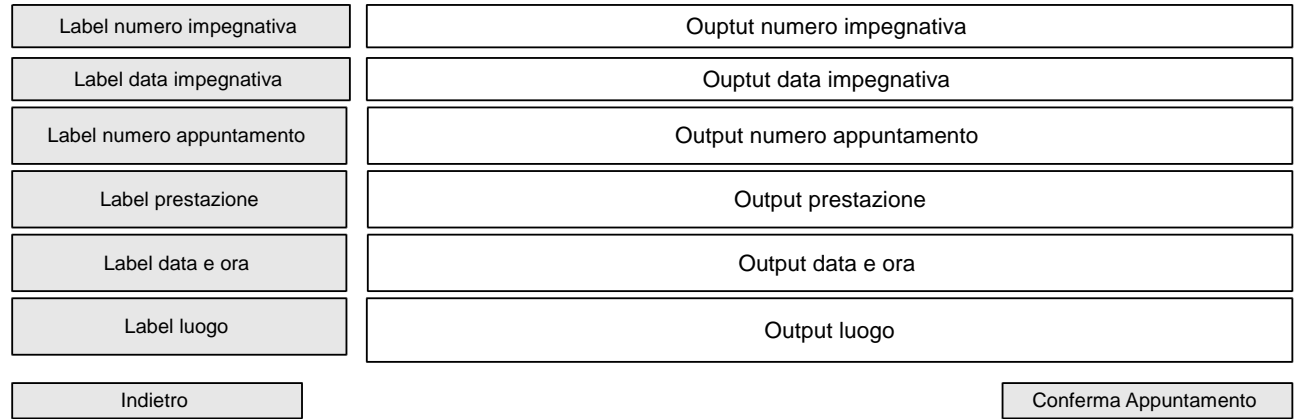

### **Figura 6 Interfaccia "Ricerca disponibilità/Prenotazione" step 5**

<span id="page-13-0"></span>Si noti che tutti i campi del form precedente sono in sola lettura. La tabella seguente riporta la tipologia e il significato dei campi.

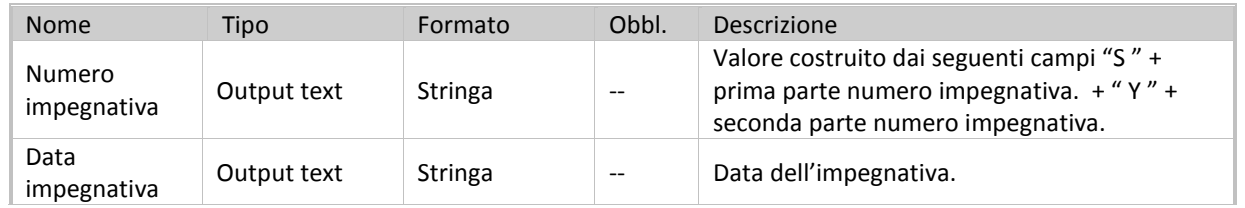

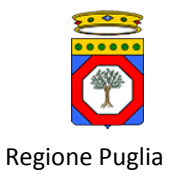

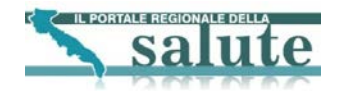

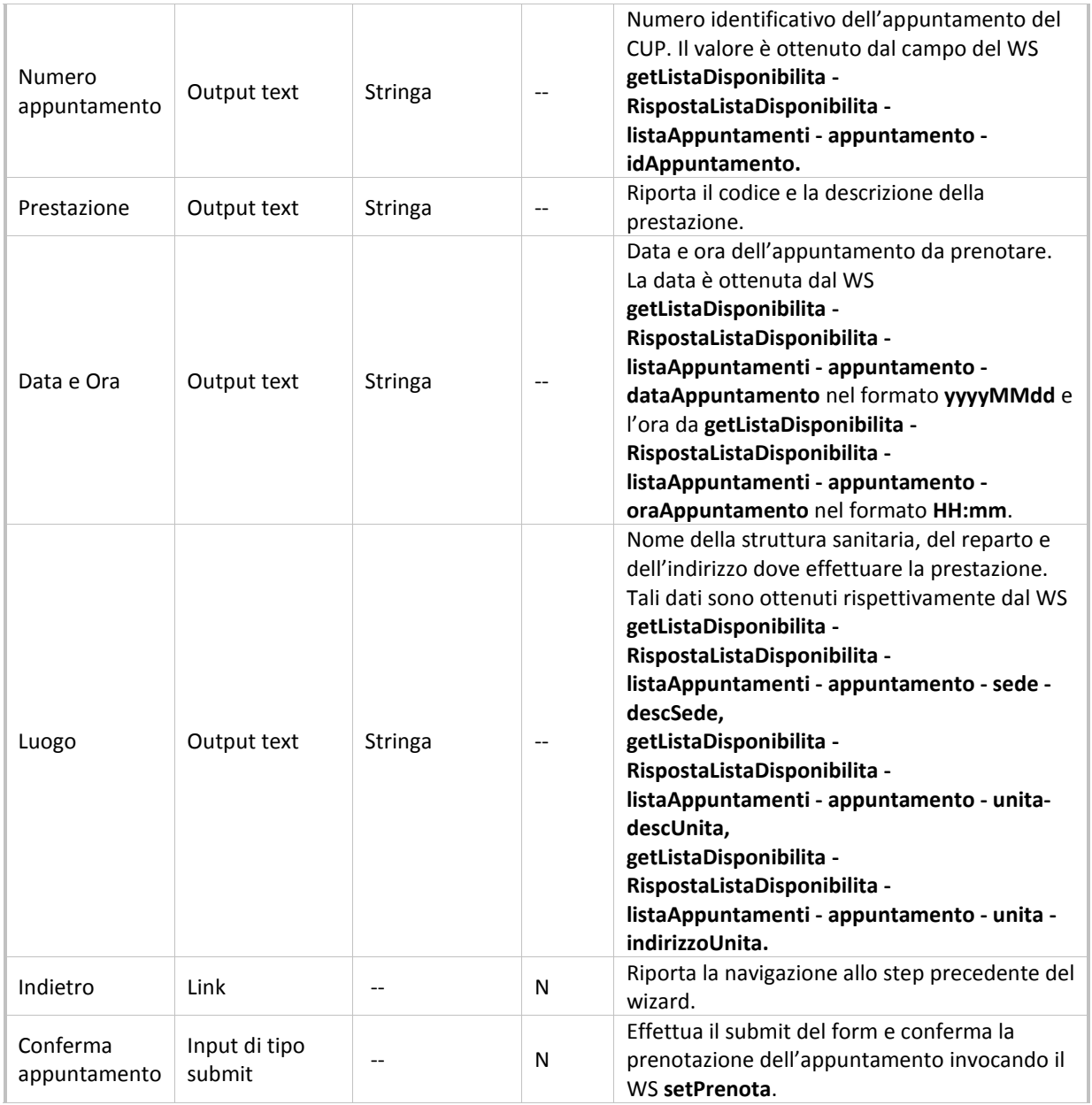

### **Tabella 5 Campi "Ricerca disponibilità/Prenotazione" step 5**

<span id="page-14-0"></span>Cliccando sul pulsante Conferma appuntamento viene effettuata la richiesta di prenotazione per l'appuntamento selezionato. I dati passati al WS setPrenota sono:

- idPazienteSGP: ottenuto dal WS getPaziente RispostaPaziente paziente idPazienteSGP
- idPrescrizione: ottenuto dal WS getPrescrizioni RispostaPaziente listaPrescrizioni prescrizione idPrescrizione
- idAppuntamento: ottenuto dal WS getPrescrizioni RispostaPaziente listaPrescrizioni prescrizione listaAppuntamenti - appuntamento - idAppuntamento

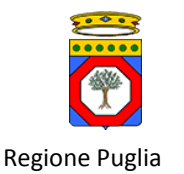

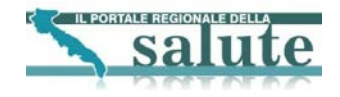

- statoAppuntamento: ottenuto dal WS getPrescrizioni RispostaPaziente listaPrescrizioni prescrizione listaAppuntamenti - appuntamento - statoAppuntamento
- idUnita: ottenuto dal WS getPrescrizioni RispostaPaziente listaPrescrizioni prescrizione listaAppuntamenti - appuntamento - unita - idUnita
- codicePrestazione: ottenuto dal WS getPrescrizioni RispostaPaziente listaPrescrizioni prescrizione listaAppuntamenti - appuntamento - listaPrestazioni - prestazione - codicePrestazione
- oltre ad alcuni dei dati ottenuti dai WS descritti nella precedente Tabella 5 [Campi "Ricerca](#page-14-0)  [disponibilità/Prenotazione" step 5.](#page-14-0)

Effettuata la richiesta si viene rediretti su di una pagina di esito operazione dove è possibile scaricare il promemoria della prenotazione ed effettuare il pagamento della prenotazione.

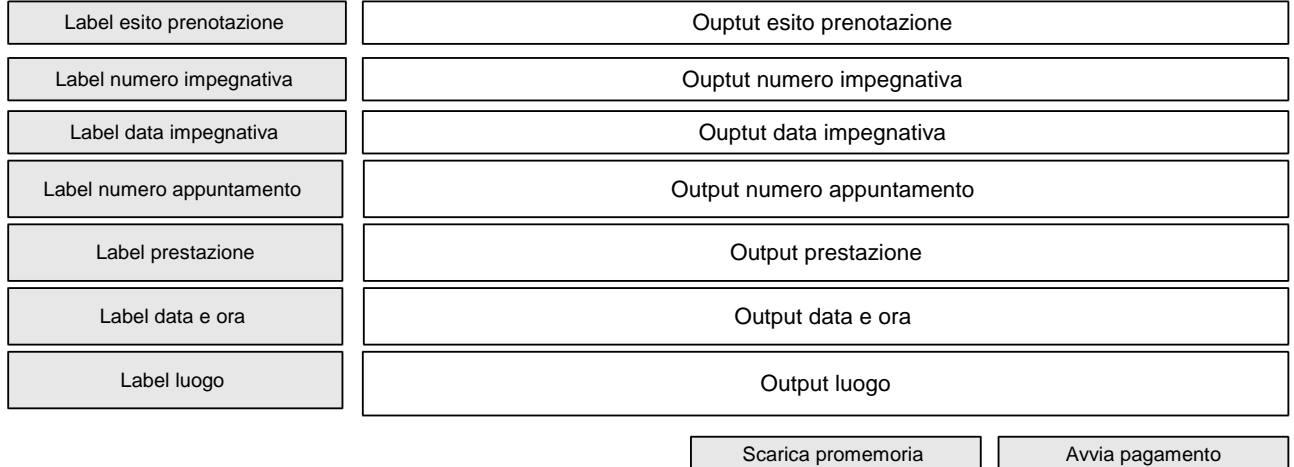

### **Figura 7 Interfaccia "Esito operazione di prenotazione"**

<span id="page-15-0"></span>La tabella seguente riporta la tipologia e il significato dei campi.

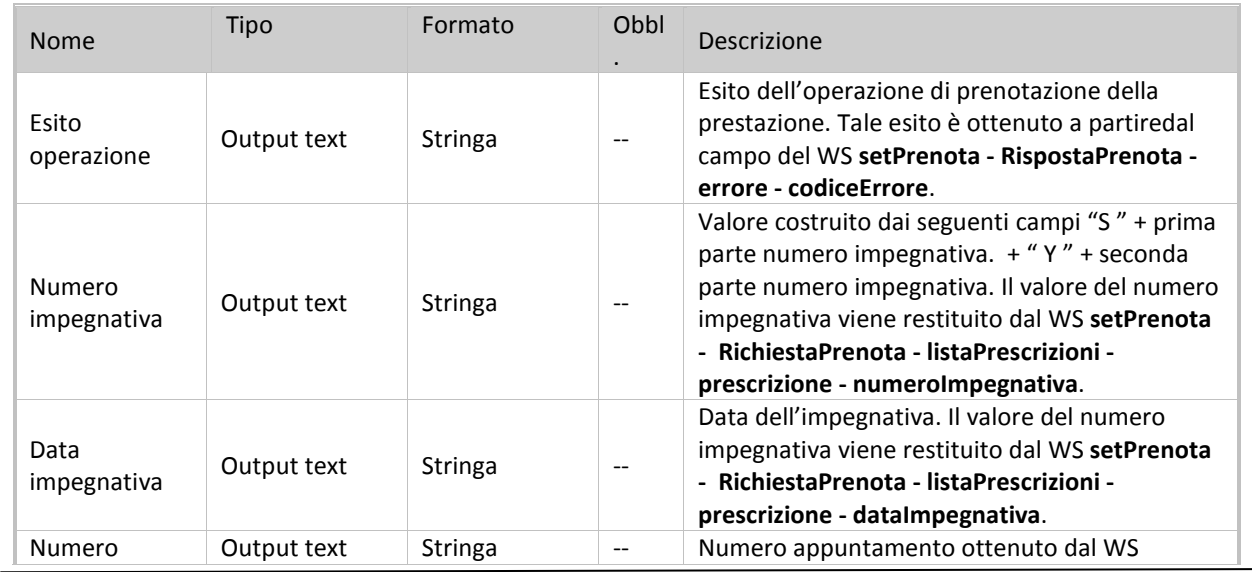

Specifiche di integrazione dei servizi di cooperazione applicativa e dei web services v1.11 pag. 16 di 56

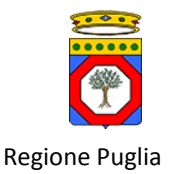

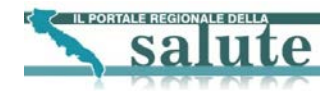

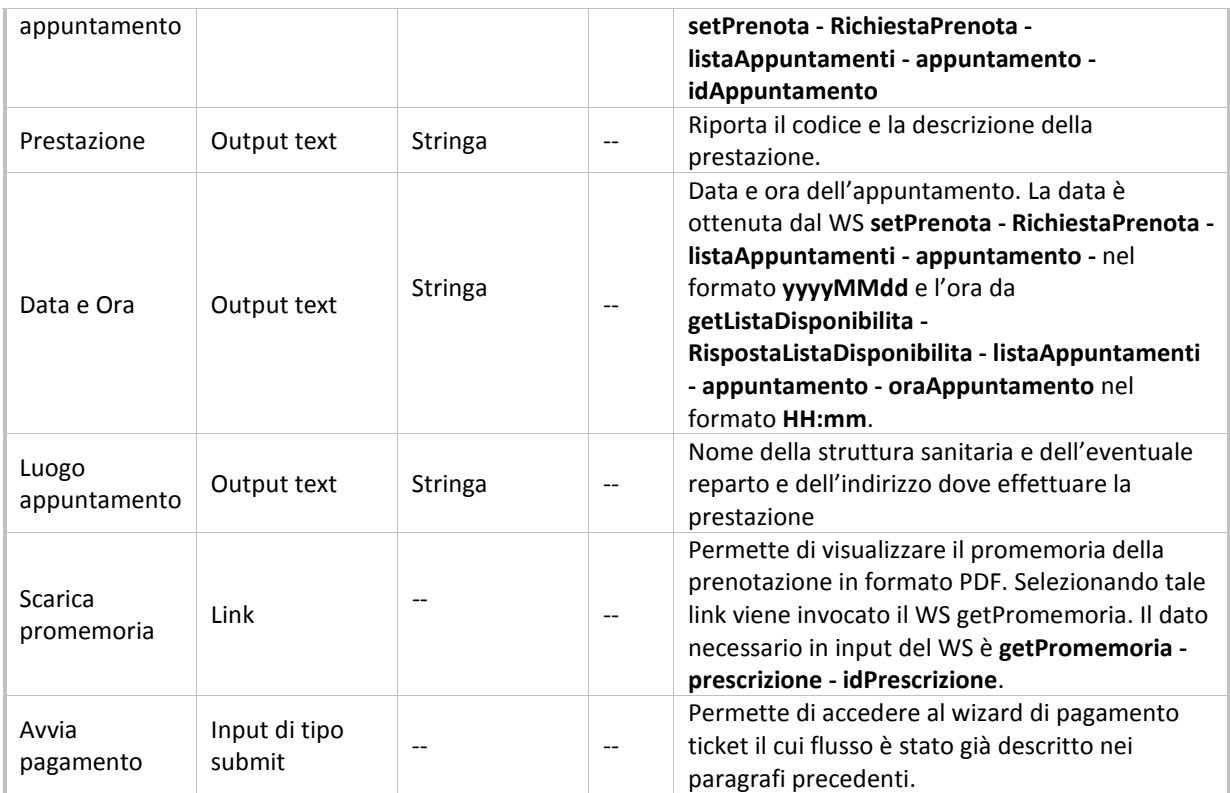

### **Tabella 6 Campi form Esito operazione di prenotazione**

<span id="page-16-0"></span>Selezionando il link Scarica promemoria viene invocato il WS getPromemoria. I dati in input al WS sono:

• idPrescrizione: valore del campo del WS RispostaPrenota - listaPrescrizioni - prescrizione - idPrescrizione

Nel caso in cui l'utente che sta effettuando la prenotazione **non sia autenticato** sul Portale per completare il wizard di prenotazione deve essere necessariamente eseguita anche l'operazione di pagamento, l'abbandono del wizard comporterà la perdita della prenotazione. Per tenere traccia delle richieste di prenotazione effettuate dagli utenti non autenticati e del relativo stato (completato/incompleto) verranno memorizzati i dati di ogni singola richiesta di prenotazione in una tabella di sistema.

Nel caso in cui l'utente **è autenticato** sul Portale potrà effettuare il pagamento anche in un secondo momento recuperando la prenotazione tra l'elenco degli appuntamenti prenotati visibili attraverso il servizio"Elenco appuntamenti prenotati con possibilità di disdetta". Il wizard di pagamento è descritto nel paragrafo [Servizio "Elenco](#page-19-0)  [appuntamenti prenotati con possibilità di disdetta".](#page-19-0)

Quando si avvia il wizard di pagamento ticket i campi **Numero pratica** e **Codice fiscale** risulteranno già essere prevalorizzati con i valori generati dal processo di prenotazione. Una volta eseguito il wizard il sistema si comporterà diversamente a seconda che l'utente che sta effettuando l'operazione sia autenticato sul portale oppure no.

- **Utente autenticato sul portale:** Una volta terminato con successo il wizard di pagamento viene visualizzata una schermata di esito finale dell'operazione da cui è possibile scaricare la ricevuta di pagamento.
- **Utente non autenticato su portale:** Una volta terminato con successo il wizard di pagamento verrà aggiornata la tabella di sistema in cui si tiene traccia dell'avvenuto completamento con successo dell'operazione e poi verrà visualizzata una schermata di esito finale dell'operazione. Se il wizard non termina con successo la tabella di sistema sopra indicata non verrà aggiornata e l'operazione risulterà nello stato "incompleto". Tutte le

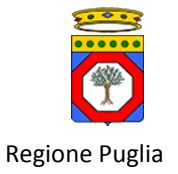

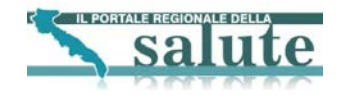

prenotazioni relative alle operazioni che risulteranno "incomplete" saranno automaticamente disdette dopo un certo tempo. Tale valore verrà gestito come parametro della configurazione di sistema del servizio.

# <span id="page-17-0"></span>**4.1.2 Livello applicativo "Ricerca disponibilità/Prenotazione"**

Il diagramma seguente illustra il flusso di navigazione previsto per la funzionalità.

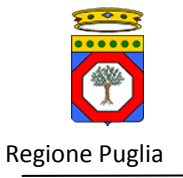

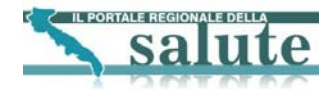

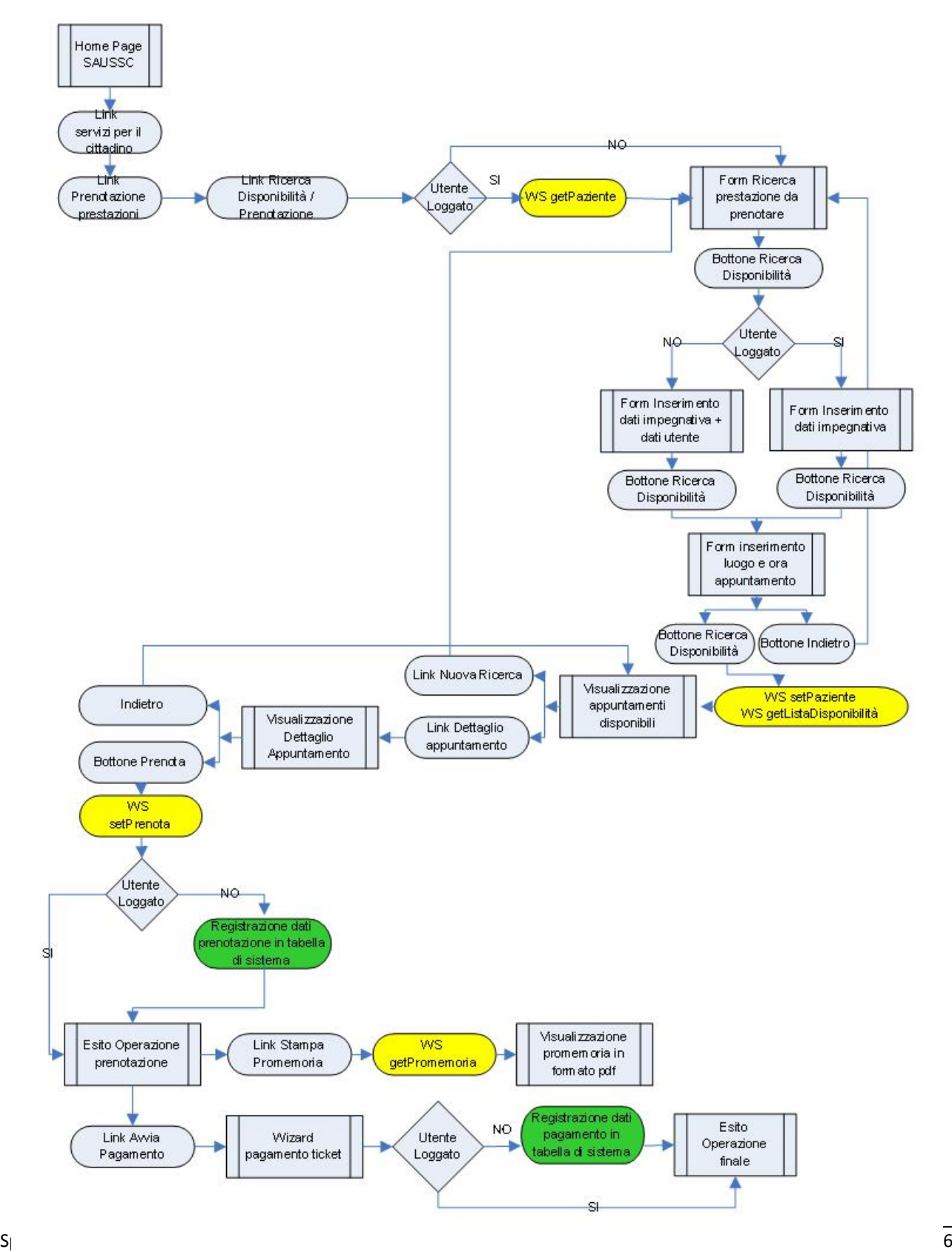

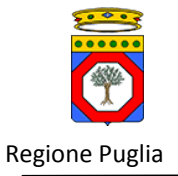

1

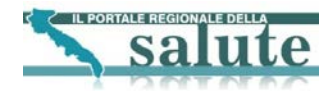

### **Figura 8 Workflow di navigazione – Ricerca disponibilità/Prenotazione [1](#page-19-4)**

## <span id="page-19-2"></span><span id="page-19-0"></span>*4.2. Servizio "Elenco appuntamenti prenotati con possibilità di disdetta"*

### <span id="page-19-1"></span>**4.2.1 Livello presentazione "Elenco appuntamenti prenotati con possibilità di disdetta"**

Il servizio di Elenco appuntamenti prenotati con possibilità di disdetta è disponibile solo per utente autenticato. Di seguito si riporta una schematizzazione del wizard. Parte con una prima pagina, dove l'assistito selezionerà l'azienda sanitaria e la tipologia della prestazione. Alla selezione del Cerca viene invocato il WS getPrescrizioni. I dati in input al WS sono:

- codiceFiscale: codice fiscale dell'utente autenticato al portale
- tipoErogazione: 1 per pratiche SSN e 2 per pratiche ALPI

Saranno visualizzati anche i dati delle prestazioni prenotate.

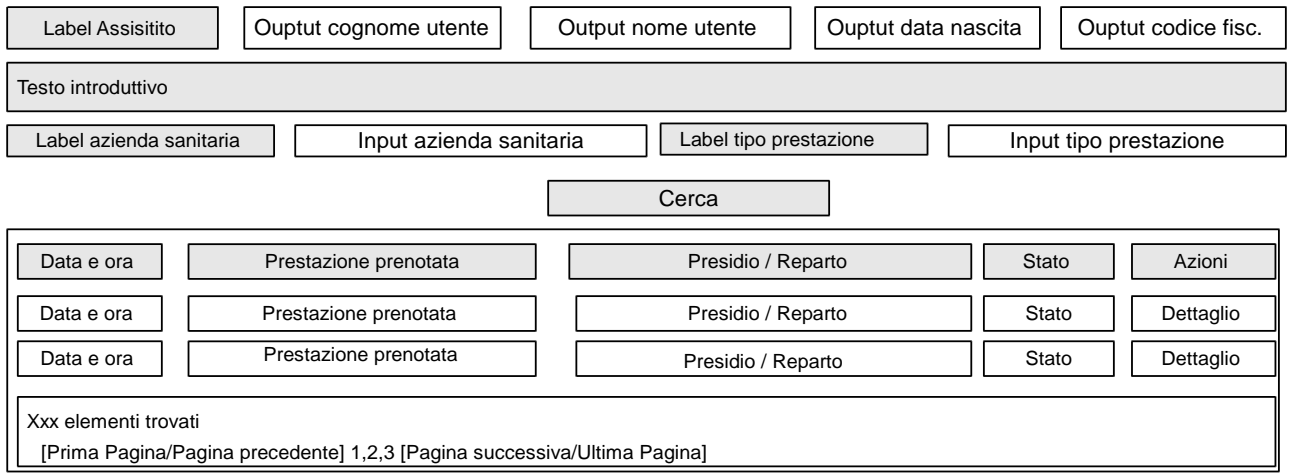

### **Figura 9 Interfaccia "Elenco appuntamenti prenotati con possibilità di disdetta" step 1**

<span id="page-19-3"></span>La tabella seguente riporta la tipologia di campi per l'interfaccia sopra indicata.

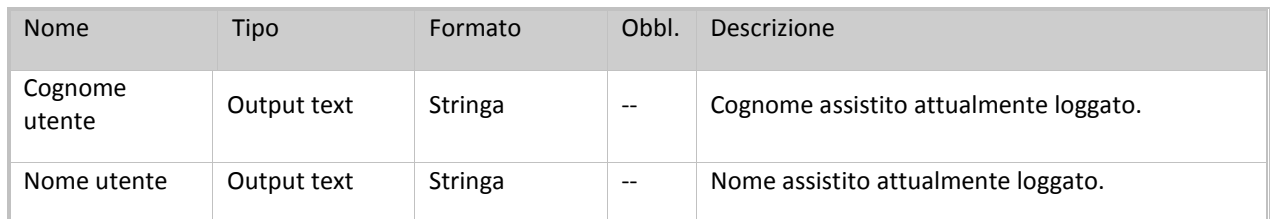

<span id="page-19-4"></span> $1$  Gli elementi in giallo indicano la chiamate ai Web Services; gli elementi in verde indicano le operazioni per i soli utenti non loggati aggiuntive rispetto al flusso standard del wizard

Specifiche di integrazione dei servizi di cooperazione applicativa e dei web services v1.11 pag. 20 di 56

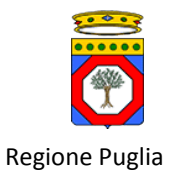

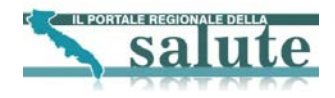

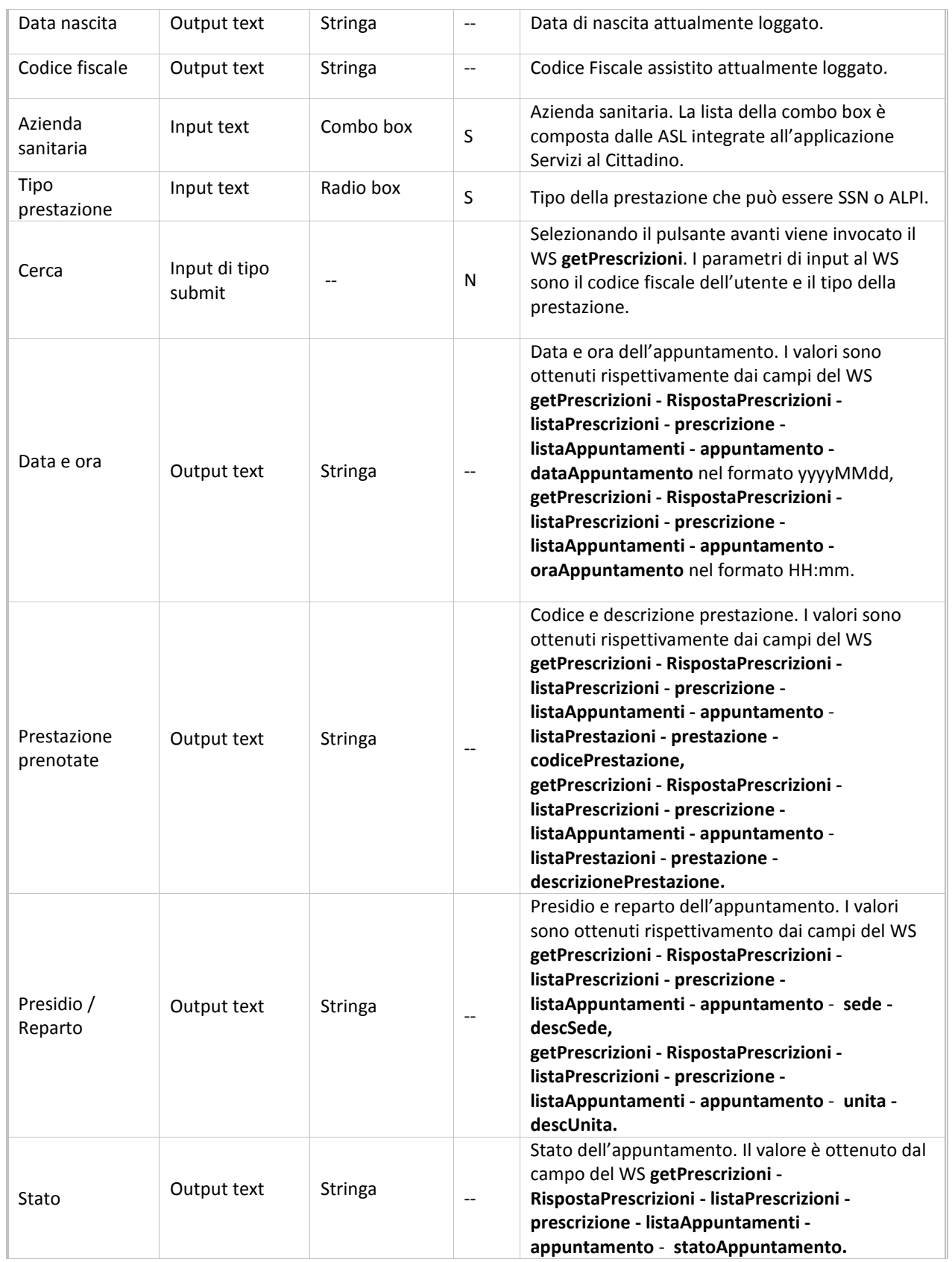

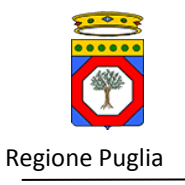

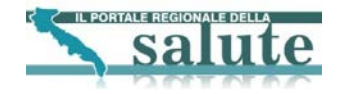

<span id="page-21-1"></span>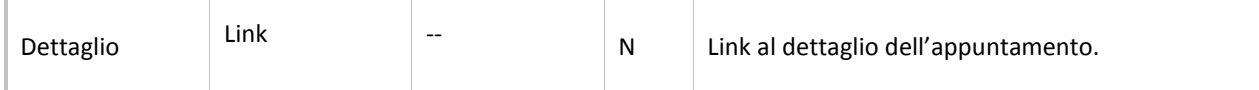

### **Tabella 7 Campi form "Elenco appuntamenti prenotati con possibilità di disdetta" step 1**

Selezionando il link Dettaglio viene visualizzato il dettaglio della prestazione.

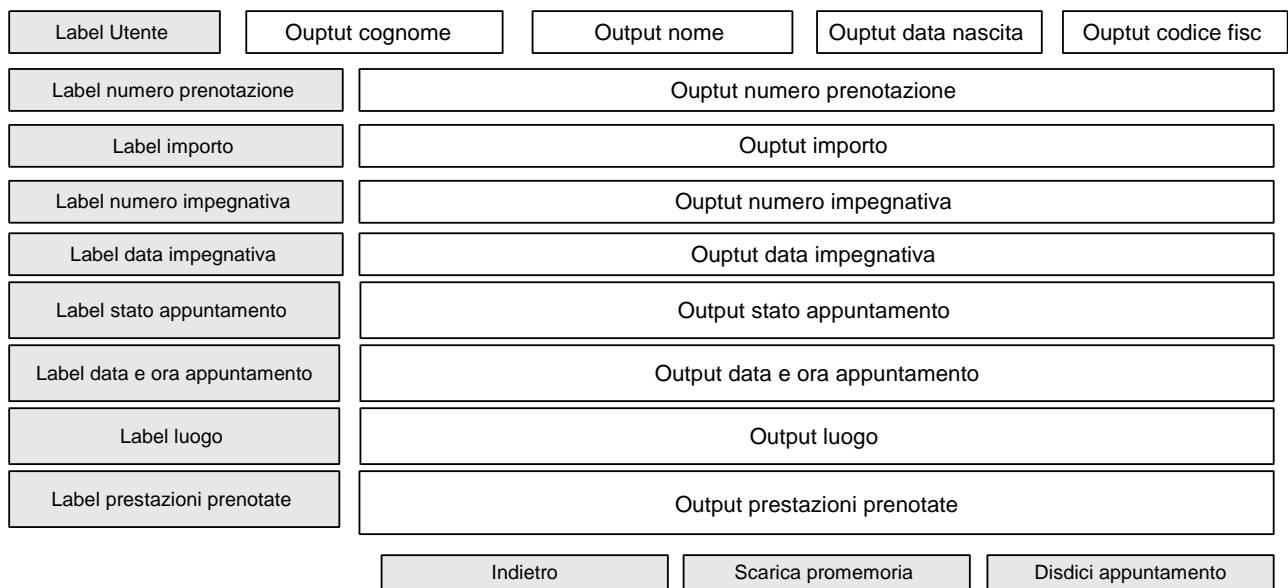

### **Figura 10 Interfaccia "Visualizzazione dettaglio appuntamento"**

<span id="page-21-0"></span>Si noti che tutti i campi del form precedente sono in sola lettura. La tabella seguente riporta la tipologia di campi.

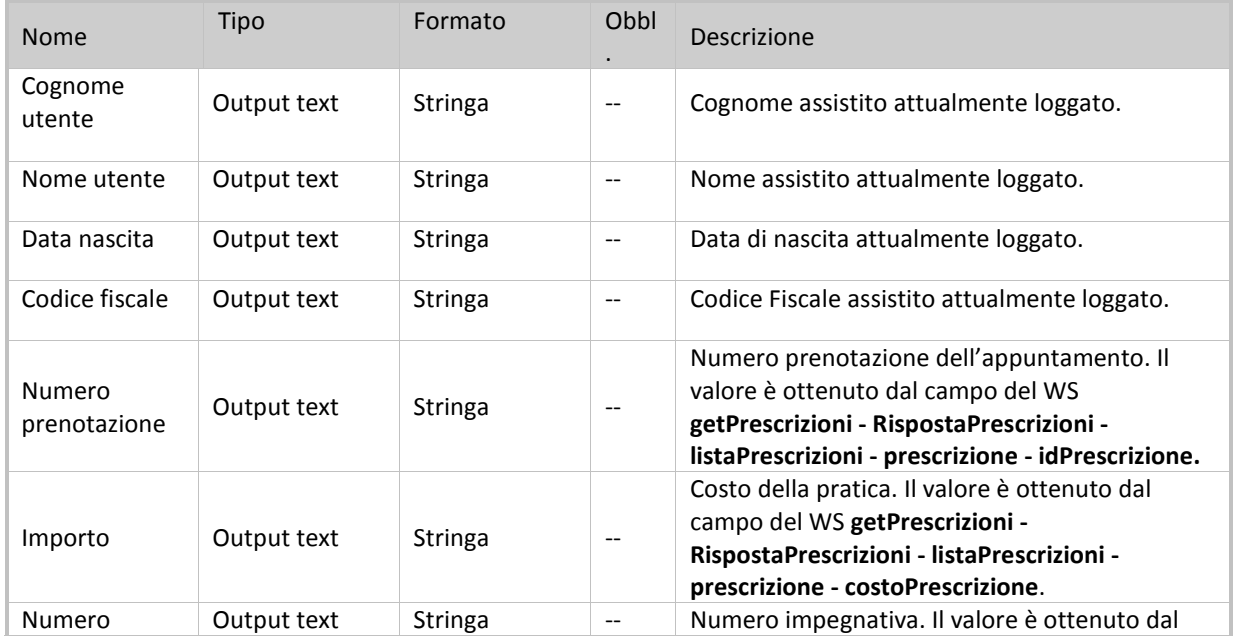

Specifiche di integrazione dei servizi di cooperazione applicativa e dei web services v1.11 pag. 22 di 56

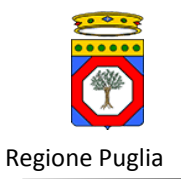

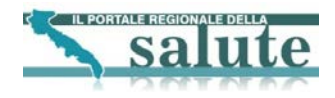

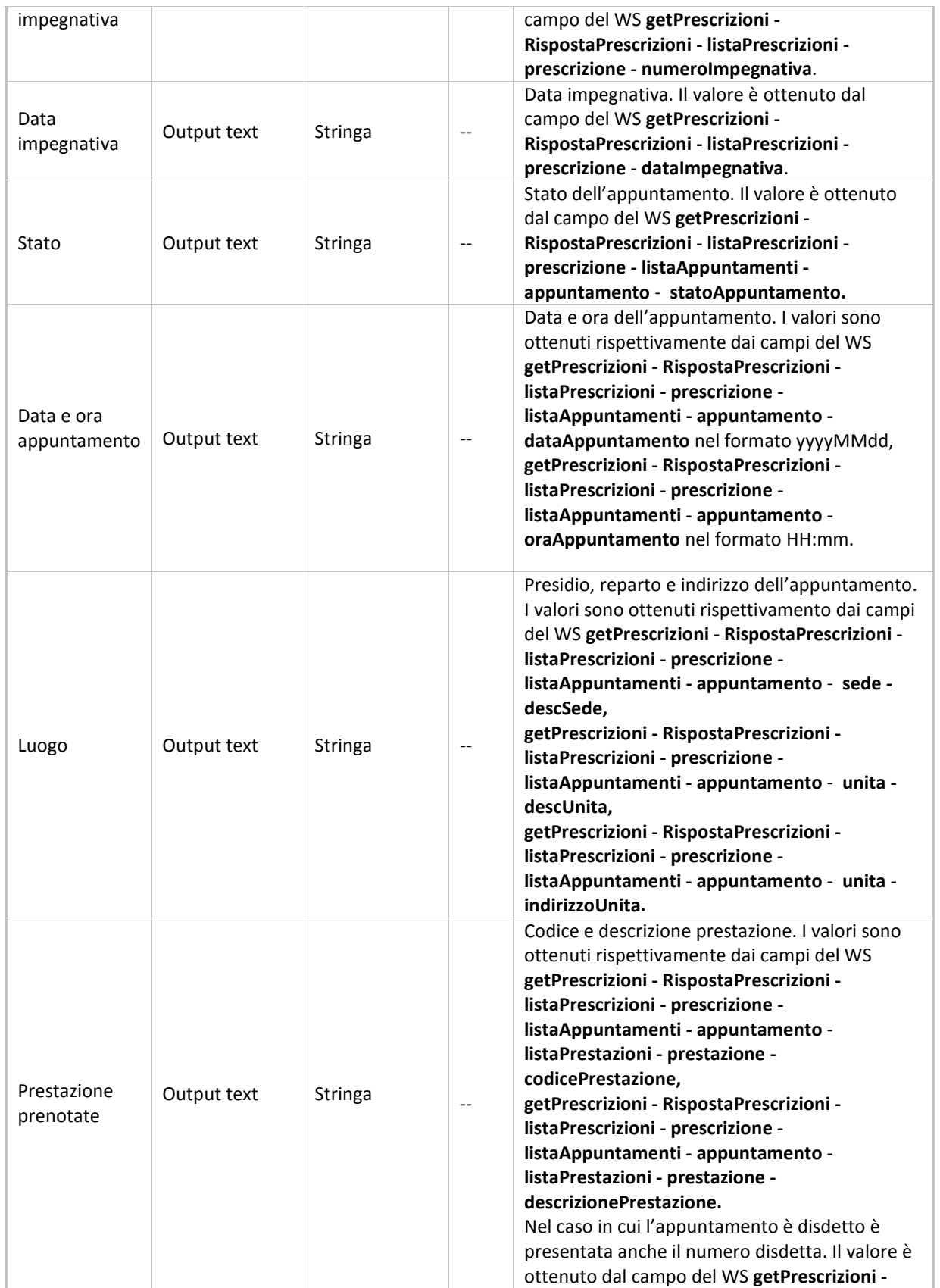

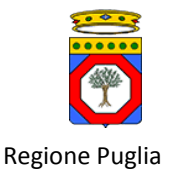

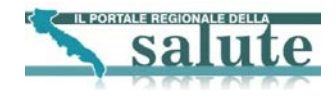

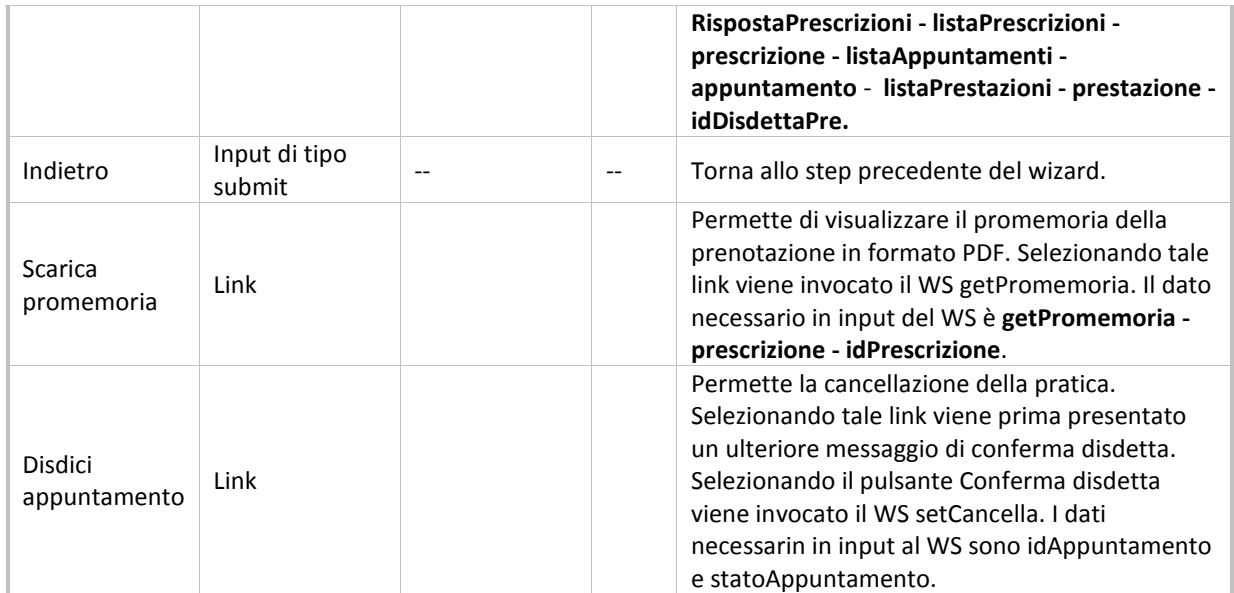

### **Tabella 8 Campi form Visualizzazione dettaglio appuntamento**

<span id="page-23-1"></span>Cliccando sul pulsante Conferma viene invocato il WS setCancella che disdice la prenotazione. I dati di input al WS sono:

- idAppuntamento: campo del WS RispostaPrescrizioni listaPrescrizioni prescrizione listaAppuntamenti appuntamento - idAppuntamento
- statoAppuntamento: campo del WS RispostaPrescrizioni listaPrescrizioni prescrizione listaAppuntamenti appuntamento - statoAppuntamento

Effettuata la richiesta di disdetta della prenotazione viene presentata la pagina dove è possibile visualizzare un messaggio di esito operazione. Di seguito è presentata tale l'interfaccia.

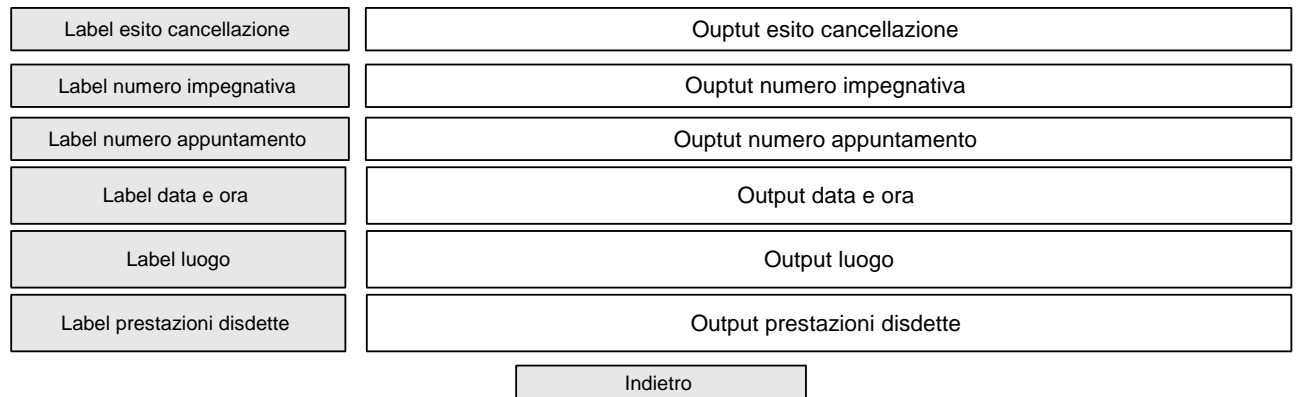

### **Figura 11 Interfaccia "Esito operazione disdetta"**

<span id="page-23-0"></span>La tabella seguente riporta la tipologia e il significato dei campi.

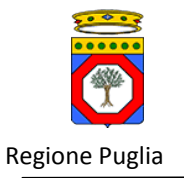

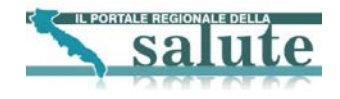

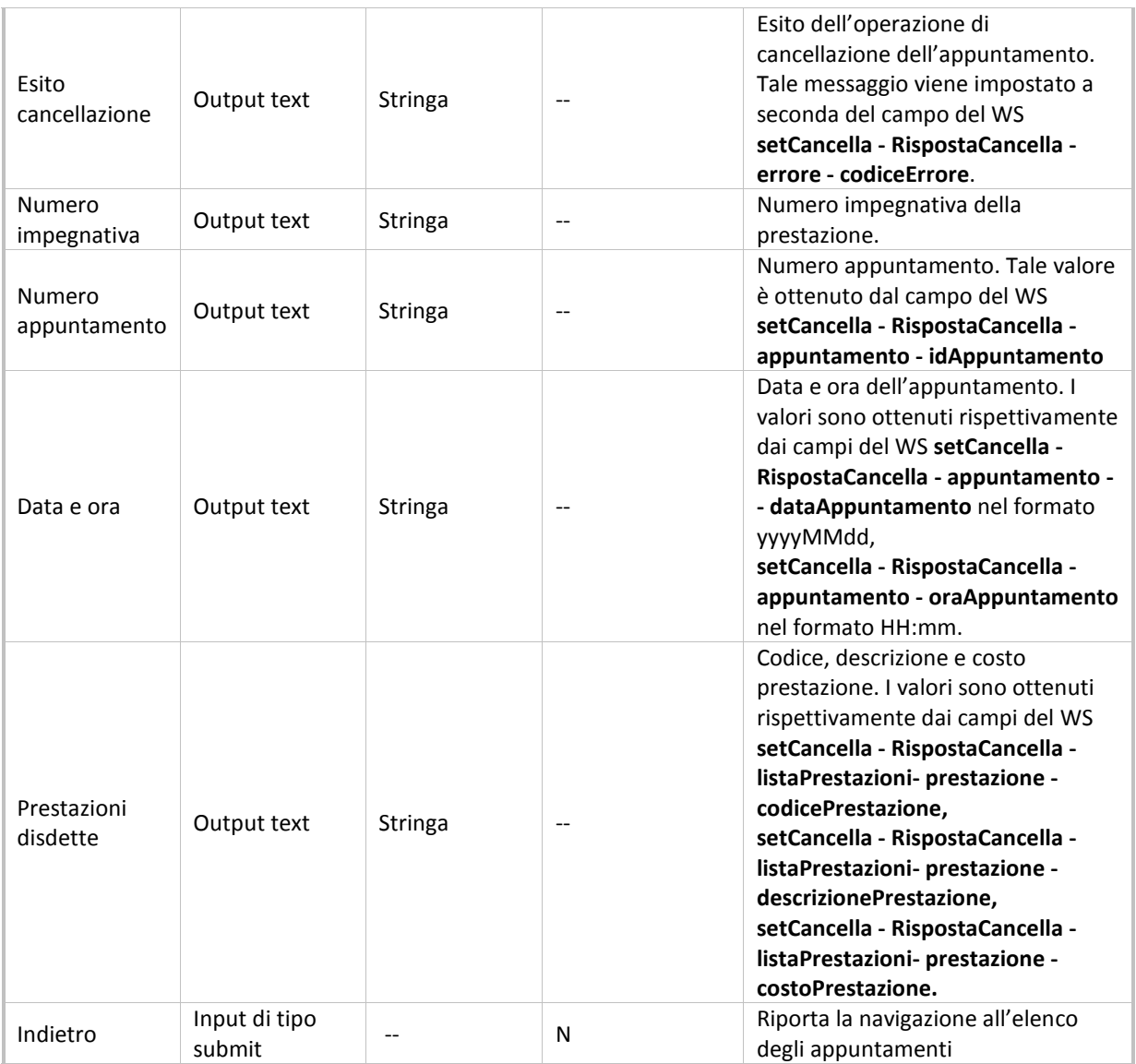

**Tabella 9 Campi interfaccia "Esito operazione disdetta"**

## <span id="page-24-1"></span><span id="page-24-0"></span>**4.2.2 Livello applicativo "Elenco appuntamenti prenotati con possibilità di disdetta"**

Il diagramma seguente illustra il flusso di navigazione previsto per la funzionalità. I paragrafi successivi forniscono il dettaglio delle interfacce più significative in termini di prototipo grafico e specifiche dei campi.

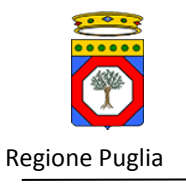

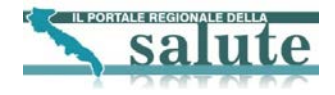

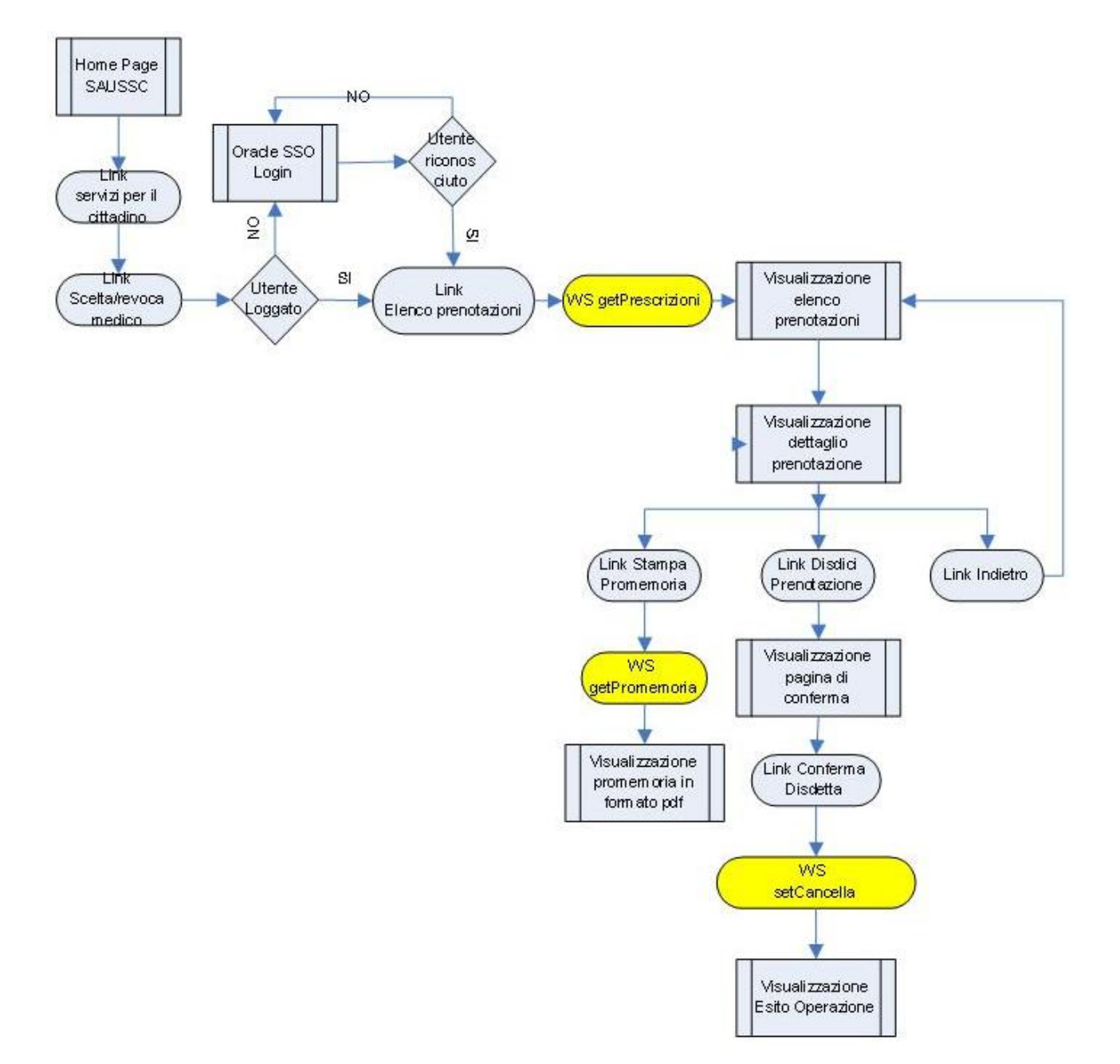

<span id="page-25-0"></span>**Figura 12 Workflow di navigazione – Elenco appuntamenti con disdetta[2](#page-25-1)**

<span id="page-25-1"></span> $2$  Gli elementi in giallo indicano la chiamate ai Web Services

**.** 

Specifiche di integrazione dei servizi di cooperazione applicativa e dei web services v1.11 pag. 26 di 56

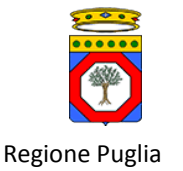

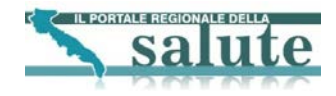

# <span id="page-26-0"></span>**5. Pagamento Ticket**

Il pagamento ticket si articola in tre sottoservizi:

- 1. Elenco Richieste da pagare
- 2. Avvia Pagamento
- 3. Recupera Ricevuta

Di seguito per ciascun sottoservizio è riportata la descrizione del livello di presentazione e del livello applicativo.

## <span id="page-26-1"></span>*5.1. Servizio "Elenco Richieste da pagare"*

### <span id="page-26-2"></span>**5.1.1 Livello presentazione "Elenco Richieste da pagare"**

Di seguito si riporta una schematizzazione del servizio di Elenco Richieste da pagare. Il servizio è disponibile solo per l'utente autenticato. Il servizio parte con una prima pagina nella quale l'assistito seleziona l'ASL e la tipologia delle prenotazioni e alla selezione del Cerca viene visualizzato l'elenco delle **prenotazioni da pagare**. Le prenotazioni da pagare sono quelle non annullate, con importo pratica maggiore di 0€ (non esenti) e non ancora pagate.

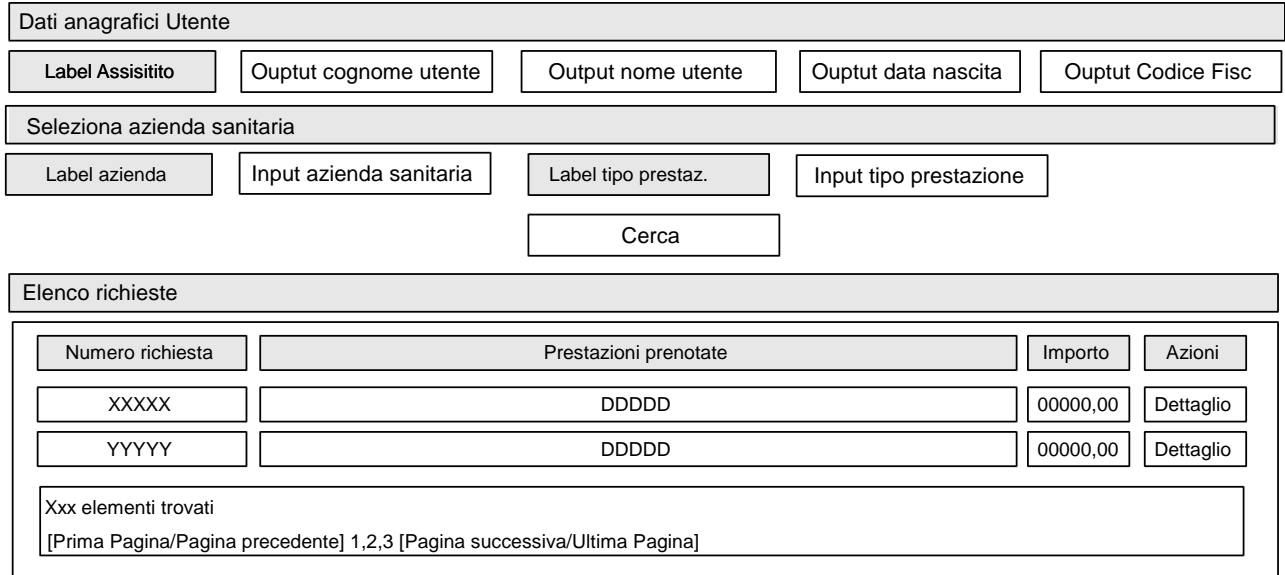

### **Figura 13 Interfaccia "Elenco richieste da pagare"**

<span id="page-26-3"></span>La tabella seguente riporta la tipologia e il significato dei campi.

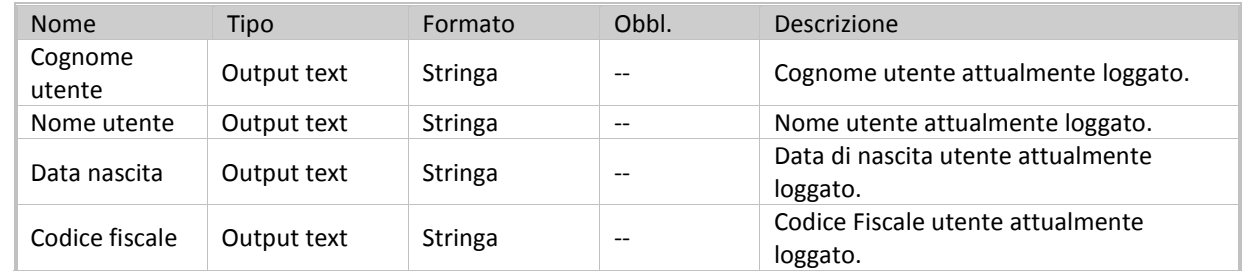

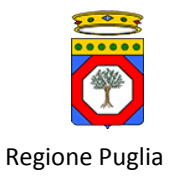

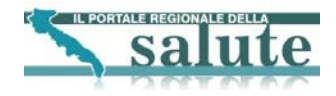

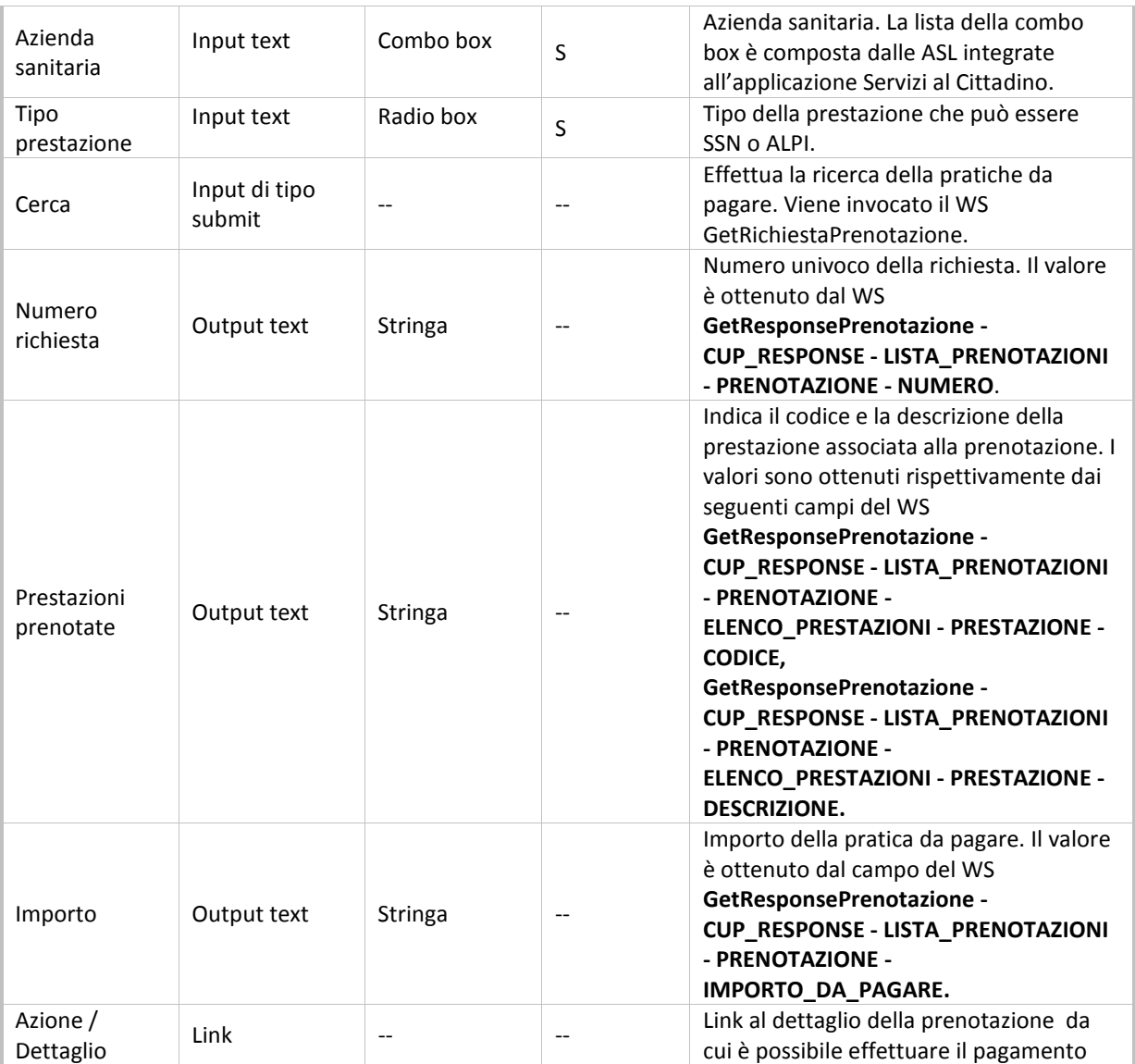

### **Tabella 10 Campi form "Elenco richieste da pagare"**

<span id="page-27-0"></span>Selezionando Cerca viene invocato il WS **GetRichiestaPrenotazione**. I dati di input sono:

- GetRichiestaPrenotazione AZIONE: impostato il valore 3
- GetRichiestaPrenotazione NUMERO\_SPORTELLO: assume come valori CASSAWEB per le pratiche SSN e CASSALPI per le pratiche ALPI
- GetRichiestaPrenotazione CODICE\_FISCALE: codice fiscale dell'utente loggato al portale

I possibili valori per il campo AZIONE del WS GetRichiestaPrenotazione sono riportati nella seguente tabella.

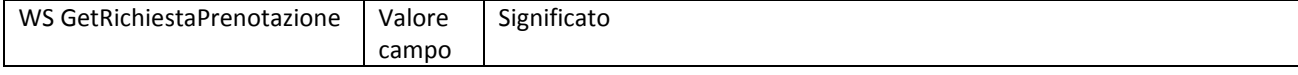

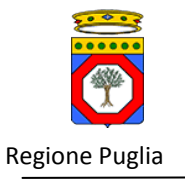

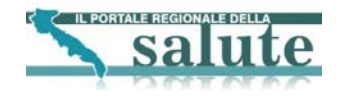

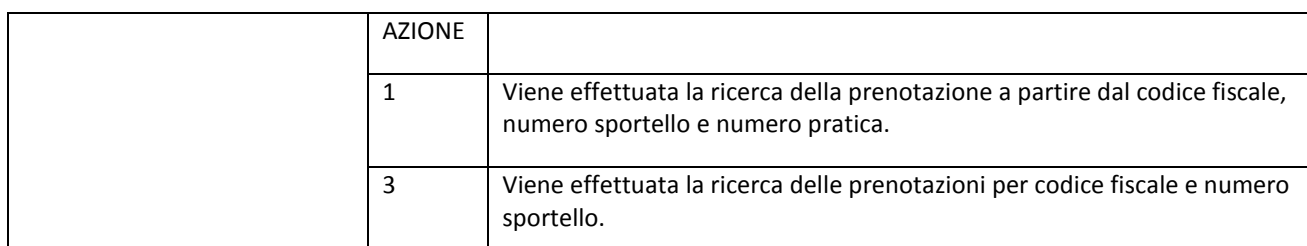

### **Tabella 11 Significato del campo AZIONE per il WS GetRichiestaPrenotazione**

<span id="page-28-1"></span>Selezionando il link Dettaglio di una pratica viene presentata l'interfaccia di dettaglio per una pratica.

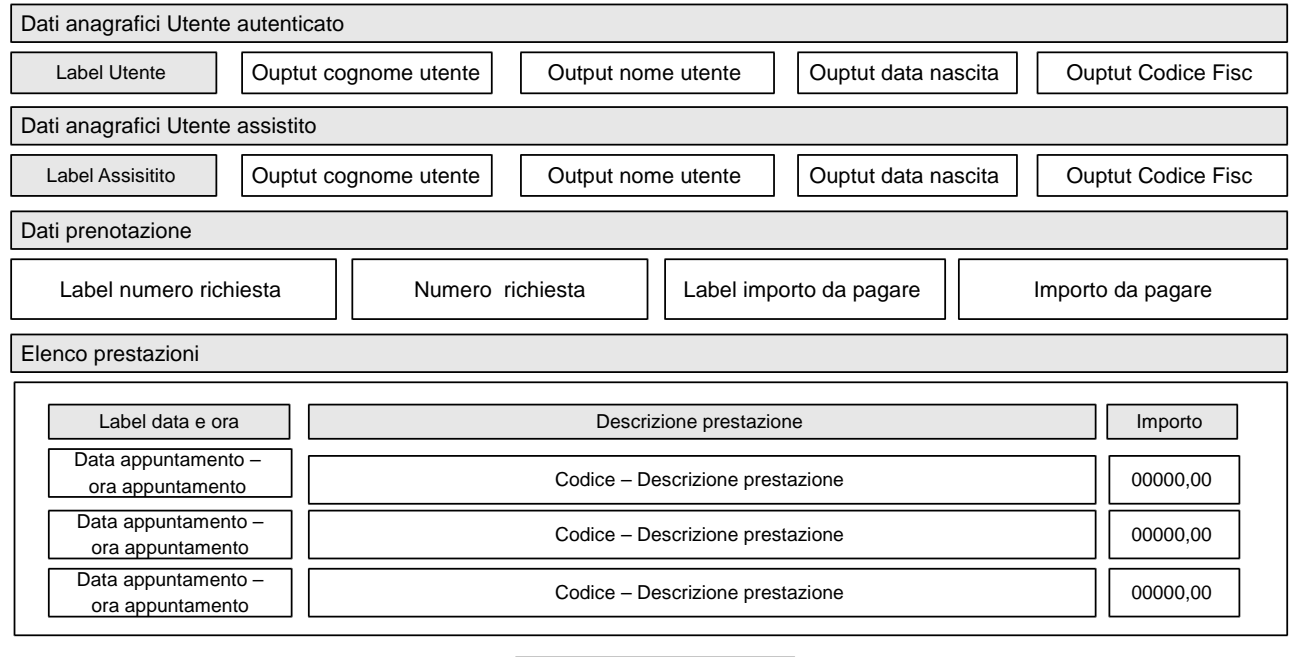

Avvia pagamento

**Figura 14 Interfaccia "Dettaglio pratica"**

<span id="page-28-0"></span>Tutti i campi del form mostrato sono in sola lettura. La tabella seguente riporta la tipologia e il significato dei campi.

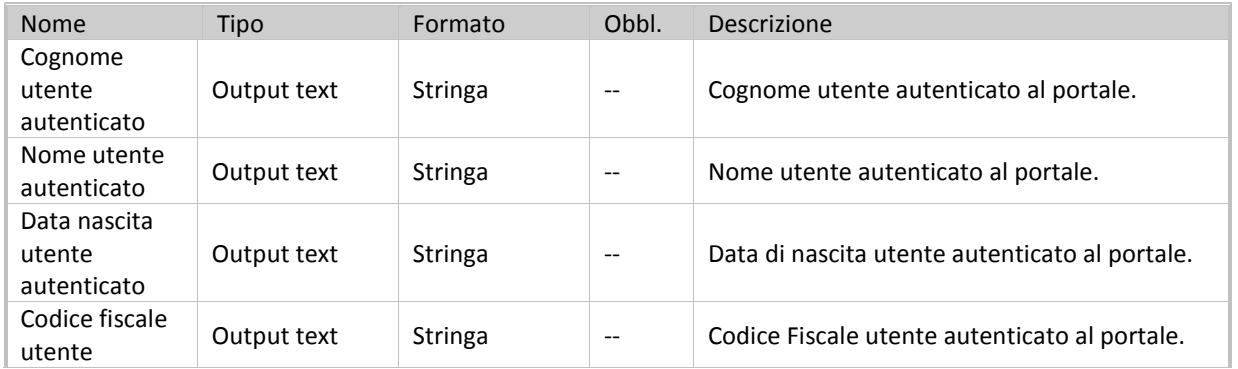

Specifiche di integrazione dei servizi di cooperazione applicativa e dei web services v1.11 pag. 29 di 56

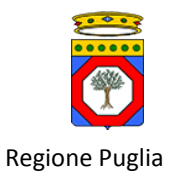

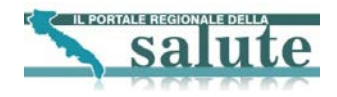

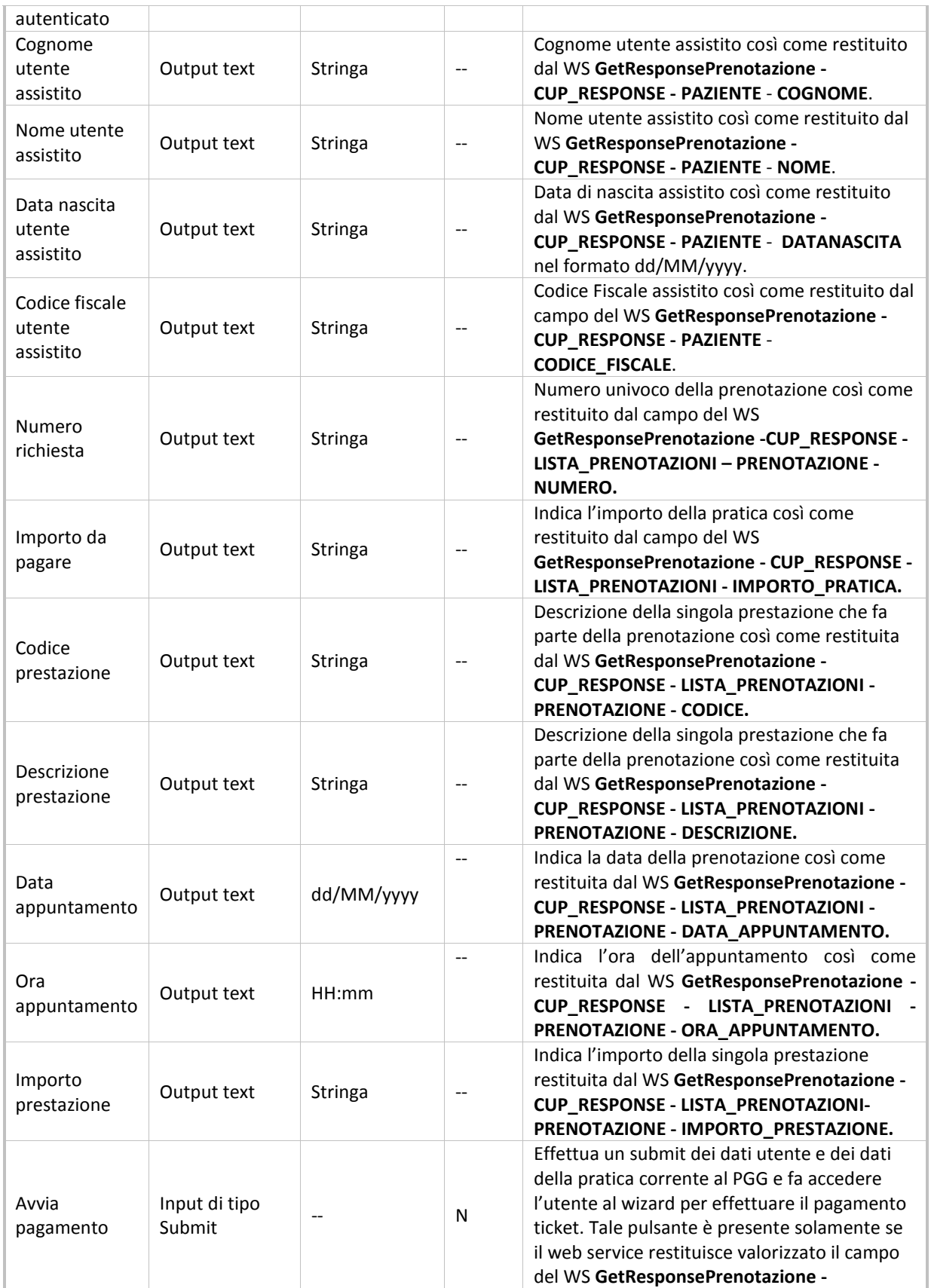

Specifiche di integrazione dei servizi di cooperazione applicativa e dei web services v1.11 pag. 30 di 56

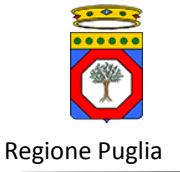

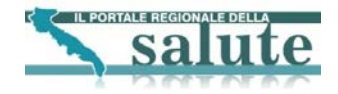

<span id="page-30-0"></span>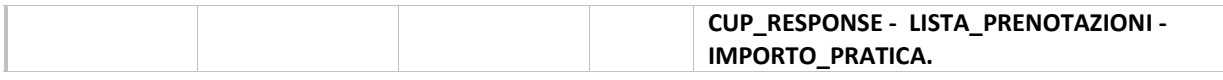

#### **Tabella 12 Campi form "Dettaglio pratica"**

Si noti che tutti i campi del form precedente sono in sola lettura. Selezionando Avvia pagamento viene invocato il WS **GetRichiestaPrenotazione**. I dati di input sono:

- GetRichiestaPrenotazione AZIONE: impostato come default il valore 1 del campo AZIONE
- GetRichiestaPrenotazione NUMERO\_SPORTELLO: assume il valore CASSAWEB per le pratiche SSN oppure CASSALPI per le pratiche ALPI
- GetRichiestaPrenotazione NUMERO\_PRATICA: valore del campo del WS GetResponsePrenotazione CUP\_RESPONSE - LISTA\_PRENOTAZIONI – PRENOTAZIONE - NUMERO.
- GetRichiestaPrenotazione CODICE\_FISCALE: valore del campo del WS GetResponsePrenotazione CUP\_RESPONSE - PAZIENTE - CODICE\_FISCALE.

Dopodichè vengono richiamati i web services del payment gateway di Poste Italiane, di seguito PGG. Lo step Pagamento tramite Payment gateway racchiude tutte le invocazioni a web services e URL messe a disposizione dal PGG che permettono all'utente di effettuare il pagamento on line della pratica. Tali passi saranno descritti nel paragraf[o Pagamento tramite payment gateway.](#page-36-0)

Eseguito con successo da parte dell'utente il wizard di pagamento con PGG, viene richiamato il WS **GetRichiestaRegistrazionePagamento** che si preoccupa di aggiornare lo stato di pagamento ticket per la pratica selezionata nel CUP. I dati di input del WS sono:

- GetRichiestaRegistrazionePagamento REQUEST AZIONE: impostato a 6 che rappresenta l'unico valore possibile
- GetRichiestaRegistrazionePagamento REQUEST NUMERO\_SPORTELLO: assume il valore CASSAWEB per le pratiche SSN oppure CASSALPI per le pratiche ALPI
- GetRichiestaRegistrazionePagamento REQUEST NUMERO\_PRATICA: assume il valore del campo del campo del WS GetResponsePrenotazione - CUP\_RESPONSE - LISTA\_PRENOTAZIONI - PRENOTAZIONE - NUMERO
- GetRichiestaRegistrazionePagamento REQUEST CODICE\_FISCALE: assume il valore del campo del WS GetResponsePrenotazione - CUP\_RESPONSE - PAZIENTE - CODICE\_FISCALE
- GetRichiestaRegistrazionePagamento REQUEST MOD\_PAGAMENTO: impostato a C che rappresenta l'unico valore possibile

Effettuata l'invocazione del WS:

- 1. se il WS restituisce esito positivo viene presentata all'utente una pagina con l'esito dell'operazione e la possibilità di visualizzare la ricevuta della fattura in formato PDF,
- 2. se l'invocazione del WS dà esito negativo viene richiamato il web service **GetRichiestaRetry** per rieffettuare la registrazione. Al termine dell'invocazione viene presentata all'utente una pagina con l'esito dell'operazione. Se il WS restituisce esito positivo viene presentata all'utente una pagina con l'esito dell'operazione e la possibilità di visualizzare la ricevuta della fattura in formato PDF, se il WS restituisce esito negativo viene presentata all'utente una pagina con il relativo messaggio di errore.

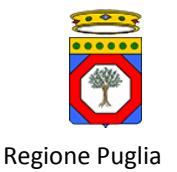

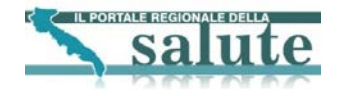

Nel caso numero 2 sopra descritto i parametri di input al WS GetRichiestaRetry sono:

- GetRichiestaRetry REQUEST AZIONE: impostato a 9
- GetRichiestaRetry REQUEST NUMERO\_SPORTELLO: assume il valore CASSAWEB per le pratiche SSN oppure CASSALPI per le pratiche ALPI
- GetRichiestaRetry REQUEST NUMERO\_PRATICA: assume il valore del campo del WS GetResponsePrenotazione - CUP\_RESPONSE - LISTA\_PRENOTAZIONI - PRENOTAZIONE - NUMERO
- GetRichiestaRetry REQUEST CODICE\_FISCALE: assume il valore del campo del WS GetResponsePrenotazione - CUP\_RESPONSE - PAZIENTE - CODICE\_FISCALE

I possibili valori per il campo AZIONE del WS GetRichiestaRetry sono riportati nella seguente tabella.

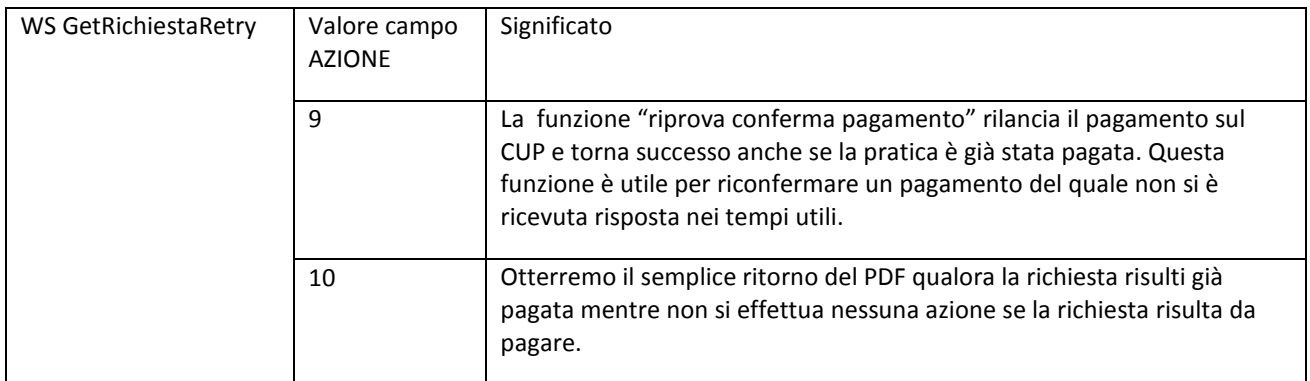

### **Tabella 13 Significato del campo AZIONE per il WS GetRichiestaRetry**

<span id="page-31-0"></span>Di seguito è presentata l'interfaccia nel caso di esito positivo per l'operazione.

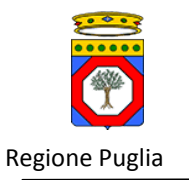

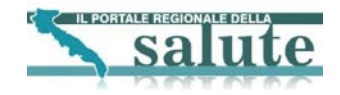

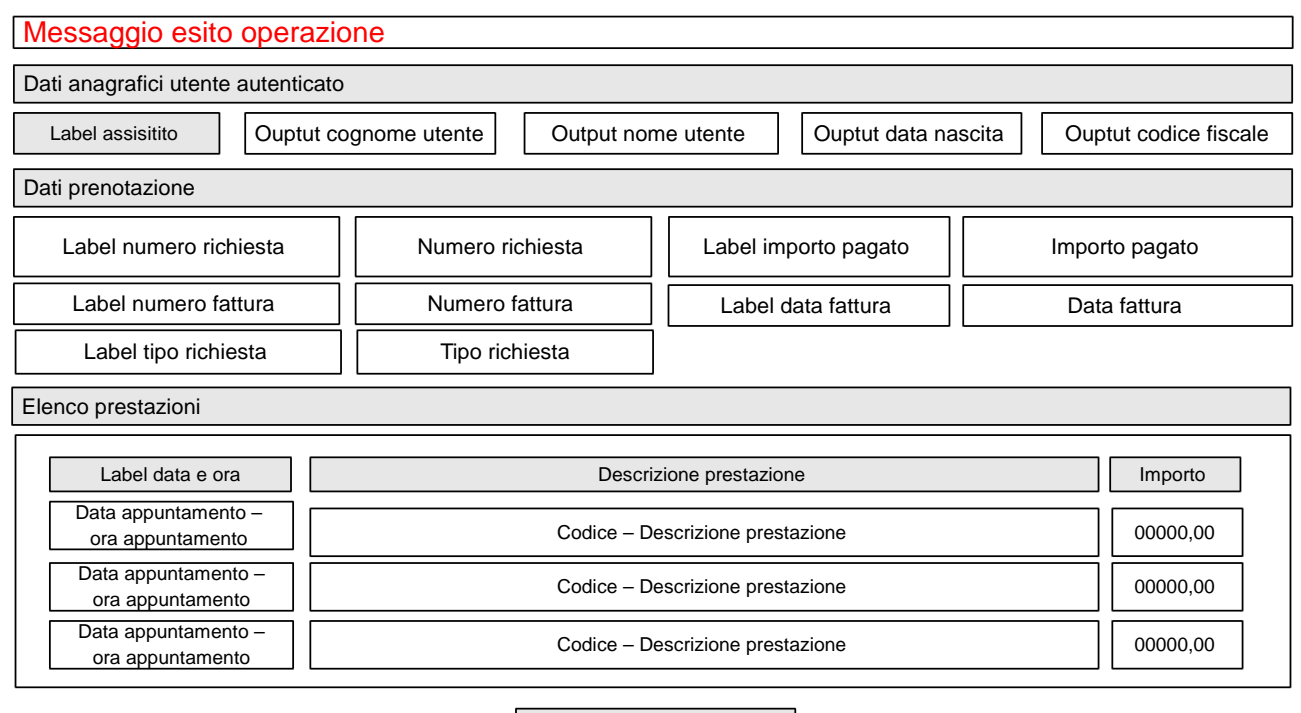

Scarica ricevuta

**Figura 15 Interfaccia Esito positivo pagamento ticket**

<span id="page-32-0"></span>Si noti che tutti i campi del form precedente sono in sola lettura. La tabella seguente riporta la tipologia e il significato dei campi.

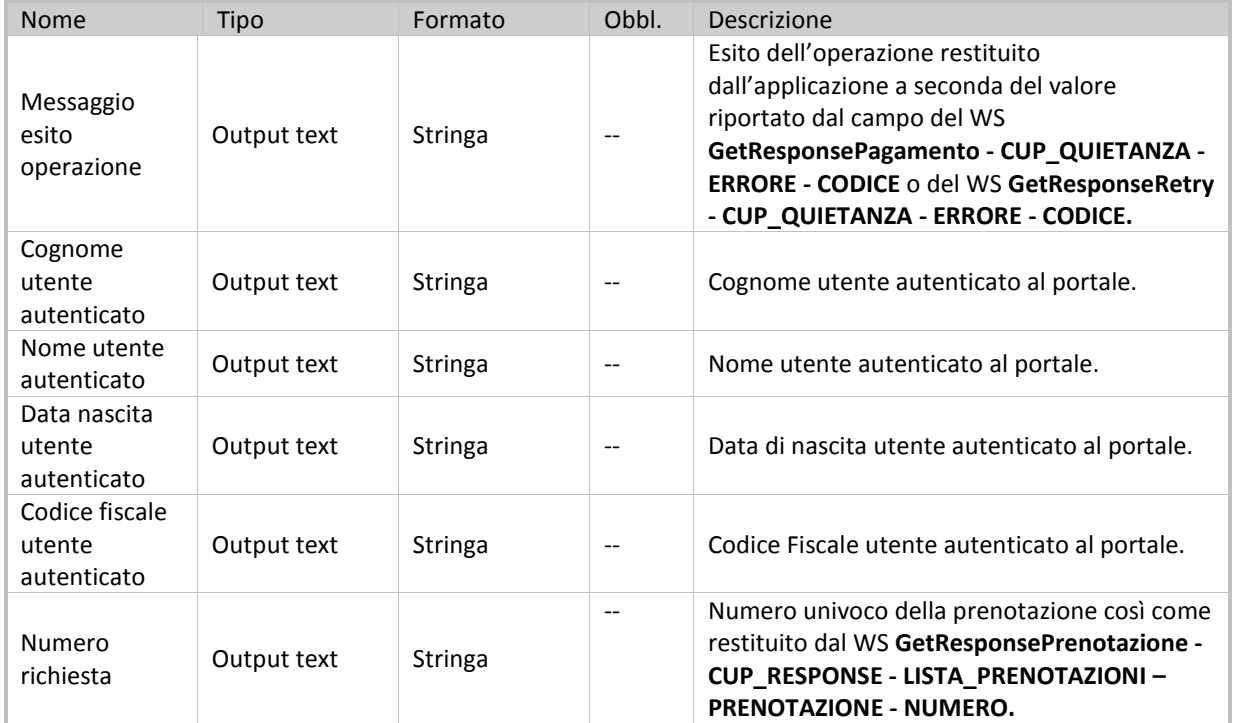

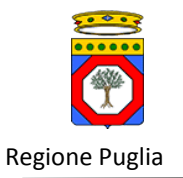

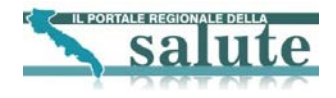

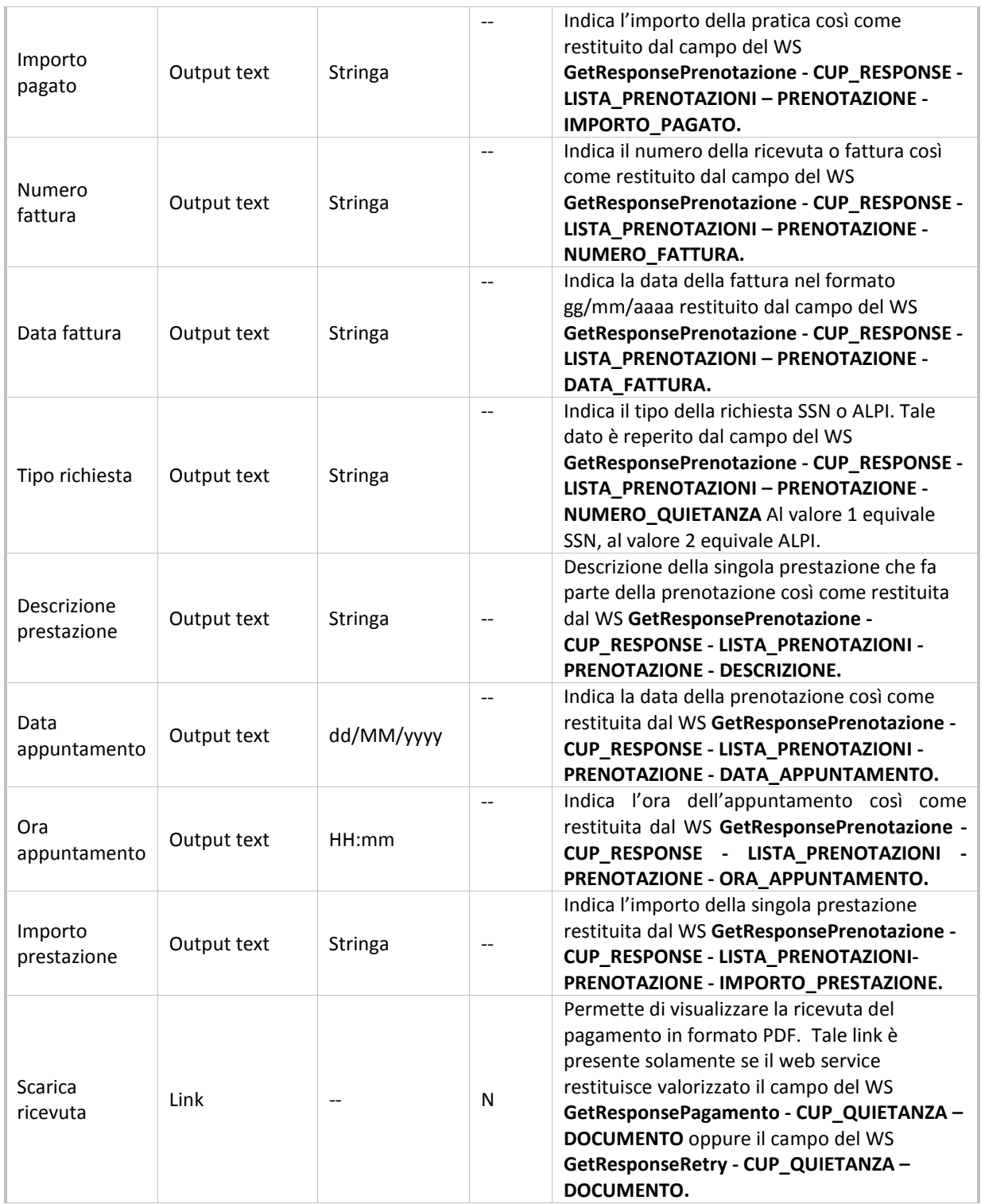

### **Tabella 14 Campi form esito pagamento ticket prenotazione**

<span id="page-33-0"></span>Il Messaggio esito operazione è ottenuto in base al valore del CODICE restituito dal WS GetResponsePagamento o GetResponseRetry. La tabella seguente riporta i possibili codici per i WS di CUP Pagamento Ticket dove rientrano anche i sopra citati WS.

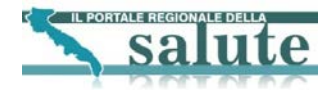

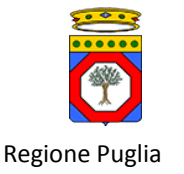

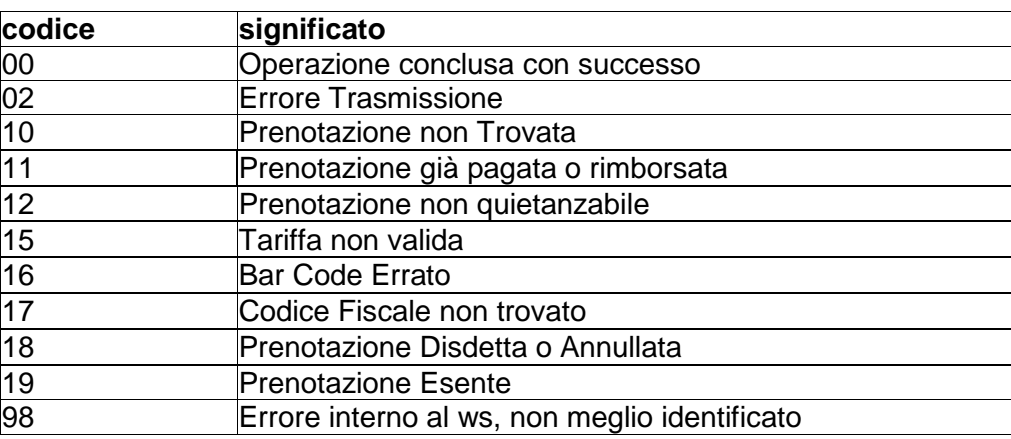

### **Tabella 15 Possibili codici restituiti dai WS di CUP Pagamento Ticket**

<span id="page-34-1"></span>Cliccando sul link Scarica ricevuta viene richiamato il WS **GetRichiestaRetry,** riprova conferma pagamento, che fornisce il documento di ricevuta in formato PDF da visualizzare. I dati di input al WS sono:

- GetRichiestaRetry REQUEST AZIONE: impostato a 9
- GetRichiestaRetry REQUEST NUMERO\_SPORTELLO: assume il valore CASSAWEB per le pratiche SSN oppure CASSALPI per le pratiche ALPI
- GetRichiestaRetry REQUEST NUMERO\_PRATICA: assume il valore del campo del campo del WS GetResponsePrenotazione - CUP\_RESPONSE - LISTA\_PRENOTAZIONI - PRENOTAZIONE - NUMERO
- GetRichiestaRetry REQUEST CODICE\_FISCALE: assume il valore del campo del WS GetResponsePrenotazione - CUP\_RESPONSE - PAZIENTE - CODICE\_FISCALE

### <span id="page-34-0"></span>**5.1.2 Livello applicativo "Elenco Richieste da pagare"**

Il diagramma seguente illustra il flusso di navigazione previsto per la funzionalità.

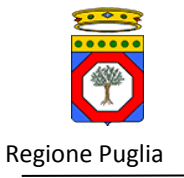

1

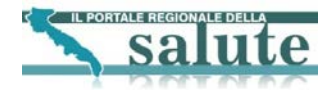

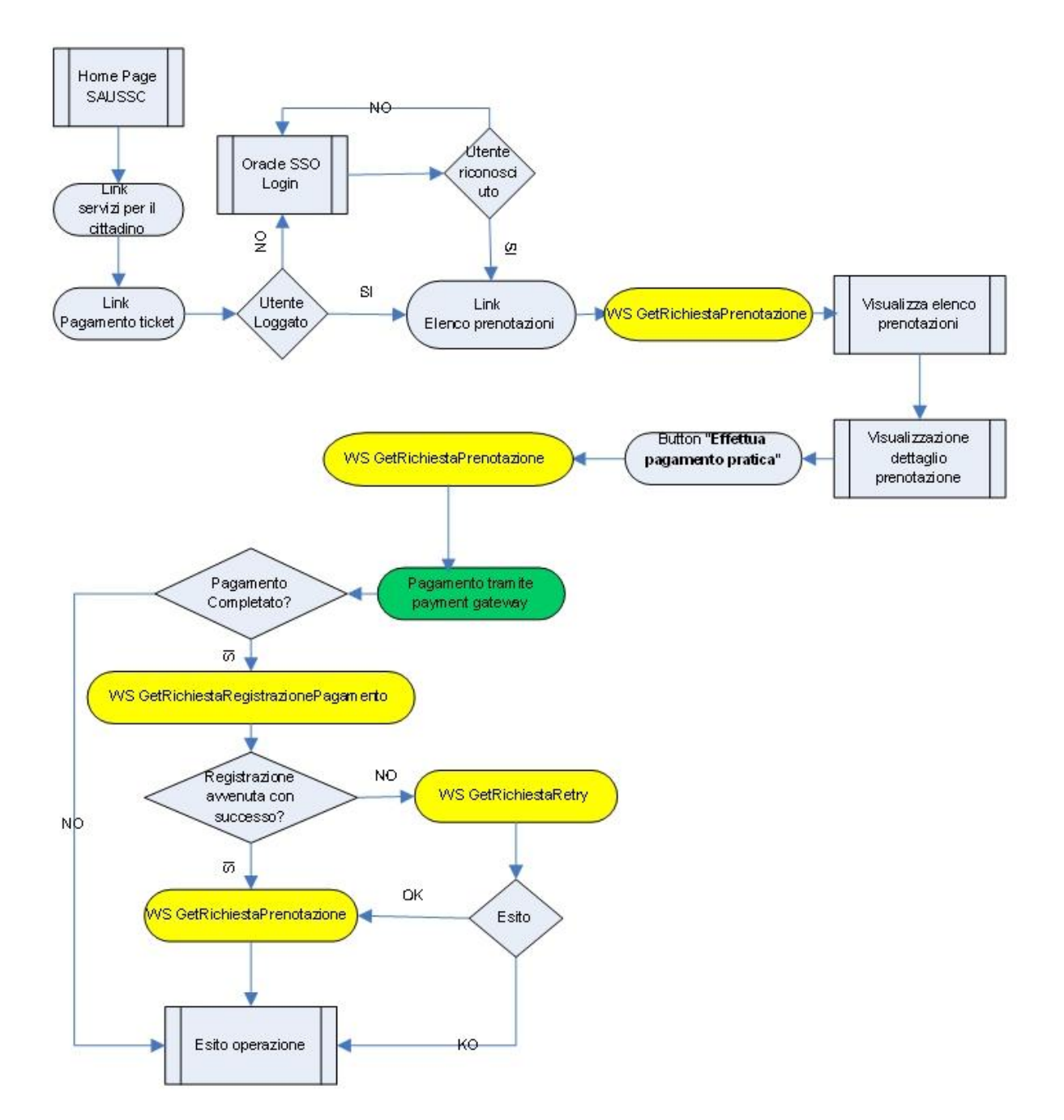

<span id="page-35-0"></span>**Figura 16 Workflow di navigazione – Elenco prenotazioni con pagamento ticket**[3](#page-35-1)

Specifiche di integrazione dei servizi di cooperazione applicativa e dei web services v1.11 pag. 36 di 56

<span id="page-35-1"></span><sup>&</sup>lt;sup>3</sup> Gli elementi in giallo indicano la chiamate ai Web Services del CUP, l'elemento in verde indica il wizard per l'utilizzo dei servizi del payment gateway

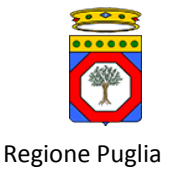

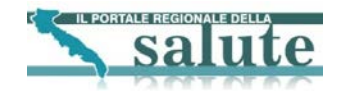

## <span id="page-36-0"></span>*5.2. Pagamento tramite payment gateway*

**NOTA PER GLI INTEGRATORI DEI SERVIZI CUP: Il presente paragrafo descrive l'interazione del Portale con il Sistema di Pagamento Poste ed è inserito solo per completezza. I servizi descritti non sono oggetto di realizzazione per l'integrazione con i sistemi CUP.**

### <span id="page-36-1"></span>**5.2.1 Livello presentazione "Pagamento tramite payment gateway"**

Di seguito si riporta una schematizzazione del wizard di "Pagamento tramite Payment Gateway". Il wizard inizia selezionando il pulsante "Avvia pagamento" presente nel dettaglio prenotazione.

Nella realizzazione del wizard vanno considerati i seguenti casi:

- 1. L'utente è loggato sul portale e quindi i suoi dati sono presenti nell'anagrafica del portale In questo caso ogni qual volta occorrerà inserire dati anagrafici per effettuare delle richieste, questi potranno essere prelevati automaticamente dall'anagrafica del portale. Inoltre la persona che esegue il pagamento coincide con la persona che prenota la prestazione.
- 2. L'utente non è loggato sul portale (utente anonimo) e quindi non si ha alcuna informazione riguardo l'anagrafica dell'utente. In questo caso ogni qual volta occorrerà utilizzare dati anagrafici per effettuare richieste o per avere abilitazioni, tali dati verranno richiesti direttamente all'utente tramite apposite maschere. In questo caso la persona che esegue il pagamento (di seguito utente pagante) potrebbe non coincidere con la persona che ha prenotato la prenotazione (di seguito utente assistito).

Il primo passo è la verifica dell'abilitazione, da parte del fornitore del servizio di pagamento (Poste Italiane), dell'utente che intende eseguire il pagamento. Per verificare lo stato della registrazione dell'utente viene invocato il WS **getStatoUtente** passando in ingresso come parametro il codice fiscale dell'utente pagante.

Nel caso in cui l'utente è gia autenticato sul portale, sarà utilizzato come codice fiscale il valore corrispondente all'utente loggato prelevato dall'anagrafica del portale.

Nel caso in cui l'utente non è autenticato sul portale, all'utente sarà richiesto di inserire tale informazione nel seguente form:

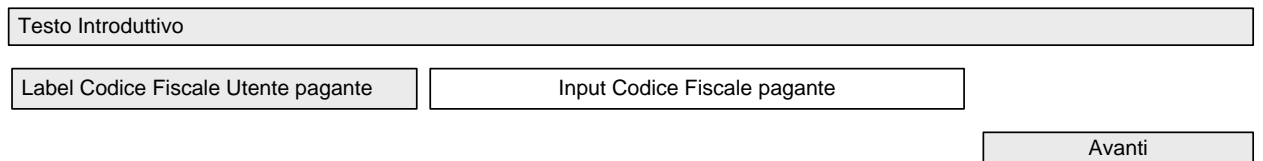

### **Figura 17 Form inserimento codice fiscale utente pagante**

<span id="page-36-2"></span>La tabella seguente riporta la tipologia e il significato dei.

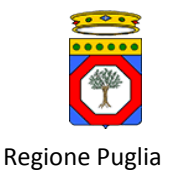

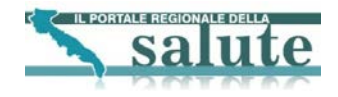

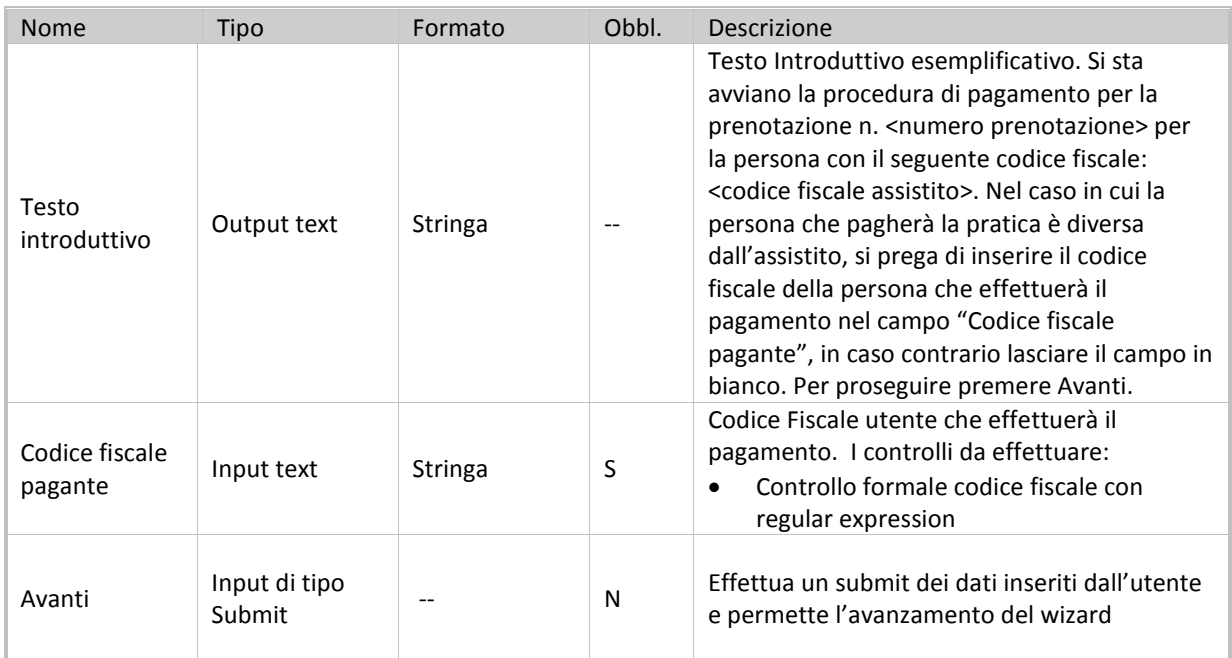

#### **Tabella 16 Campi form inserimento codice fiscale utente pagante**

<span id="page-37-0"></span>Una volta invocato il web service **getStatoUtente** si possono verificare le seguenti situazioni:

- 1. Se il WS restituisce l'informazione che l'utente è già registrato presso Poste allora si passerà direttamente alla fase di compilazione dei dati bollettino propedeutica al pagamento vero e proprio (verifica pre-incasso).
- 2. Se il WS restituisce l'informazione che l'utente non è registrato, allora è necessario effettuare la registrazione al sito di Poste. In questo caso sarà presentato all'utente un form dove potrà inserire i dati che occorrono per la registrazione. Nel caso di utente autenticato al portale i campi, ove possibile saranno prevalorizzati con i dati presenti nell'anagrafica del portale, nel caso di utente non autenticato tali informazioni dovranno essere fornite direttamente dall'utente. Si veda il paragrafo [Registrazione Sito Poste.](#page-48-0)

Se si verifica una situazione di errore diversa da quella gestita dai controlli di validazione (errori di connessione, errore del WS) che pregiudica il proseguimento del processo viene presentata all'utente una pagina di cortesia e il wizard termina.

Una volta invocato con successo il WS **getStatoUtente** l'utente viene indirizzato ad una maschera i cui campi rappresentano i dati per la compilazione del bollettino. Di seguito è descritta l'interfaccia presentata all'utente:

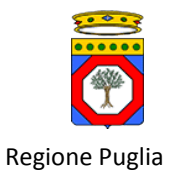

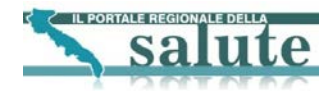

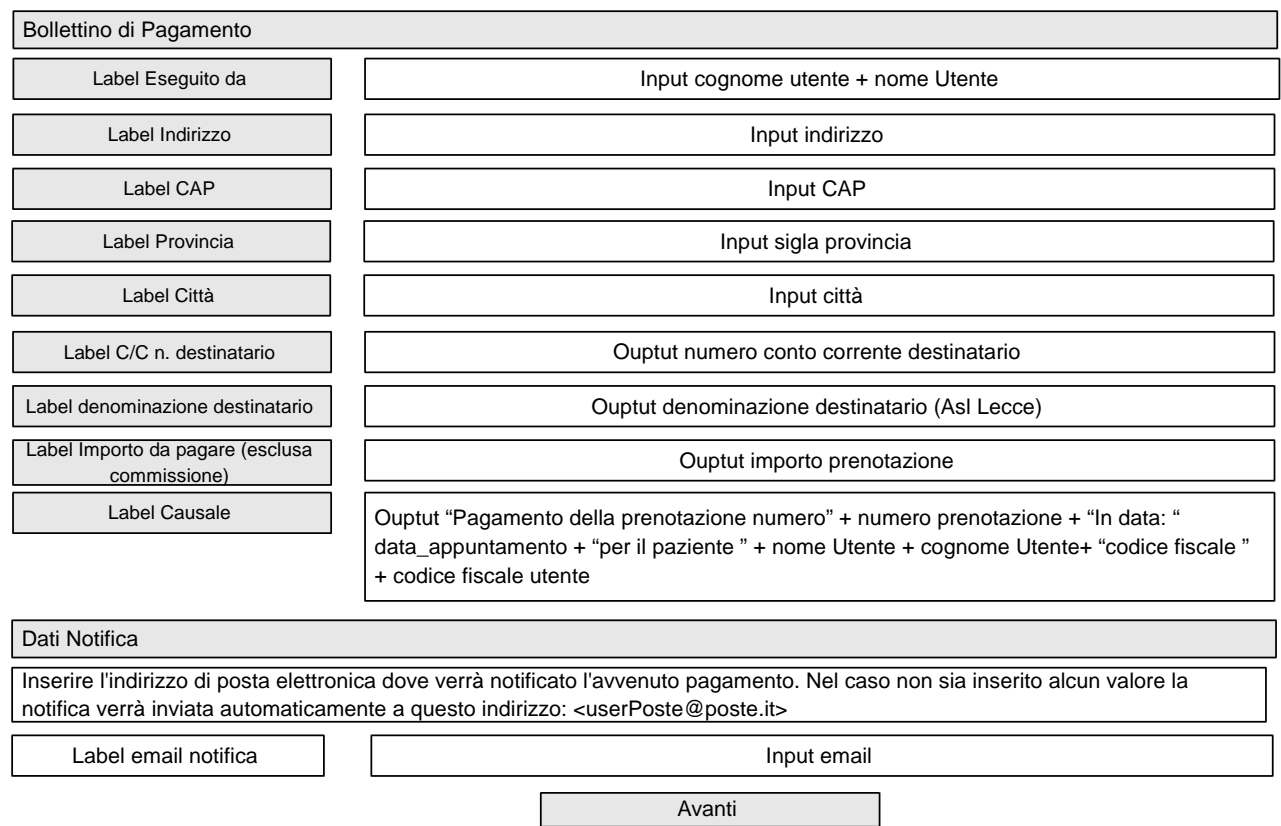

**Figura 18 - Form Inserimento dati bollettino**

<span id="page-38-0"></span>La tabella seguente riporta la tipologia e il significato dei campi.

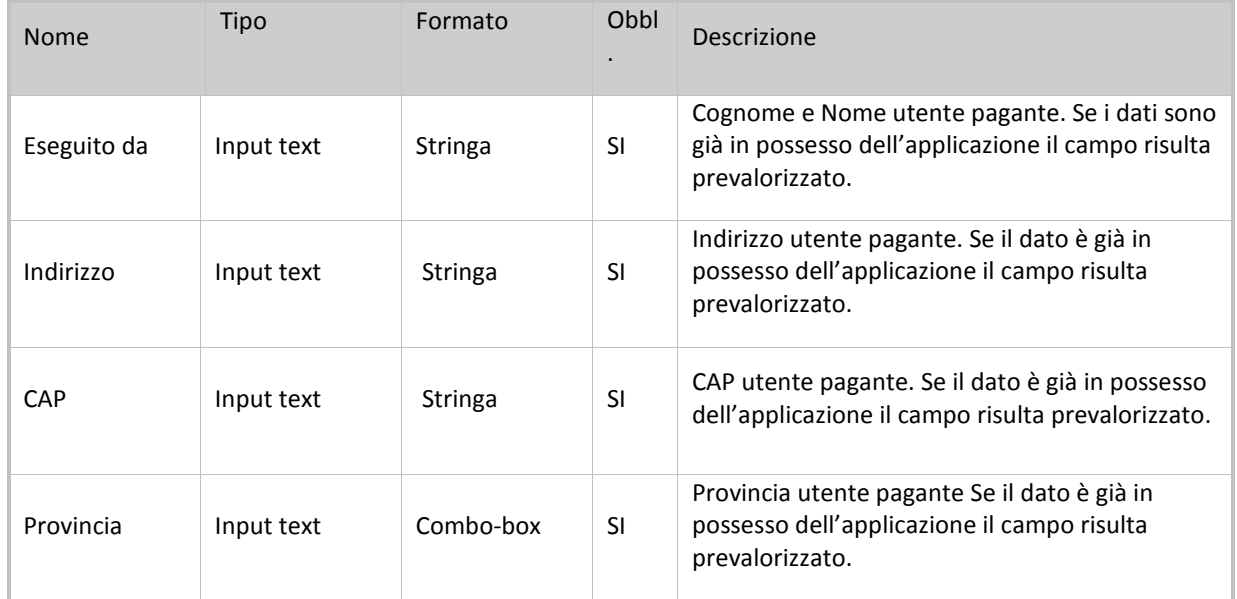

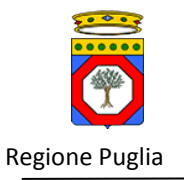

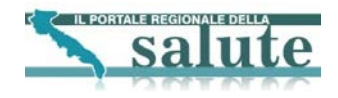

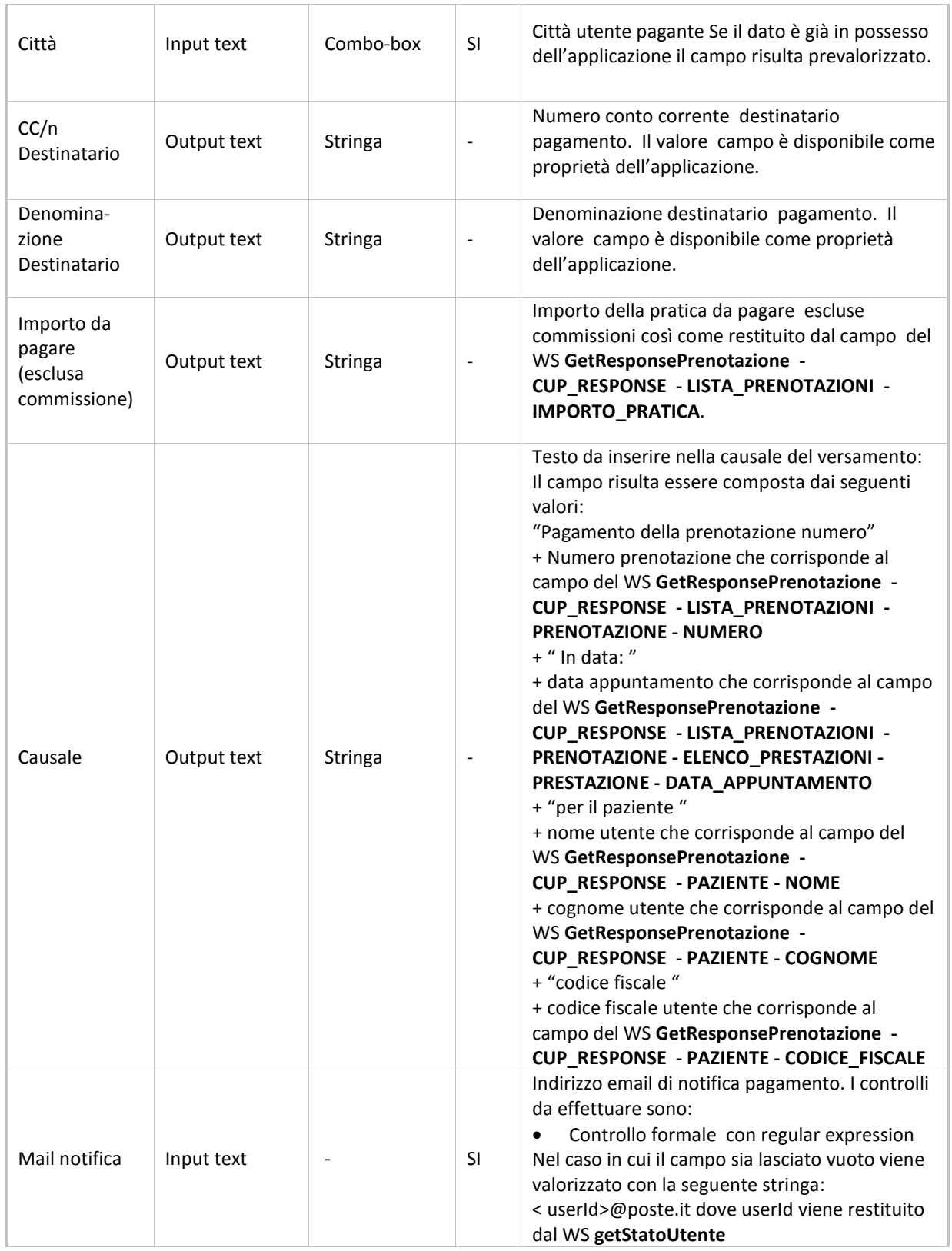

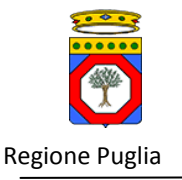

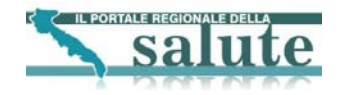

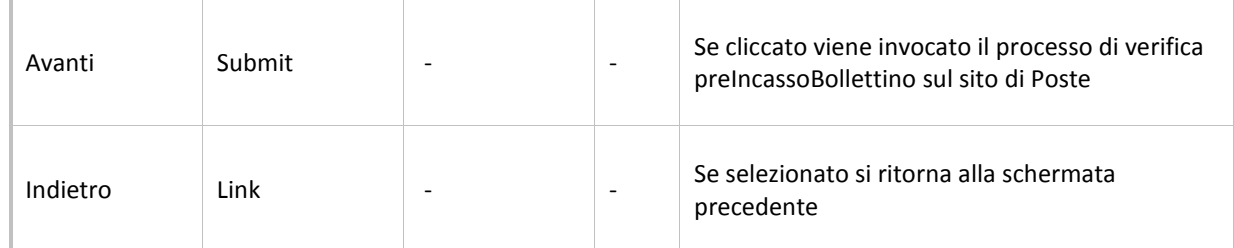

### **Tabella 17 Campi form Inserimento dati Bollettino**

<span id="page-40-1"></span>Quando l'utente dopo aver compilato i campi del bollettino clicca sul pulsante "Avanti", viene invocato il web service **verificapreIncassoPremarcato**. Se i controlli di validazione non vanno a buon fine la pagina viene ricaricata e sono mostrati all'utente i messaggi dell'esito della validazione. Se i controlli di validazione lato portale vanno a buon fine si procede con l'esecuzione della validazione lato payment-gateway. Se l'esito della validazione lato payment-gateway non va a buon fine, la pagina viene ricaricata e sono mostrati a video i risultati della validazione. Se l'esito della validazione lato payment-gateway va a buon fine all'utente viene mostrata una pagina di riepilogo in cui sono elencati i dati del bollettino virtuale che si andrà a pagare. Di seguito è descritta l'interfaccia presentata all'utente.

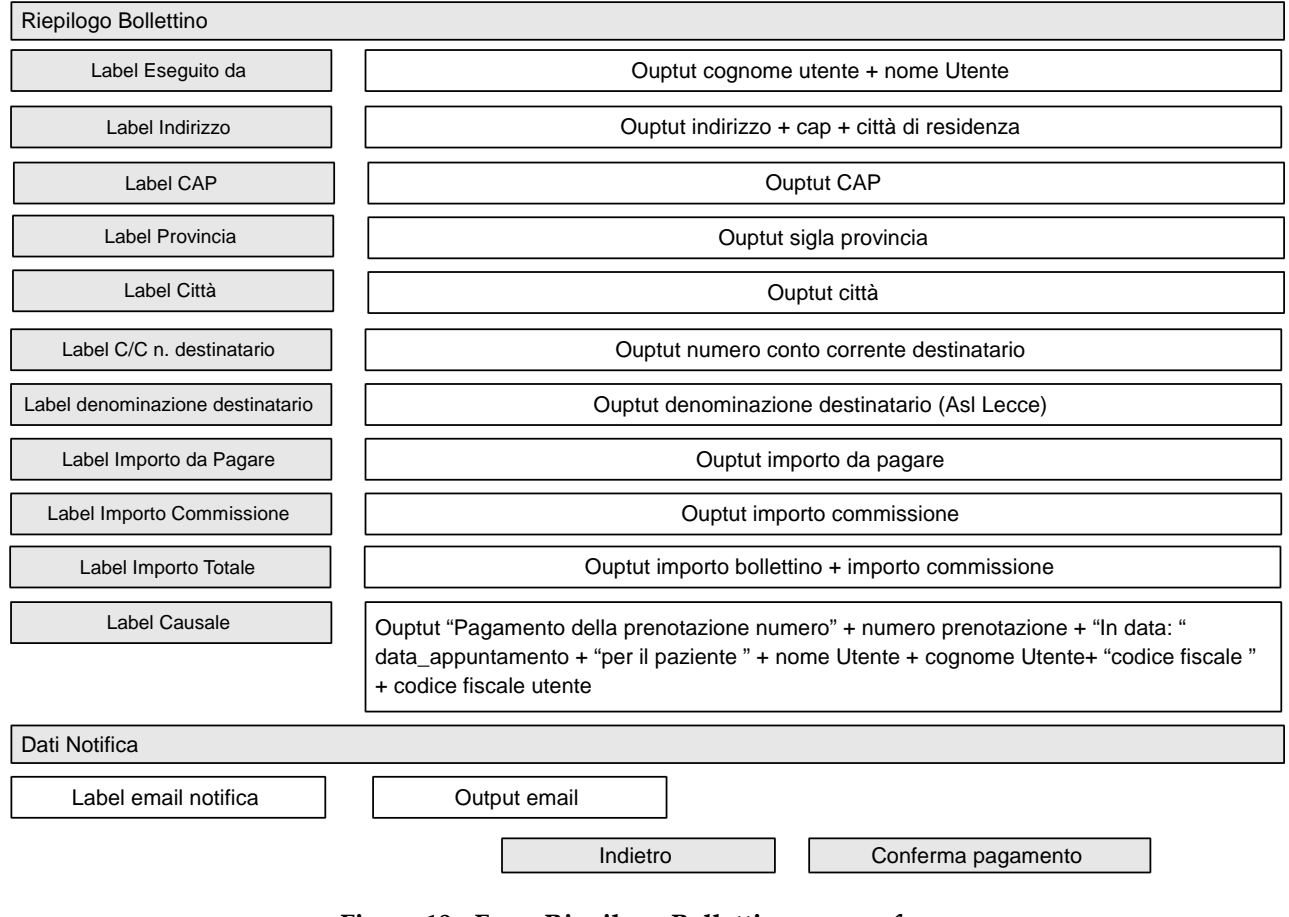

<span id="page-40-0"></span>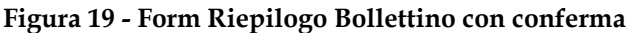

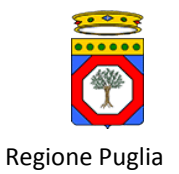

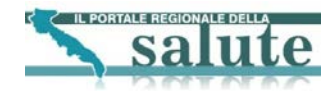

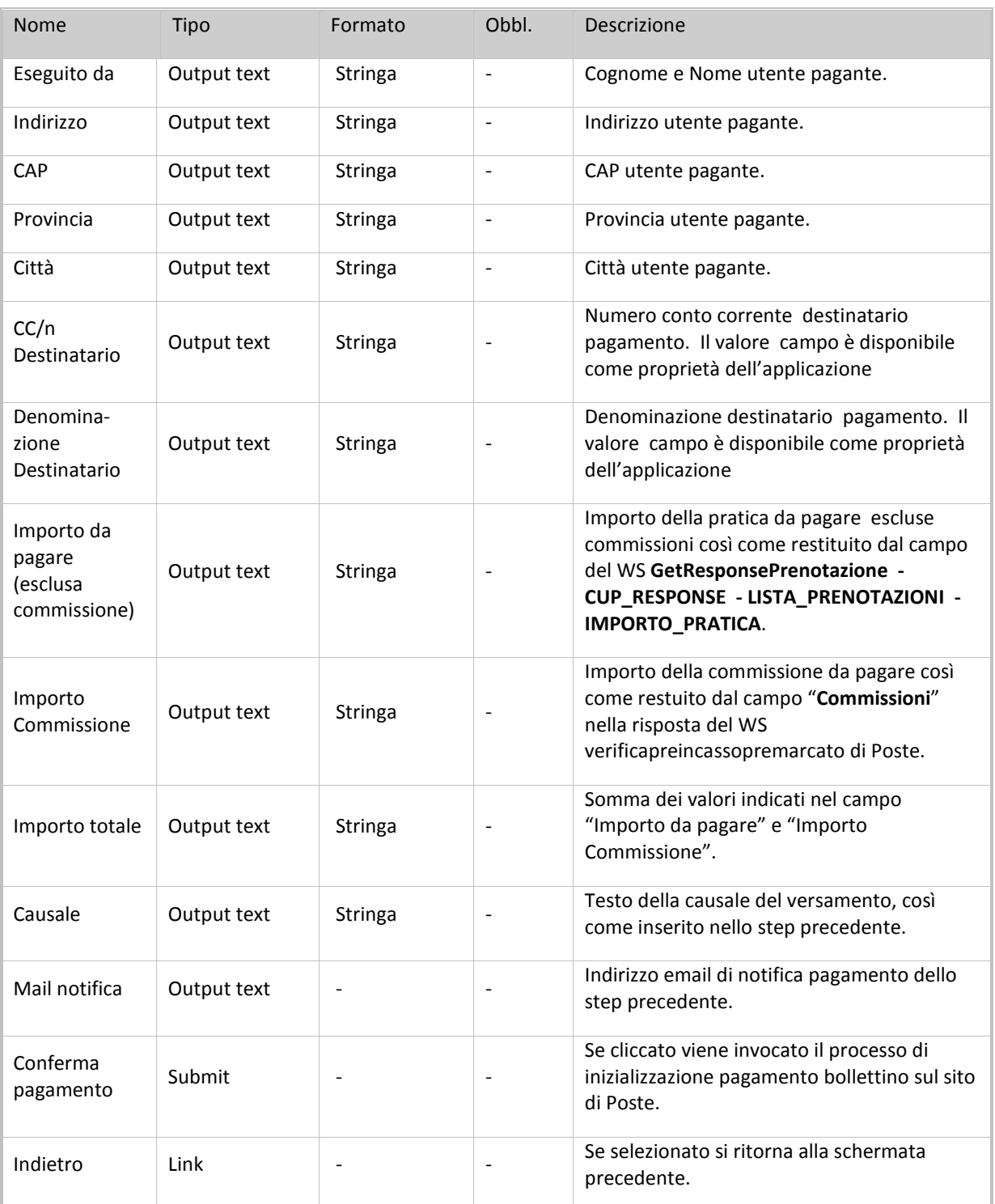

### **Tabella 18 Campi interfaccia Riepilogo Bollettino**

<span id="page-41-0"></span>Quando l'utente clicca sul pulsante "Conferma pagamento" sarà invocato il servizio init() dei WS **PaymentInitGateway**  per inizializzare la fase di pagamento vero e proprio. Se l'invocazione va a buon fine l'utente viene rediretto al sito di

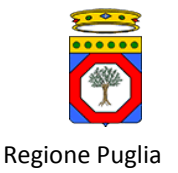

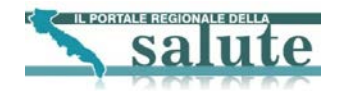

Poste dove gli verrà presentata una maschera per l'inserimento dei dati della propria carta di credito per effettuare il pagamento. L'URL della pagina è definita dal parametro **redirectUrl** determinato in fase di configurazione.

Una volta inserite le informazioni richieste, se i controlli vanno a buon fine, l'utente viere rediretto di nuovo al portale tramite la URL **notifyUrl** dove potrà continuare il wizard di pagamento. In particolare saranno invocati i WS verify (verifica dati di inizializzazione) e poi di incasso effettivo **incassaBollettiniPremarcati** che permettono di perfezionare l'incasso del bollettino.

Una volta che l'incasso è andato a buon fine, si può invocare il WS **dettaglioBollettinoPremarcato** per ottenere i dati di dettaglio del bollettino e continuare con il wizard descritto in Figura 19 - [Form Riepilogo Bollettino con conferma.](#page-40-0)

In tutti i casi sopra descritti, nel caso le operazioni non abbiano esito positivo l'utente viene indirizzato ad una pagina di errore definita in fasi di configurazione tramite il parametro **errorUrl** e il wizard ha termine. Ogni transazione sarà memorizzata su una tabella di sistema in modo tenere traccia dello stato di completamento.

### <span id="page-42-0"></span>**5.2.2 Livello applicativo "Pagamento tramite payment gateway"**

Il diagramma seguente illustra il flusso di navigazione previsto per la funzionalità di pagamento che è richiamata all'interno del workflow descritto in Figura 20 - Workflow di navigazione – [Pagamento tramite Payment Gateway.](#page-43-0)

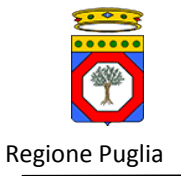

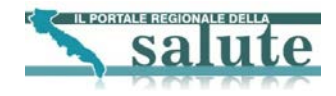

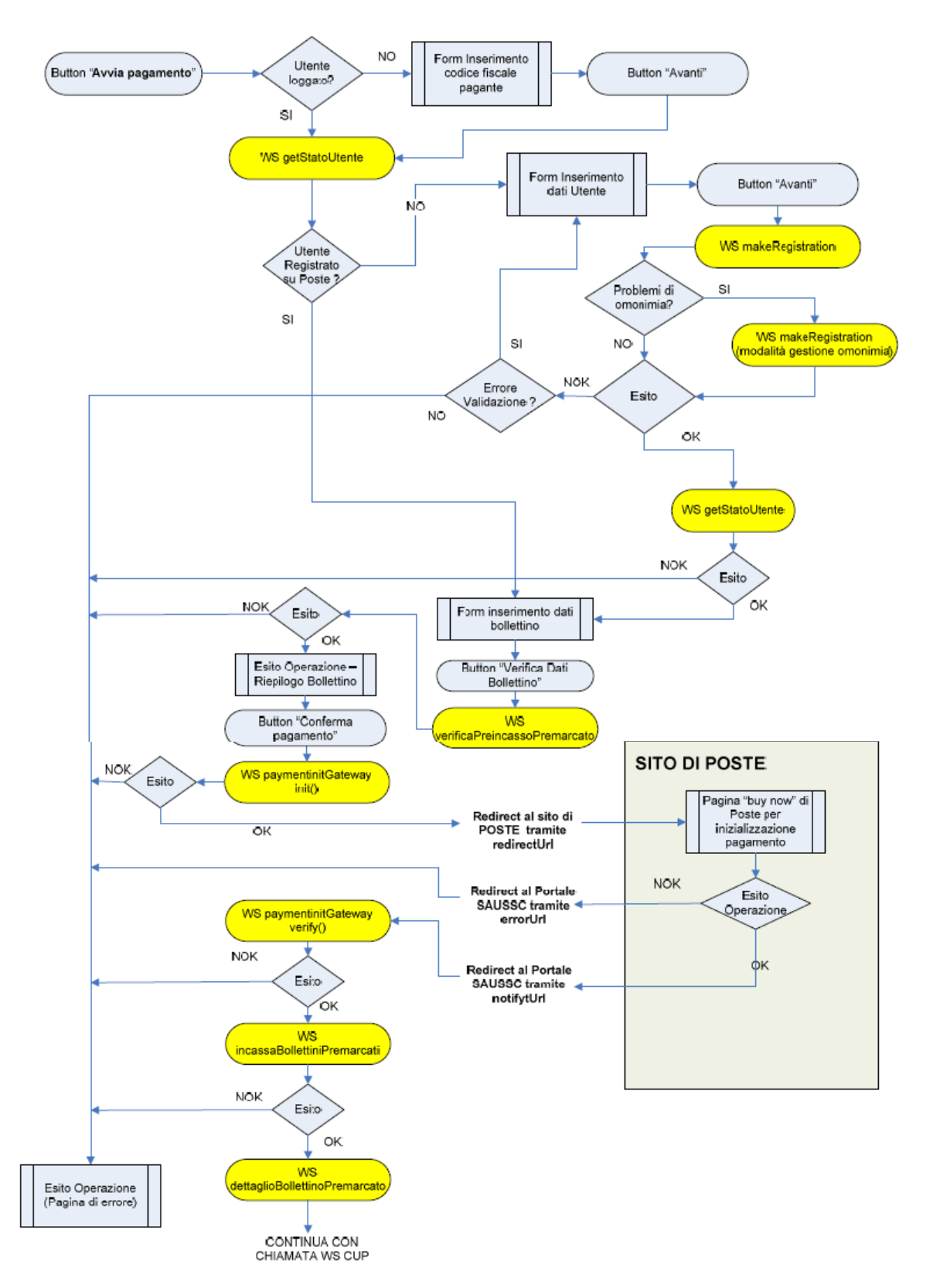

<span id="page-43-0"></span>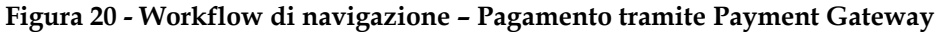

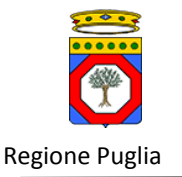

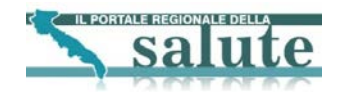

# <span id="page-44-0"></span>*5.3. Servizio "Avvia Pagamento"*

### <span id="page-44-1"></span>**5.3.1 Livello presentazione "Avvia pagamento"**

Il servizio di Avvia Pagamento è disponibile sia per utente autenticato che per utente non autenticato. Di seguito si riporta una schematizzazione del wizard di Avvia pagamento per utente non autenticato. Si ricorda che in questo caso il sistema non possiede nessuna informazione anagrafica circa l'utente e quindi, qualora fosse necessario utilizzare i dati anagrafici, sarà richiesto all'utente di inserirli direttamente all'interno dei campi di apposite interfacce. Il wizard parte con una prima pagina dove il cittadino ha la possibilità di inserire le informazioni sulla pratica da pagare.

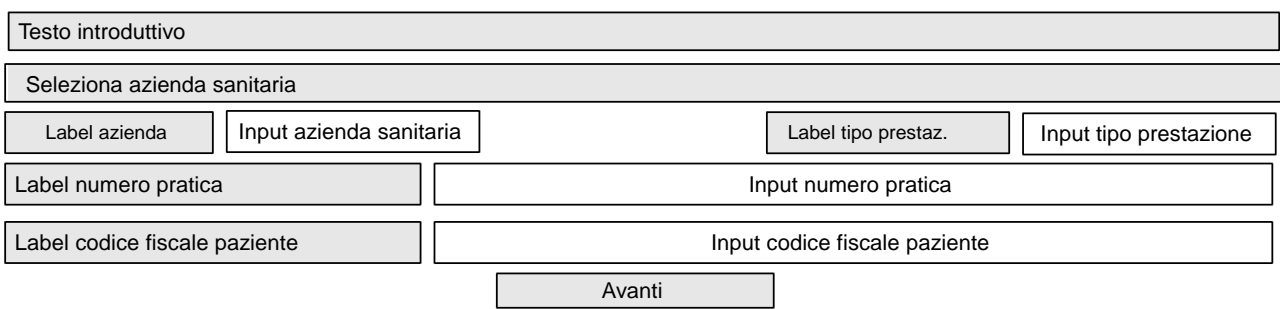

**Figura 21 Interfaccia "Inserimento dati pratica"**

| Nome                                  | Tipo                    | Formato        | Obbl. | <b>Descrizione</b>                                                                                                    |
|---------------------------------------|-------------------------|----------------|-------|----------------------------------------------------------------------------------------------------|
| Testo<br>introduttivo                 | Output text             | <b>Stringa</b> |       | Riporta il testo introduttivo sull'utilizzo della<br>funzionalità.                                                                                                    |
| Azienda<br>sanitaria                  | Input text              | Combo box      | S     | Azienda sanitaria. La lista della combo box è<br>composta dalle ASL integrate all'applicazione<br>Servizi al Cittadino.                                                                                     |
| Tipo<br>prestazione                   | Input text              | Radio box      | S     | Tipo della prestazione che può essere SSN o<br>ALPI.                                                                                                    |
| Numero<br>pratica                     | Input text              | <b>Stringa</b> | S     | Numero univoco della pratica da pagare.<br>I controlli di corrispondenza tra numero<br>prestazione, codice fiscale, tipo prestazione<br>inserito sono a carico del web service<br>GetRichiestaPrenotazione. |
| Codice fiscale<br>utente<br>assistito | Input text              | <b>Stringa</b> | S     | Codice Fiscale utente a cui è legata la<br>prenotazione da pagare.                                                                                                    |
| Avanti                                | Input di tipo<br>Submit | --             | N     | Effettua un submit dei dati inseriti dall'utente e<br>permette l'avanzamento del wizard                                                                                                    |

<span id="page-44-2"></span>La tabella seguente riporta la tipologia e il significato dei campi.

### **Tabella 19 Campi form "Inserimento dati pratica"**

<span id="page-44-3"></span>Cliccando sul pulsante Avanti viene invocato il web service **GetRichiestaPrenotazione** che permette di recuperare nella specifica ASL selezionata dalla combo box i dati della prestazione corrispondente al numero, codice fiscale paziente e tipo inseriti. I dati di input al WS sono:

• GetRichiestaPrenotazione - AZIONE: impostato a 1

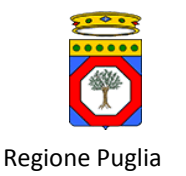

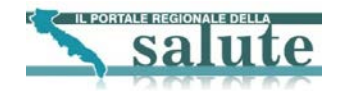

- GetRichiestaPrenotazione NUMERO\_SPORTELLO: assume il valore CASSAWEB per le pratiche SSN oppure CASSALPI per le pratiche ALPI
- GetRichiestaPrenotazione NUMERO\_PRATICA: corrisponde al Numero pratica inserito dall'utente
- GetRichiestaPrenotazione CODICE\_FISCALE: codice fiscale dell'assistito inserito dall'utente

In base a questi dati all'utente viene presentata la schermata di dettaglio della pratica. A seconda che il relativo ticket sia stato già pagato oppure no, i campi dell'interfaccia potranno essere diversi. In particolare nel caso in cui il ticket non sia stato ancora pagato, sarà visualizzata la seguente interfaccia.

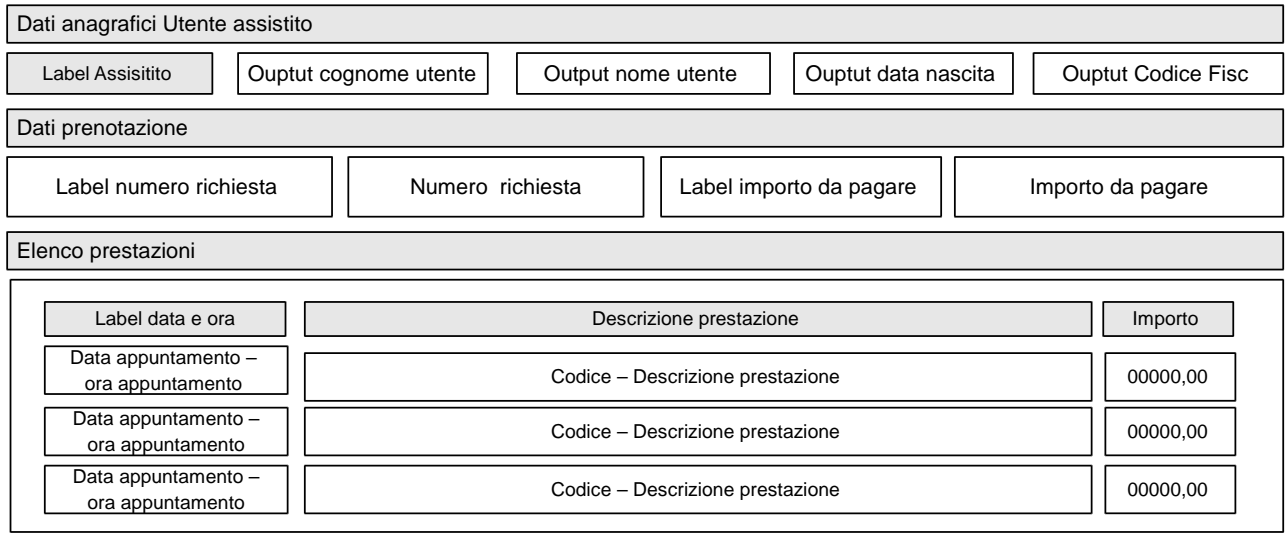

Avvia pagamento

**Figura 22 Interfaccia Dettaglio prenotazione**

<span id="page-45-0"></span>Tutti i campi del form mostrato in precedenza sono in sola lettura. Per il significato dei campi si può vedere la [Tabella](#page-33-0)  14 [Campi form esito pagamento ticket prenotazione.](#page-33-0) Nel caso in cui il ticket sia stato già pagato sarà visualizzata la seguente interfaccia.

<span id="page-45-1"></span>Messaggio operazione

Scarica ricevuta

**Figura 23 Interfaccia Messaggio pratica già pagata**

Tutti i campi del form mostrato in precedenza sono in sola lettura. La tabella seguente riporta la tipologia di campi.

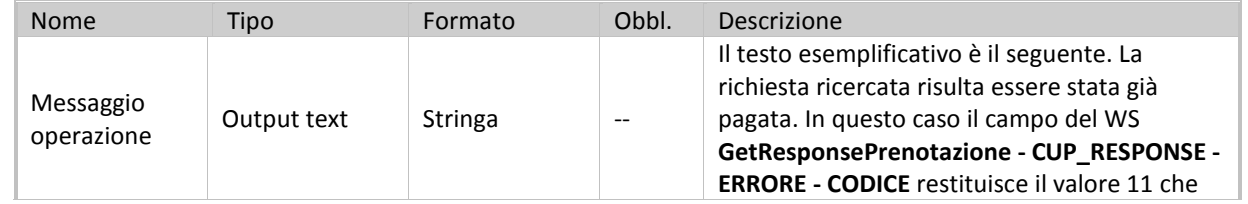

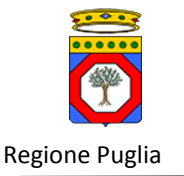

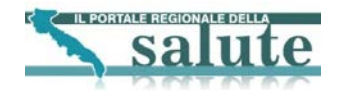

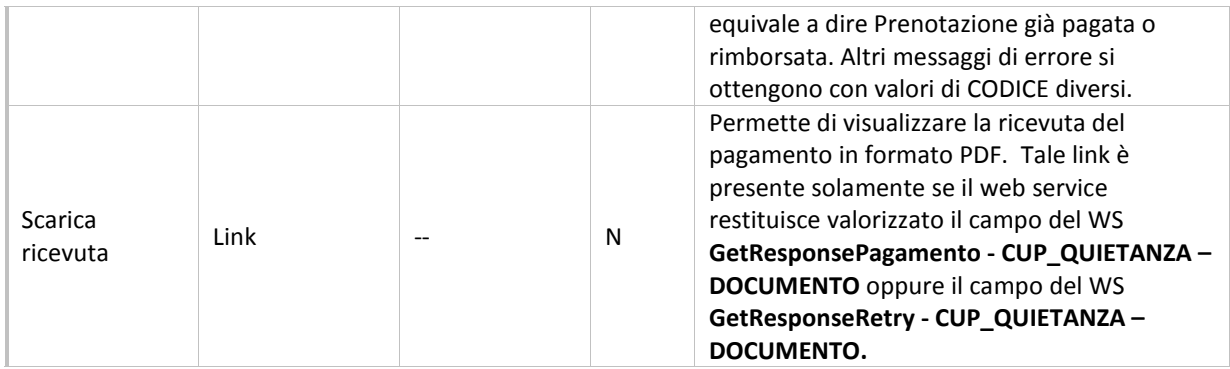

### **Tabella 20 Campi interfaccia Messaggio pratica già pagata**

<span id="page-46-0"></span>Selezionando il link Scarica Ricevuta viene invocato il WS GetRichiestaRetry ottenendo il PDF della ricevuta della pratica. I dati di input al WS sono:

- GetRichiestaRetry AZIONE: impostato a 9
- GetRichiestaRetry NUMERO\_SPORTELLO: assume come valori CASSAWEB per le pratiche SSN e CASSALPI per le pratiche ALPI
- GetRichiestaRetry NUMERO\_PRATICA: assume il valore del Numero pratica inserito dall'utente
- GetRichiestaRetry CODICE\_FISCALE: assume il codice fiscale dell'assistito inserito dall'utente

Nel caso in cui non ci sia nessuna pratica corrispondente ai dati inseriti verrà visualizzata una pagina di errore.

Nel caso in cui la pratica non sia stata già pagata, al cliccare del submit "Effetta pagamento pratica" viene avviato il wizard "Pagamento tramite Payment gateway". Lo step "Pagamento tramite Payment gateway" riassume tutte le invocazioni a web services e URL messe a disposizione dal PGG che permettono all'utente di effettuare il pagamento on line della pratica. Tali passi sono descritti nel paragraf[o Pagamento tramite payment gateway.](#page-36-0)

Effettuato con successo da parte dell'utente il wizard di pagamento con PGG, viene richiamato il WS **GetRichiestaRegistrazionePagamento** che si preoccupa di aggiornare lo stato di pagamento ticket per la pratica selezionata nel CUP. I dati di input del WS sono:

- GetRichiestaRegistrazionePagamento REQUEST AZIONE: impostato a 6 come default
- GetRichiestaRegistrazionePagamento REQUEST NUMERO\_SPORTELLO: assume il valore CASSAWEB per le pratiche SSN oppure CASSALPI per le pratiche ALPI
- GetRichiestaRegistrazionePagamento REQUEST NUMERO\_PRATICA: assume il valore del campo del campo del WS GetResponsePrenotazione - CUP\_RESPONSE - LISTA\_PRENOTAZIONI - PRENOTAZIONE - NUMERO
- GetRichiestaRegistrazionePagamento REQUEST CODICE\_FISCALE: assume il valore del campo del WS GetResponsePrenotazione - CUP\_RESPONSE - PAZIENTE - CODICE\_FISCALE
- GetRichiestaRegistrazionePagamento REQUEST MOD\_PAGAMENTO: impostato a C come default

Effettuata con successo l'invocazione del WS deve essere rieffettuata la chiamata al WS **GetRichiestaPrenotazione** per prelevare i dati aggiornati della prenotazione. Una volta recuperati i dati della prenotazione, viene presentato

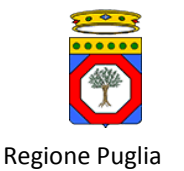

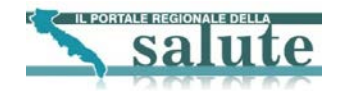

all'utente una pagina con l'esito dell'operazione, il riepilogo dei dati della prenotazione ed un link per scaricare la ricevuta della fattura in formato PDF. Di seguito è presentata l'interfaccia di esito operazione.

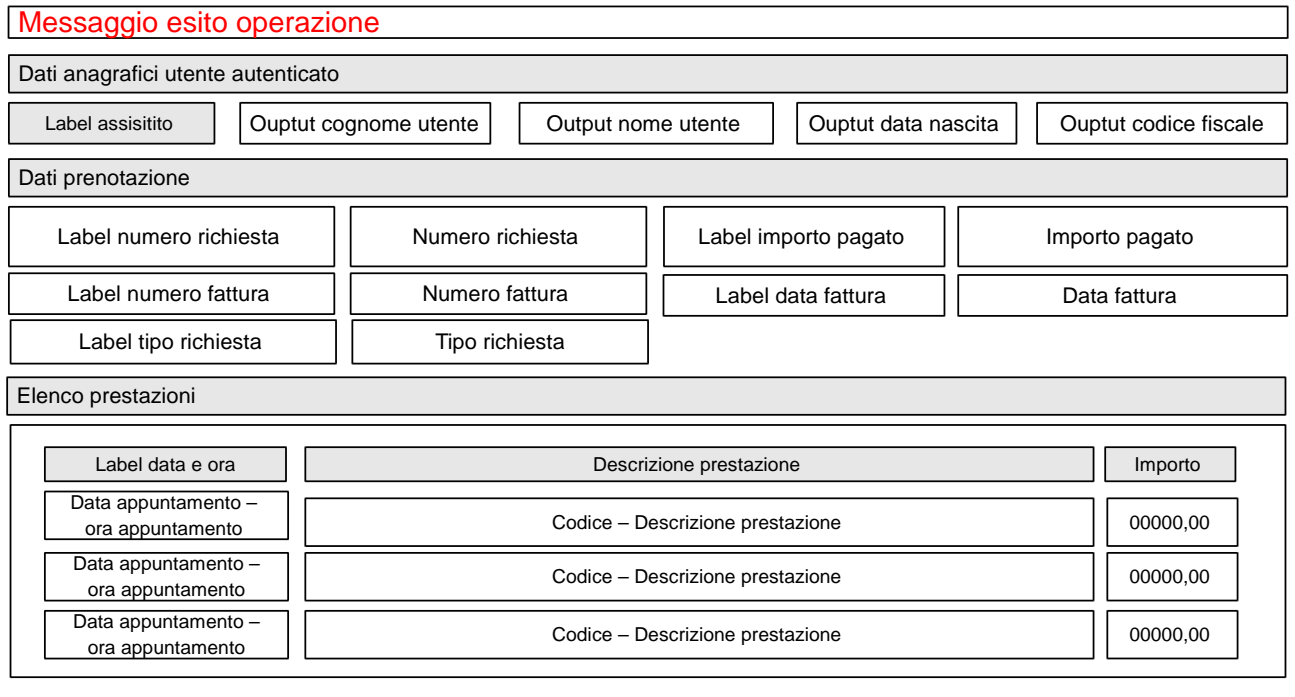

**Figura 24 Esito aggiornamento pagamento ticket**

Scarica ricevuta

<span id="page-47-1"></span>Il significato dei campi è riportato nella Tabella 14 [Campi form esito pagamento ticket prenotazione.](#page-33-0)

Si noti che tutti i campi del form precedente sono in sola lettura. Cliccando sul link "Scarica ricevuta" viene richiamato il WS **GetRichiestaRetry,** riprova conferma pagamento, che fornisce il documento di ricevuta in formato PDF da visualizzare. I dati di input al WS sono:

- GetRichiestaRetry AZIONE: impostato a 9
- GetRichiestaRetry NUMERO\_SPORTELLO: assume come valori CASSAWEB per le pratiche SSN e CASSALPI per le pratiche ALPI
- GetRichiestaRetry NUMERO\_PRATICA: assume il valore del campo del WS GetResponsePrenotazione CUP\_RESPONSE - LISTA\_PRENOTAZIONI – PRENOTAZIONE - NUMERO
- GetRichiestaRetry CODICE\_FISCALE: assume il valore del campo del WS GetResponsePrenotazione CUP\_RESPONSE - PAZIENTE - CODICE\_FISCALE

### <span id="page-47-0"></span>**5.3.2 Livello applicativo "Avvia pagamento"**

Il diagramma seguente illustra il flusso di navigazione previsto per la funzionalità.

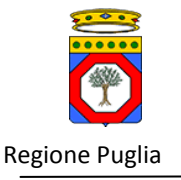

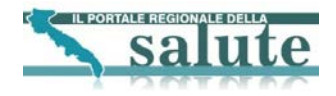

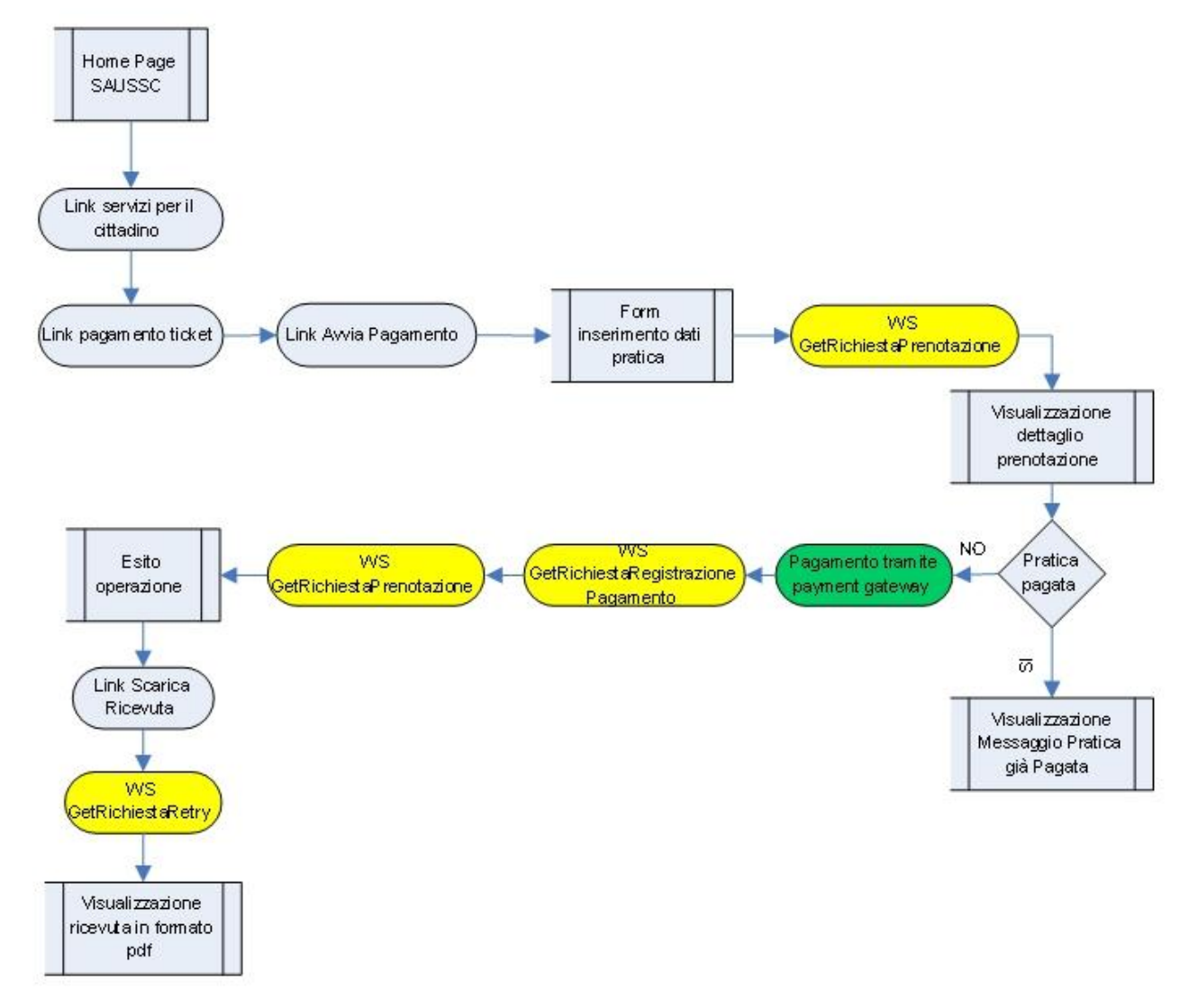

### **Figura 25 Workflow di navigazione – Avvia pagamento[4](#page-48-3)**

## <span id="page-48-2"></span><span id="page-48-0"></span>*5.4. Registrazione Sito Poste*

1

### <span id="page-48-1"></span>**5.4.1 Livello presentazione "Registrazione sito Poste"**

**NOTA PER GLI INTEGRATORI DEI SERVIZI CUP: Il presente paragrafo descrive l'interazione del Portale con il Sistema di Pagamento Poste ed è inserito solo per completezza. I servizi descritti non sono oggetto di realizzazione per l'integrazione con i sistemi CUP.**

Specifiche di integrazione dei servizi di cooperazione applicativa e dei web services v1.11 pag. 49 di 56

<span id="page-48-3"></span><sup>&</sup>lt;sup>4</sup> Gli elementi in giallo indicano la chiamate ai Web Services, gli elementi in verde indicano la chiamata al servizio di payment gateway

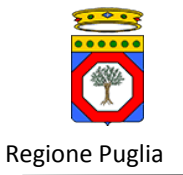

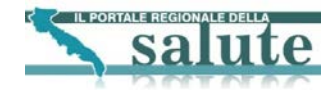

### Di seguito è presentata l'interfaccia di inserimento dati registrazione:

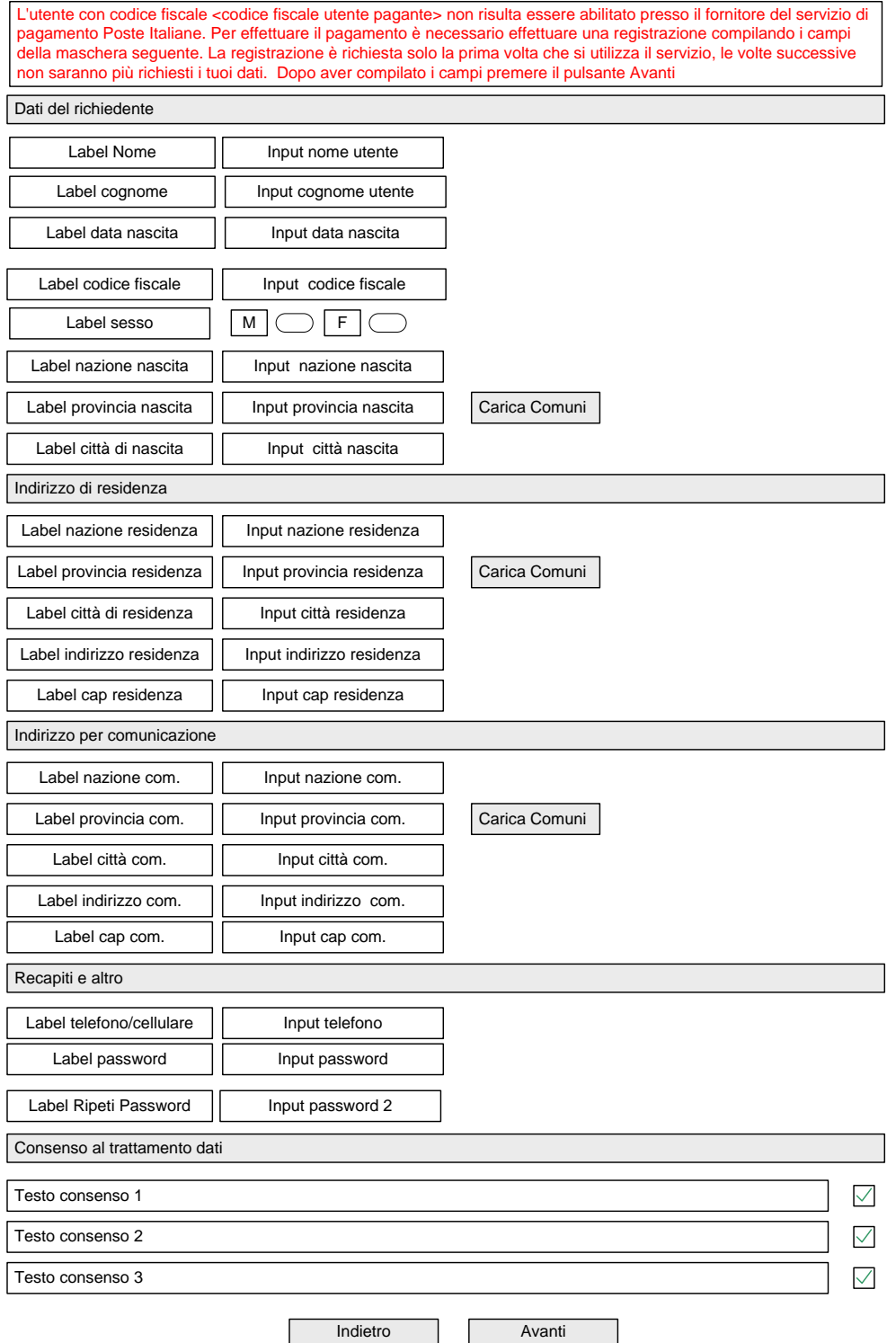

<span id="page-49-0"></span>**Figura 26 Interfaccia Registrazione utente per Poste**

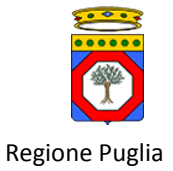

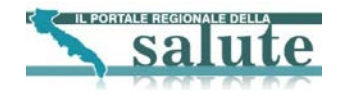

La tabella seguente riporta la tipologia e il significato di campi e gli eventuali controlli da soddisfare.

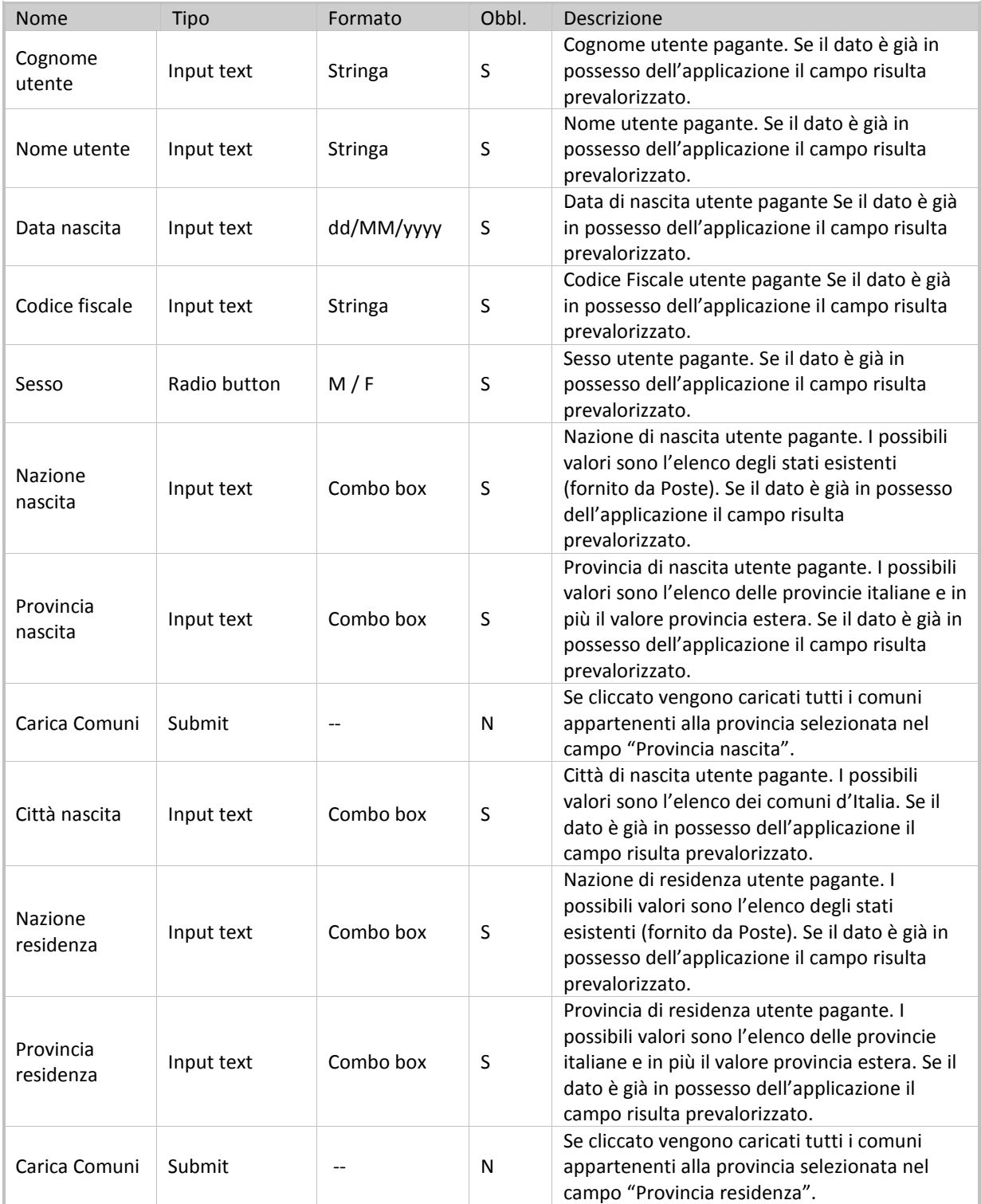

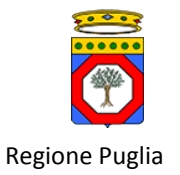

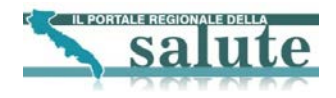

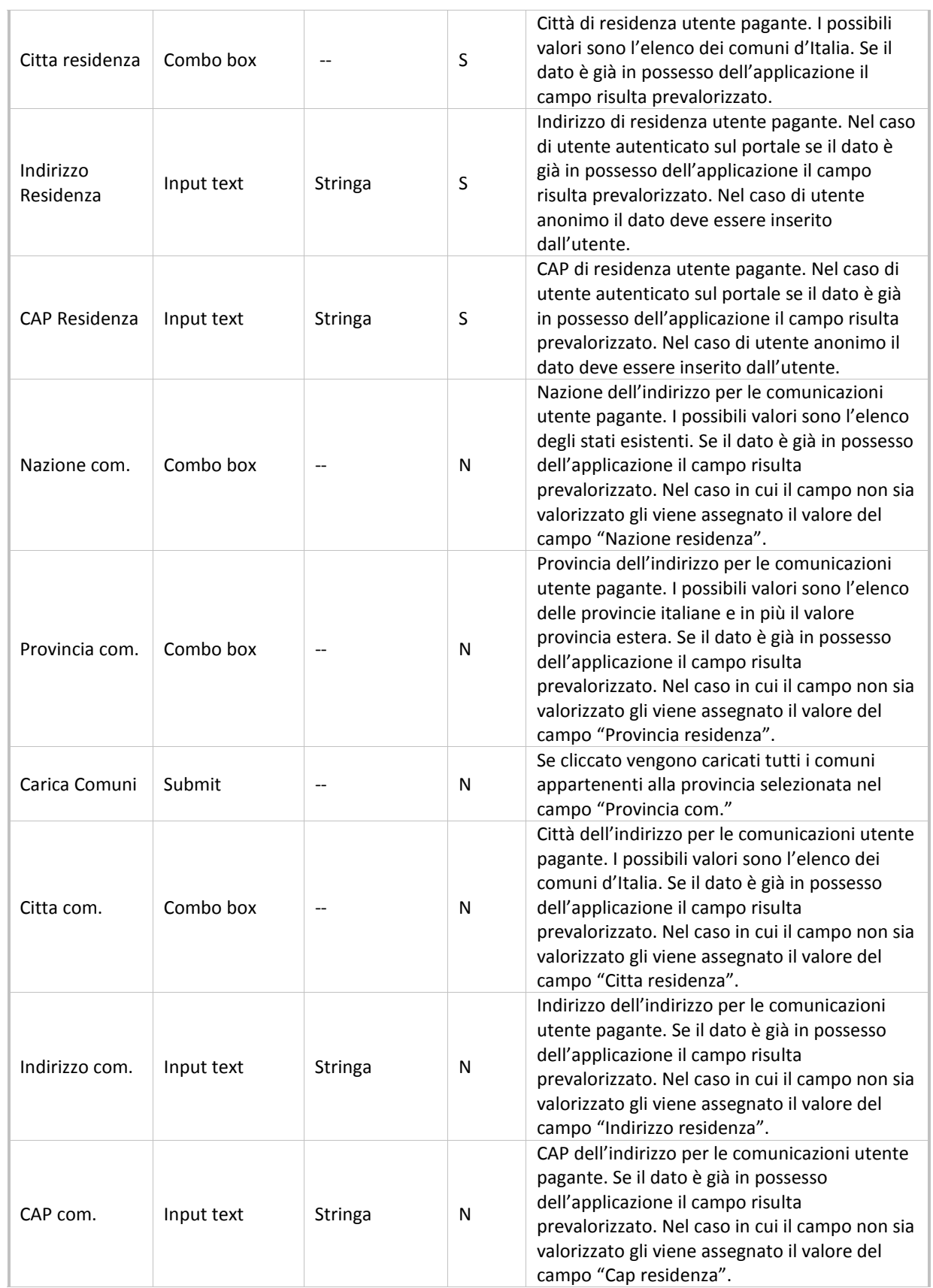

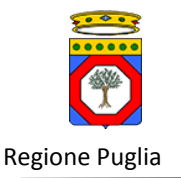

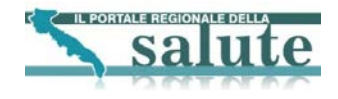

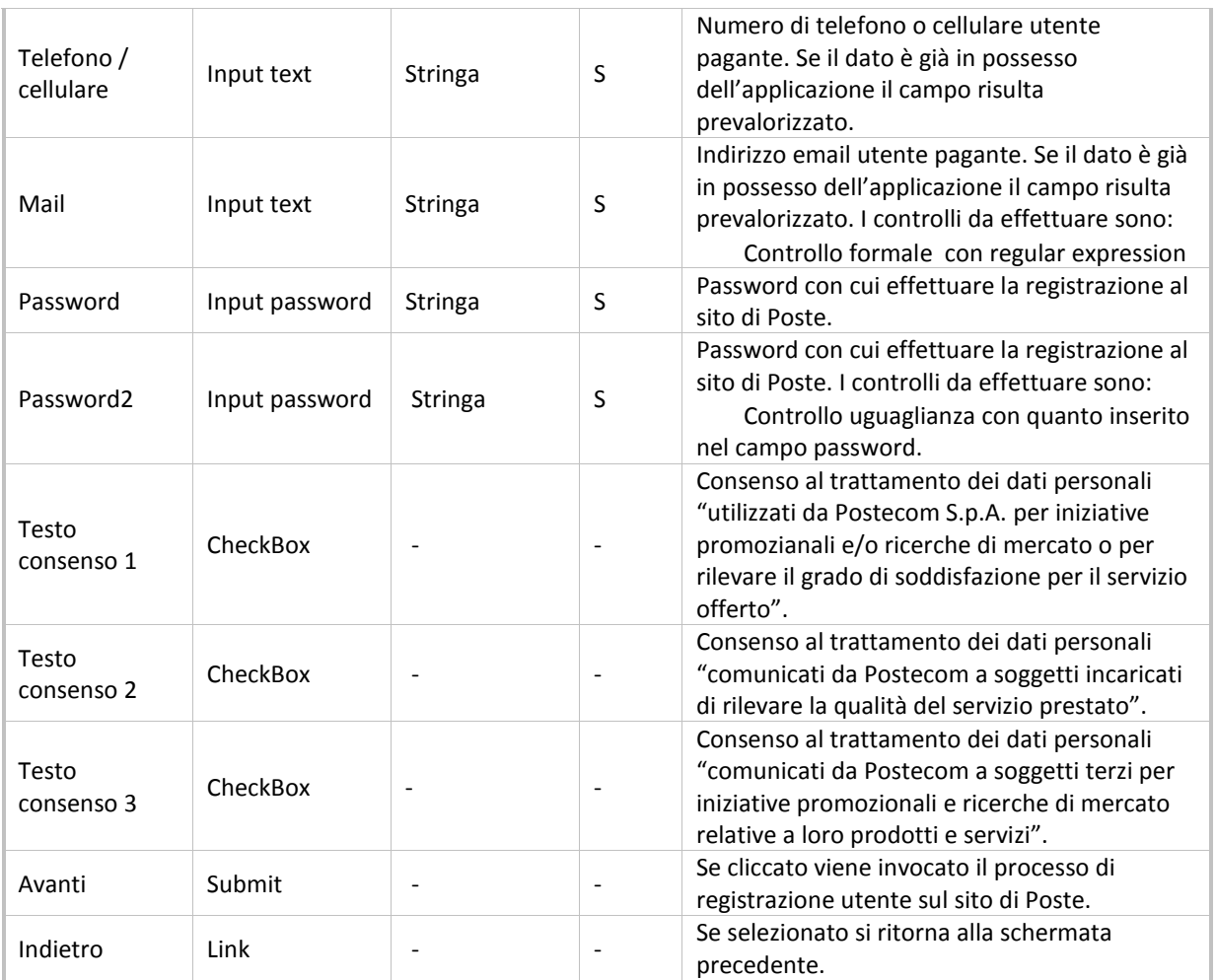

### **Tabella 21 Campi form Registrazione utente su sito Poste**

<span id="page-52-0"></span>Al cliccare del submit sono invocati i controlli di validazione sui valori dei campi inseriti, nel caso in cui i controlli non vanno a buon fine la pagina di registrazione verrà ricaricata e saranno mostrati a video i risultati dei controlli di validazione. Se i controlli di validazione vanno a buon fine viene richiamato il web service **makeRegistration** che si preoccupa di registrare ed abilitare il nuovo utente nel sito di Poste. La registrazione dell'utente è preceduta da una ulteriore fase di validazione a cura del payment-gateway. A seconda dell'esito dell'operazione si hanno i seguenti comportamenti:

- 1. Il payment-gateway controlla se siamo nel caso di omonimia (nome e cognome già censiti nel sistema). In questo caso, viene gestito automaticamente un nuovo tentativo di registrazione in modalità "gestione omonimia" in maniera trasparente all'utente. A seguire sono invocati i controlli di validazione dei dati inviati.
- 2. Se il processo di validazione non va a buon fine la pagina di registrazione verrà ricaricata e saranno mostrati a video i risultati dei controlli di validazione.
- 3. Se la registrazione va a buon fine viene invocato nuovamente il web service **getStatoUtente** per controllare lo stato dell'utente.

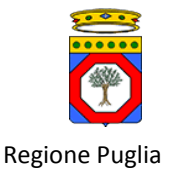

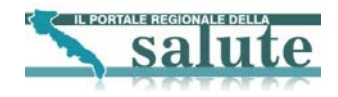

# <span id="page-53-0"></span>*5.5. Servizio "Recupera Ricevuta"*

## <span id="page-53-1"></span>**5.5.1 Livello presentazione "Recupera Ricevuta"**

Il servizio di Recupera Ricevuta è disponibile sia per utente autenticato che per utente non autenticato. Di seguito si riporta una schematizzazione del wizard di Recupera Ricevuta per utente non autenticato sul portale. Si ricorda che in questo caso il sistema non possiede nessuna informazione anagrafica circa l'utente e quindi, qualora fosse necessario utilizzare i dati anagrafici, sarà richiesto all'utente di inserirli direttamente all'interno dei campi di apposite interfacce. Il wizard parte con una prima pagina dove il cittadino ha la possibilità di inserire le informazioni sulla pratica di cui intende visualizzare la ricevuta di pagamento.

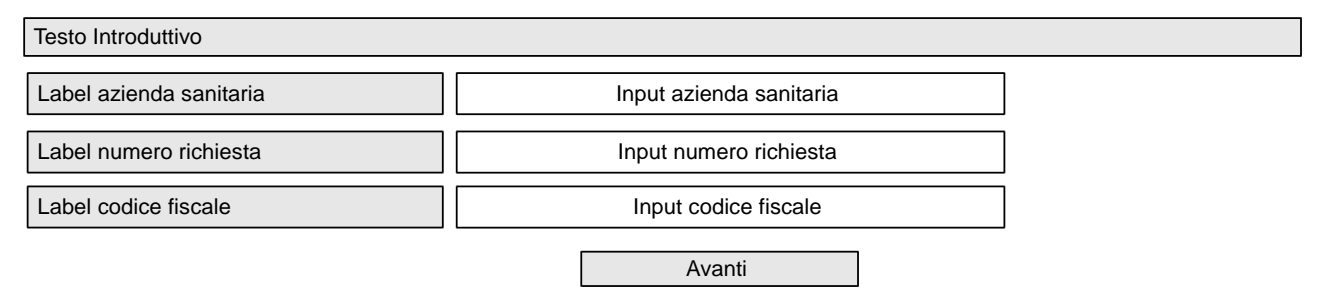

### **Figura 27 Interfaccia "Form Inserimento dati pratica"**

<span id="page-53-2"></span>La tabella seguente riporta la tipologia di campi.

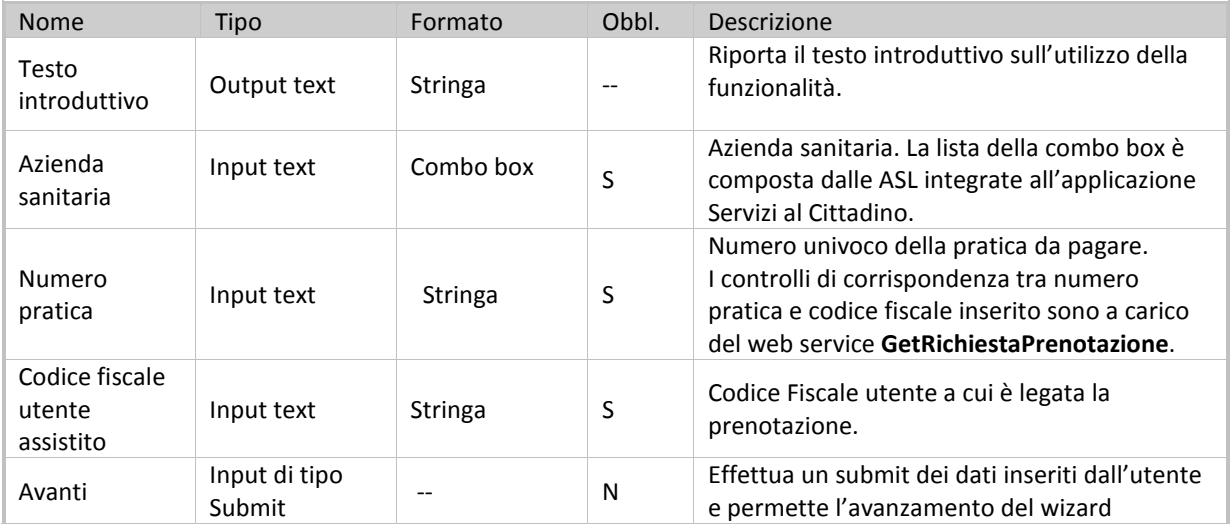

### **Tabella 22 Campi form elenco prenotazioni.**

<span id="page-53-3"></span>Cliccando sul pulsante Avanti viene invocato il web service **GetRichiestaPrenotazione** che permette di recuperare i dati della pratica corrispondente al numero e codice fiscale inseriti. I dati di input sono:

- GetRichiestaPrenotazione AZIONE: impostato come default il valore 1 del campo AZIONE
- GetRichiestaPrenotazione NUMERO\_PRATICA: valore del Numero pratica inserito dall'utente.
- GetRichiestaPrenotazione CODICE\_FISCALE: valore del codice fiscale inserito dall'utente.

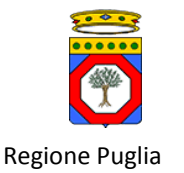

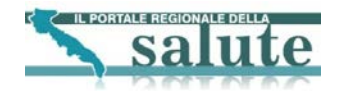

In base a questi dati all'utente viene presentata la schermata di dettaglio della pratica. A seconda che il relativo ticket sia stato già pagato oppure no, i campi dell'interfaccia potranno essere diversi. In particolare nel caso in cui il ticket sia stato già pagato, sarà visualizzata la seguente interfaccia.

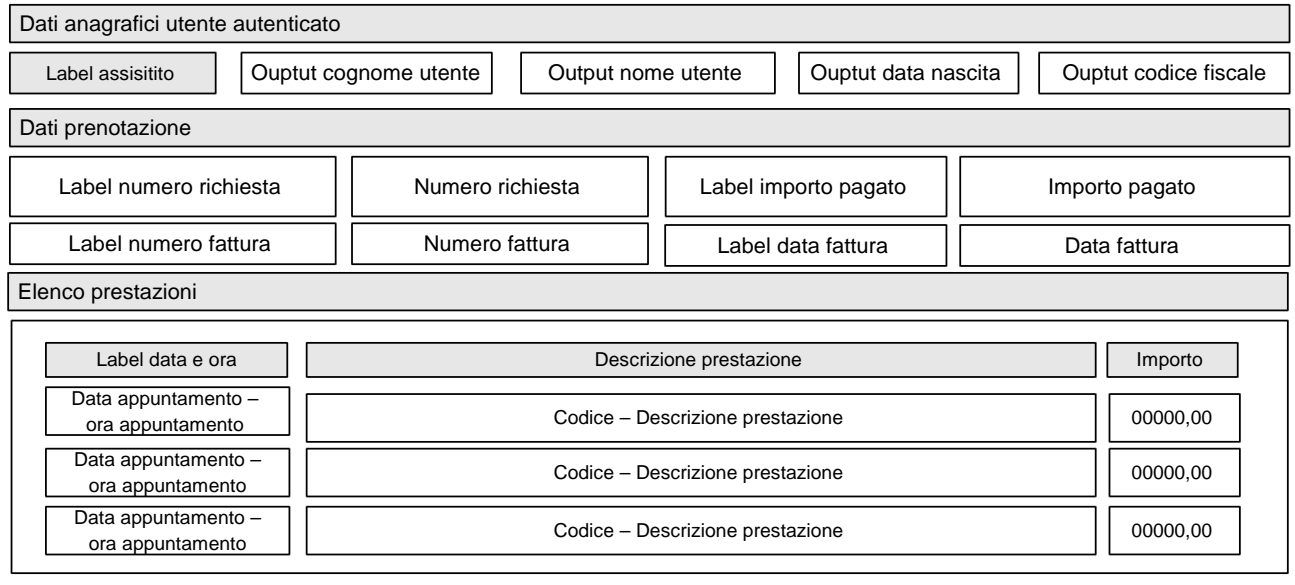

Scarica ricevuta

### **Figura 28 Interfaccia Dettaglio prenotazione nel caso ticket già pagato**

<span id="page-54-0"></span>In questa interfaccia si può notare la presenza di campi che mostrano informazioni sull'importo pagato e il numero di fattura. Cliccando sul link Scarica ricevuta viene richiamato il WS GetRichiestaRetry, riprova conferma pagamento, che fornisce il documento di ricevuta in formato PDF da visualizzare. I dati di input al WS sono:

- GetRichiestaRetry AZIONE: impostato a 9
- GetRichiestaRetry NUMERO\_SPORTELLO: assume come valori CASSAWEB per le pratiche SSN e CASSALPI per le pratiche ALPI
- GetRichiestaRetry NUMERO\_PRATICA: assume il valore del campo del WS GetResponsePrenotazione CUP\_RESPONSE - LISTA\_PRENOTAZIONI – PRENOTAZIONE - NUMERO
- GetRichiestaRetry CODICE\_FISCALE: assume il valore del campo del WS GetResponsePrenotazione CUP\_RESPONSE - PAZIENTE - CODICE\_FISCALE

Tutti i campi del form mostrato in precedenza sono in sola lettura. Il significato dei campi è riportato nella [Tabella 14](#page-33-0) [Campi form esito pagamento ticket prenotazione.](#page-33-0)

Nel caso in cui il ticket non sia stato pagato sarà visualizzata la seguente interfaccia:

<span id="page-54-1"></span>Testo del messaggio Indietro

### **Figura 29 Interfaccia Messaggio pratica non pagata**

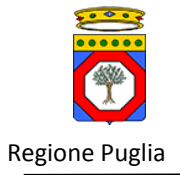

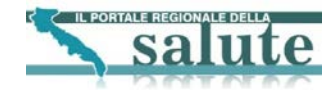

Tutti i campi del form mostrato in precedenza sono in sola lettura. La tabella seguente riporta la tipologia di campi.

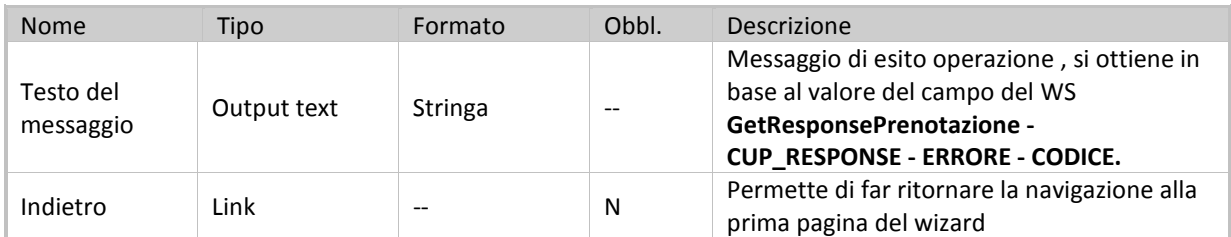

**Tabella 23 Campi interfaccia Messaggio pratica non pagata**

## <span id="page-55-2"></span><span id="page-55-0"></span>**5.5.2 Livello applicativo "Recupero ricevuta pagamento"**

Il diagramma seguente illustra il flusso di navigazione previsto per la funzionalità.

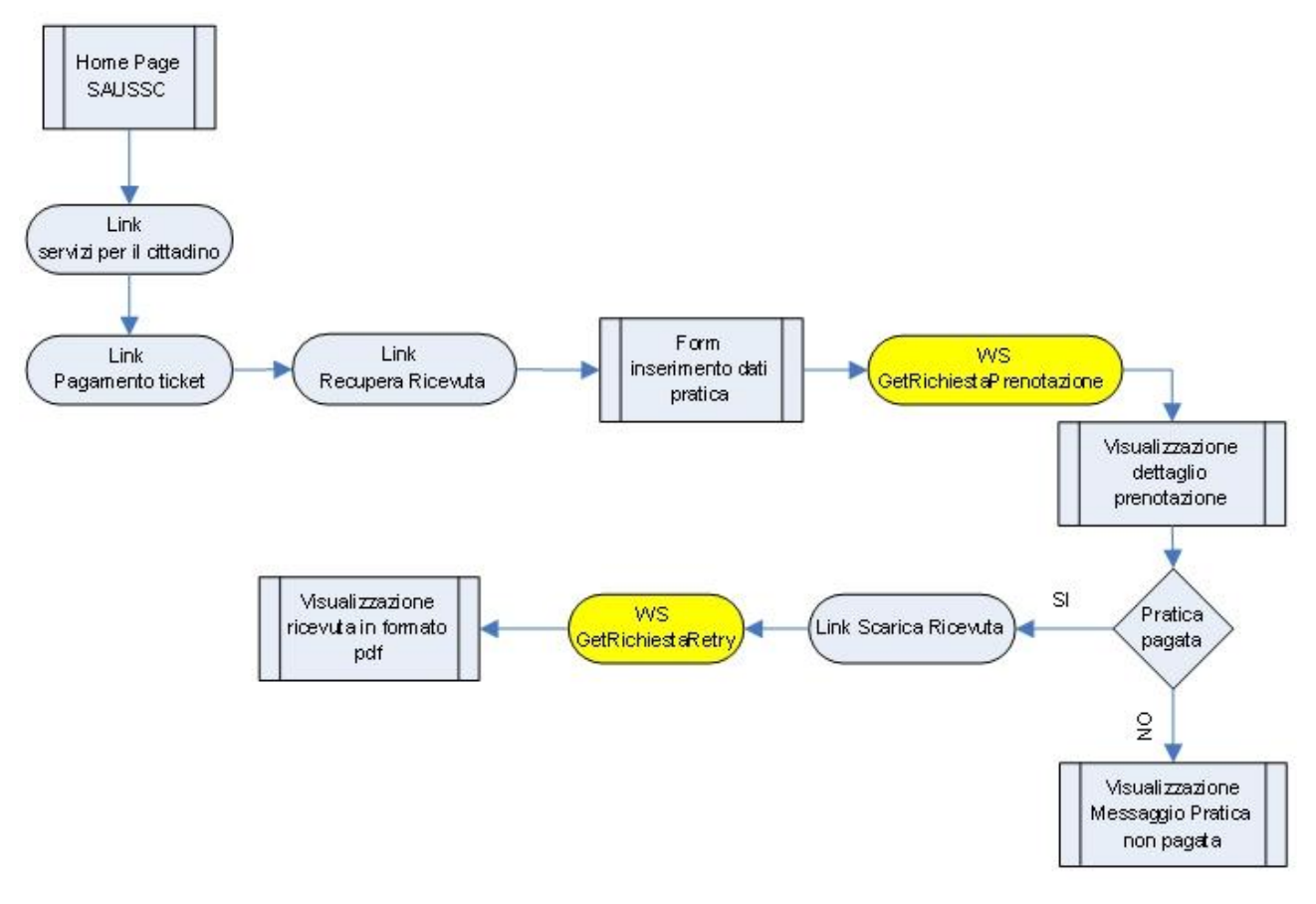

**Figura 30 Workflow di navigazione – Recupera Ricevuta[5](#page-55-3)**

<span id="page-55-1"></span>**.** 

<span id="page-55-3"></span><sup>&</sup>lt;sup>5</sup> Gli elementi in giallo indicano la chiamate ai Web Services

Specifiche di integrazione dei servizi di cooperazione applicativa e dei web services v1.11 pag. 56 di 56